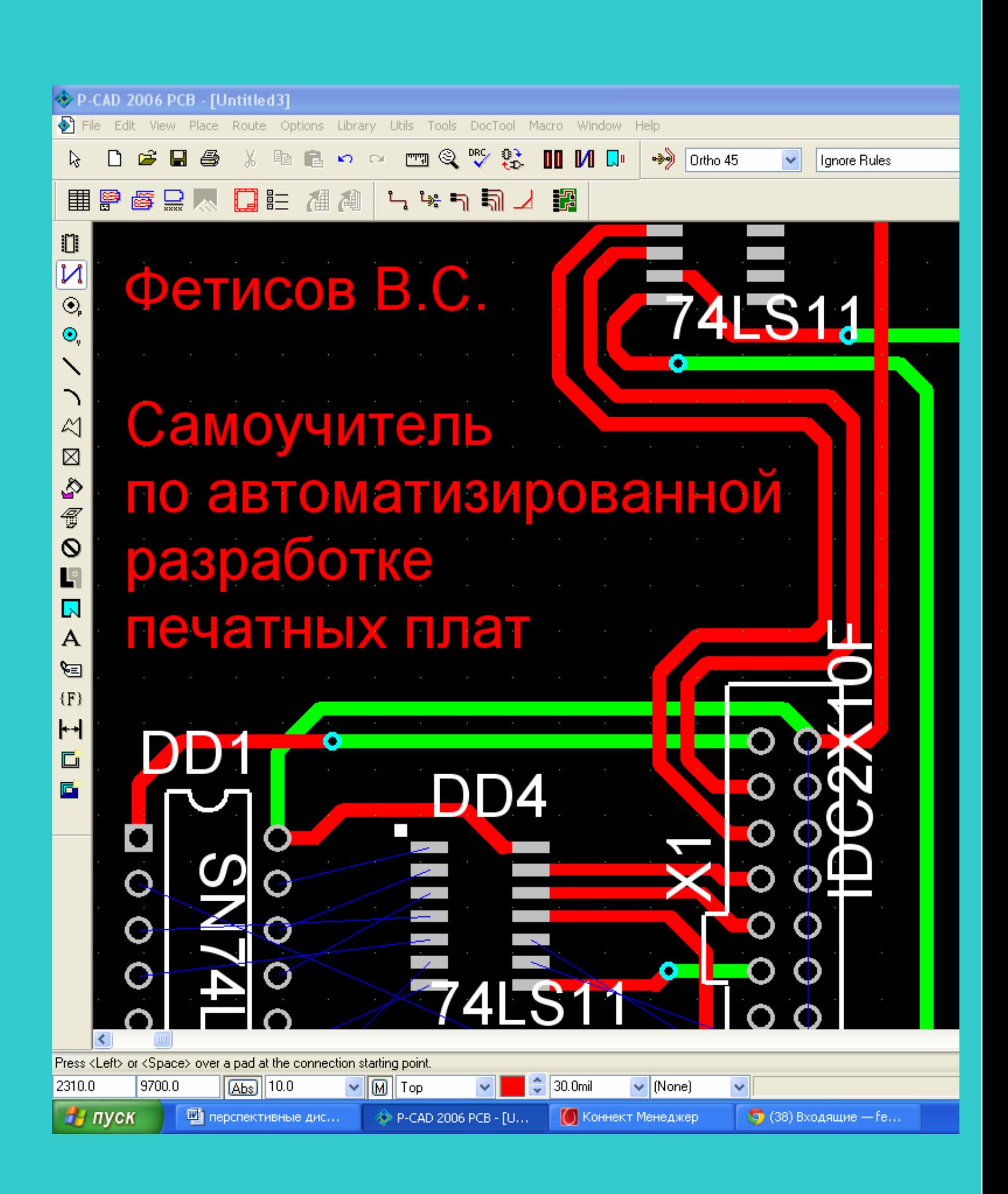

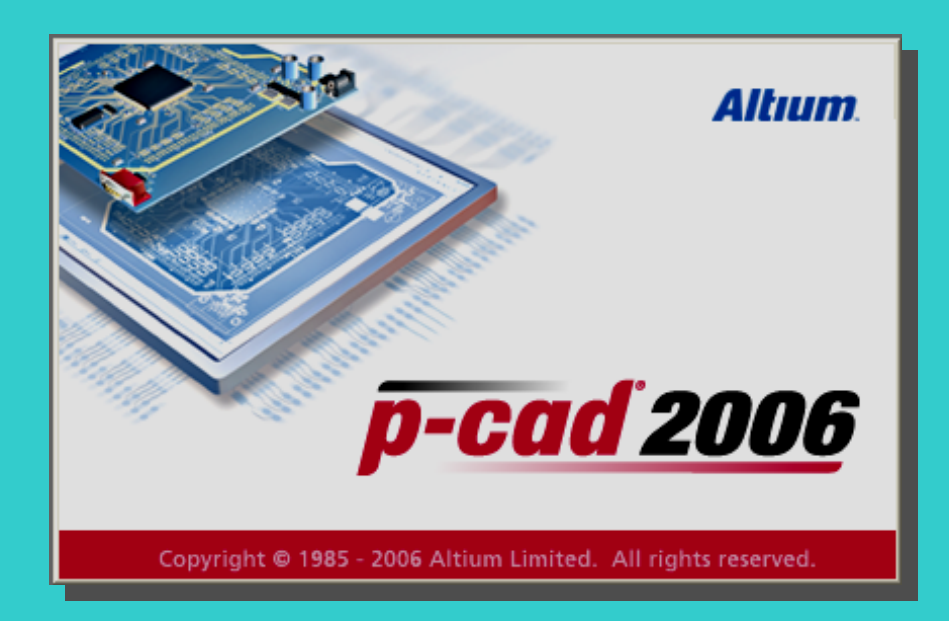

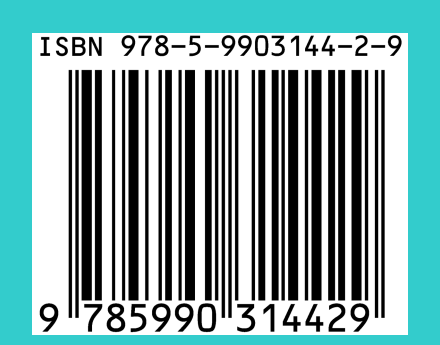

# В.С. ФЕТИСОВ

# **САМОУЧИТЕЛЬ ПО АВТОМАТИЗИРОВАННОЙ РАЗРАБОТКЕ ПЕЧАТНЫХ ПЛАТ**

*Учебное пособие для студентов приборостроительных направлений и специальностей высших учебных заведений*

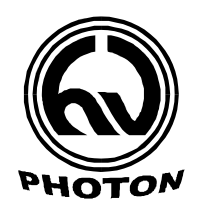

Уфа 2012

#### **Фетисов В.С.**

Ф45 Самоучитель по автоматизированной разработке печатных плат : Учебное пособие / В.С. Фетисов. – Уфа: ФОТОН, 2012. – 88 с.: ил.

ISBN 978-5-9903144-2-9

 Описаны приемы работы в среде популярного пакета САПР P-CAD версий 2002-2006, рассчитанные на рациональную и быструю разработку топологии печатных плат электронных устройств. Пользуясь данным пособием, совершенно неподготовленный (или полностью утративший навыки) пользователь может разработать топологию печатной платы за несколько часов. Самоучитель состоит из 3-х уроков, каждый из которых по затратам времени примерно соответствует четырехчасовой лабораторной работе.

 Предназначено для студентов приборостроительных направлений и специальностей вузов.

Ил. 55. Библиогр.: 7 назв.

Рецензенты:

А.Н. Ермолаев, канд. техн. наук, генеральный директор ООО НПФ "Экситон-автоматика", г.Уфа;

С.В. Чигвинцев, канд. техн. наук, доцент кафедры электротехники и электрооборудования предприятий Уфимского государственного нефтяного технического университета.

> УДК 681.3.06 (07) ББК 32.973.26

ISBN 978-5-9903144-2-9 © В.С.Фетисов, 2012

# **СОДЕРЖАНИЕ**

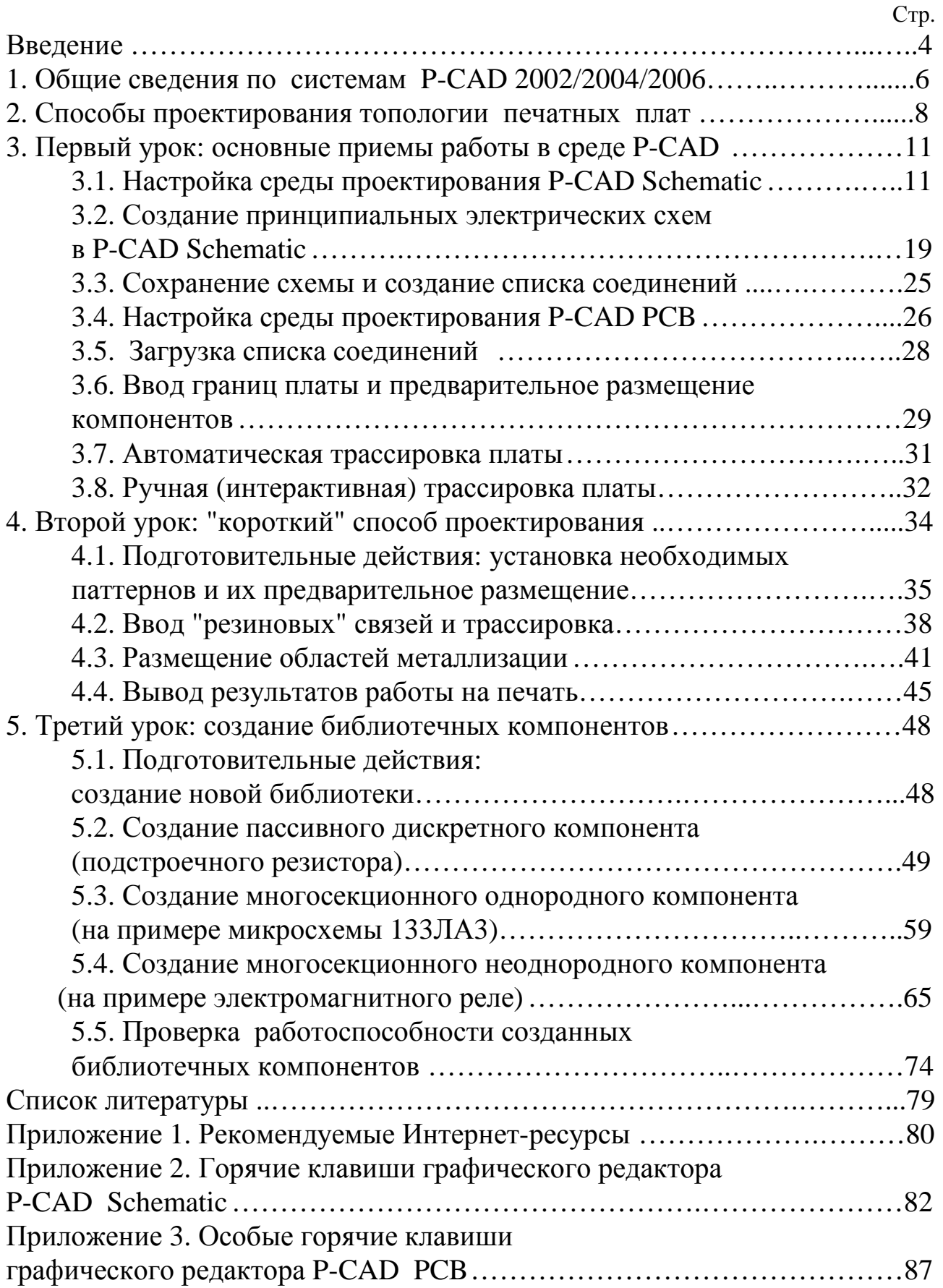

## **ВВЕДЕНИЕ**

Данное учебное пособие предназначено для студентов 3-4-х курсов, не знакомых с системами автоматизированного проектирования печатных плат (ПП), но желающих ускорить свою работу над курсовым проектом, в котором составной частью задания является разработка топологии ПП для какого-либо электронного устройства. Кроме того, самоучитель будет полезен тем, кому необходимо быстро разработать и изготовить самостоятельно ПП для макета электронного устройства или заказать определенный тираж ПП на заводе. Разработка ПП "вручную" занимает слишком много времени и не гарантирована от ошибок трассировки. Поэтому на сегодняшний день разработка ПП просто немыслима без применения специализированных программных средств.

Одним из таких средств, хорошо известным в России, является пакет P-CAD, давно ставший своеобразным "стандартом" для отечественных разработчиков [1]. Он прошел длинную эволюцию, в процессе которой менялись версии программного продукта, его официальные названия, а иногда и компании-владельцы. Весьма удачными оказались версии Р-САD 2002, 2004, 2006. Именно на них и ориентиэтот самоучитель. В настоящее время на смену этим пророван граммным продуктам пришел универсальный пакет разработки и моделирования Altium Designer, однако его изучение выходит за рамки данного пособия [2]. Пакеты P-CAD 2002-2006 не очень сильно отличаются друг от друга. При изложении учебного материала, если это существенно, делаются специальные уточнения, применительно к какой версии P-CAD составлено данное описание.

Самостоятельное изучение САПР Р-САD может занять довольно много времени, если пользоваться традиционными учебно-справочными пособиями, которых написано разными авторами немало [1, 3-5]. Основное их достоинство - полнота изложения и подробное освещение многих специальных вопросов разработки ПП.

При дефиците времени выход видится в таком использовании пакета P-CAD, при котором начинающий пользователь, не вникая во многие подробности работы программ и их взаимодействия, действует согласно специальной инструкции, составленной по принципу "читай и делай" и ориентированной на решение какой-либо конкретной задачи - например, получение чертежа ПП исходя из заданной принципиальной схемы. Роль такой инструкции и призвано сыграть это учебное пособие. Оно будет полезно и студентам, изучающих в данный момент САПР в соответствующих специальных курсах, а также студентам-дипломникам, желающим быстро восстановить некоторые знания и навыки, полученные ранее. И, конечно, особую роль эта книга должна сыграть в самообучении студентов-заочников, для которых специальная литература по САПР часто бывает недоступна.

Пособие не является полным руководством по пользованию системой. В нем собраны лишь самые необходимые сведения по пакету, описаны самые рациональные приемы работы, рассчитанные на быстрое получение топологии ПП. Пользуясь данным пособием, совершенно неподготовленный (или полностью утративший навыки) пользователь может разработать топологию ПП за несколько часов.

Самоучитель состоит из 3-х уроков, каждый из которых по затратам времени примерно соответствует четырехчасовой лабораторной работе.

Первый урок посвящен основным приемам работы в среде Р-САD. Здесь в самом кратком виде изложена последовательность проектирования начиная с принципиальной схемы устройства и кончая готовой топологией ПП. Это своего рода быстрый экскурс в систему без заострения внимания на мелких подробностях.

Второй урок позволяет освоить самый быстрый способ получения топологии ПП, при котором не требуется редактор принципиальной схемы и не требуется наличие библиотек, содержащих именно те компоненты, которые использованы в проекте.

Третий урок знакомит с последовательностью создания новых библиотечных компонентов разных типов.

<sub>B</sub> какой-либо рассматривается типичный каждом уроке практический пример разработки, который можно использовать затем в качестве аналога для решения собственных проектных задач.

Прежде чем приступить к вышеописанным урокам, рекомендуется ознакомиться с основами технологии ПП, которые хорошо описаны, например, в книгах [6, 7].

## 1. ОБЩИЕ СВЕДЕНИЯ ПО СИСТЕМАМ P-CAD 2002/2004/2006

Современные пакеты P-CAD версий 2002/2004/2006 (далее по тексту просто P-CAD или пакет) очень помогают конструктору на различных стадиях процесса разработки электронных устройств, а именно они позволяют:

- быстро разработать электрическую принципиальную схему устройства, используя библиотечные условные графические обозначения (символы) компонентов;

- выполнить интерактивное размещение компонентов на заготовке  $\Pi$  $\Pi$ :

- произвести трассировку электрических проводников на ПП в ручном, автоматизированном интерактивном или полностью автоматическом режимах;

- произвести проверку разработанной топологии ПП правилам проектирования;

- распечатать полученную конструкторскую документацию или транслировать ее в форматы других систем (например, в формат .dxf для систем AutoCAD или KOMПAC);

- подготовить информацию в специальных форматах для технологического оборудования (фотоплоттеров, сверлильных и фрезерных станков с ЧПУ).

Пакет работает в операционных системах Windows на IBM PCсовместимых компьютерах.

Пакет состоит из отдельных программ, главными из которых являются графические редакторы P-CAD Schematic и P-CAD PCB. Первый из них предназначен для создания принципиальных схем, а второй - для разработки монтажных схем (размещения компонентов на плате) и топологии печатных проводников. Пользователь обычно в начале сеанса работы запускает один из этих редакторов, из среды которых можно перейти затем к любой другой программе Р-САДа. Другие программы пакета играют менее важную роль в процессе проектирования и часто носят вспомогательный характер. Многие из них начинающему пользователю вообще пока не понадобятся. Перечислим их в порядке уменьшения значимости.

Для автоматической трассировки используют специальные программы-трассировщики. Таковыми являются, например, Quick Route (простой сеточный трассировщик, есть в версии и 2002, и 2004) и мощные трассировщики, работающие по так называемым бессеточным алгоритмам Shape Route (P-CAD 2002) и Situs (P-CAD 2004, 2006). Их запуск осуществляется из редактора P-CAD PCB.

Программа Document ToolBox предназначена для автоматического создания текстовой технической документации, сопровождающей как принципиальную схему, так и чертеж платы (речь идет о таких вспомогательных элементах чертежей, как таблица разводки питания или таблица отверстий). Она интегрирована в графические редакторы.

Программы Symbol Editor и Pattern Editor являются специальными редакторами для создания новых библиотечных компонентов. В первом из них редактируют изображения символов (для принципиальных схем), а во втором – изображения посадочных мест. Программа Library Executive является средством управления библиотеками. Она позволяет интегрировать в одном файле графическую информацию о символах, посадочных местах компонентов и текстовую упаковочную информацию. Последние три программы, кроме того, что могут запускаться из среды P-CAD Schematic или P-CAD PCB, имеют еще возможность автономного запуска.

В комплект поставки P-CADa включено множество фирменных библиотек. В P-CAD 2004 библиотеки, конечно, богаче и разнообразнее. Но символы компонентов в этих библиотеках, как правило, не соответствуют действующим российским ГОСТам. Их можно легко доработать.

Программа P-CAD Relay является еще одним графическим редактором. По сути, это упрощенный вариант редактора PCB. Он больше ориентирован на заказчика или составителя технического задания на разработку платы. В нем выполняют предварительное размещение компонентов, задают зазоры, выполняют трассировку отдельных цепей и т.д. Программа может устанавливаться и запускаться отдельно от всего пакета.

Программы P-CAD DRC и P-CAD ERC – это утилиты соответственно для проверки топологии платы на соблюдение технологических норм и для проверки схемы на предмет ошибок или особенностей электрических соединений. Утилиты интегрированы в соответствующие графические редакторы.

Утилита P-CAD ECO (Engineering Change Order) позволяет автоматизировать внесение корректировок в топологию уже разработанной платы, если в принципиальной схеме появляются изменения, и наоборот, внесение изменений в схему, если появились какие-то изменения в конструкции платы.

Утилита P-CAD InterPlace предназначена для оптимального интерактивного размещения компонентов по плате с учетом различных условий и ограничений.

Утилита P-CAD Signal Integrity предназначена для анализа целостности сигналов, что особенно важно для разработчиков скоростных плат. Анализ этот выполняется с учетом паразитных емкостей и индуктивностей печатных проводников. Проверяются эффекты наводок, перекресных помех, ухудшения фронтов.

Комплекс программ CAMTastic предназначен для подготовки управляющих файлов для фотоплоттеров и станков с ЧПУ.

 Основная работа по трассировке ПП выполняется конструктором в графическом редакторе PCB. Причем лучше уметь это делать в ручном или интерактивном режиме. Автоматическая трассировка редко дает хорошие результаты. Даже при тщательно настроенной стратегии трассировки после завершения сеанса работы программыавтотрассировщика все равно приходится выполнять ручную коррекцию топологии.

Начинать знакомство с пакетом лучше c редактора принципиальных схем P-CAD Schematic. Интерфейсы графических редакторов P-CAD имеют много общих черт. Поэтому, изучив P-CAD Schematic, можно легко перейти к работе с другими редакторами системы.

# **2. СПОСОБЫ ПРОЕКТИРОВАНИЯ ТОПОЛОГИИ ПЕЧАТНЫХ ПЛАТ**

Существует два основных способа проектирования ПП.

**Первый**, наиболее простой для освоения и наиболее приемлемый для пректирования несложных плат, назовем "коротким" способом. Здесь пользователю нет необходимости создавать графическое или текстовое описание схемы электрической принципиальной. Основная подготовка выполняется в графическом редакторе P-CAD PCB. Средствами редактора изображается граница ПП, в пределах которой в ручном режиме размещаются необходимые детали из библиотек. Электрические связи между контактами (т.н. "резиновые связи") формируются с помощью непосредственного указания курсором соединяемых контактов. Полученное описание может обрабатываться какой-либо программой-трассировщиком или использоваться в качестве исходного материала для ручной разводки. После этого полученный файл ( *.pcb*) с изображением растрассированной платы вновь загружают в P-CAD PCB для ручной доводки. Проверенный и скорректированный файл *.pcb* может быть передан технологам для изготовления платы. Кроме того, чертежи топологии платы (послойно), а также монтажная схема могут быть выведены на бумагу принтером или плоттером соответственно. Описанный "короткий" путь проектирования наиболее прост, если исключается использование автоматического трассировщика, а используется ручная или интерактивная разводка проводников. В этом случае пользователь использует P-CAD PCB в качестве "электронного кульмана", с помощью которого он заменяет "резиновые связи" (визуально напоминающие паутину на экране) вручную вводимыми на том или ином слое изображениями печатных проводников.

**Второй способ** (назовем его "полным") более сложен и в нем задействовано гораздо больше различных программ (рис.1). Он эффективен при создании сложных проектов. Обязательным этапом здесь является создание принципиальной схемы в P-CAD Schematic.

Схема создается из готовых компонентов, которые расположены в так называемых интегрированных библиотеках, каждая из которых представлена файлом *.lib*, в котором собрана графическая информация об условных графических обозначениях (символах), используемых в принципиальных схемах, графическая информация о посадочных местах (паттернах) компонентов, которые используются при разработке ПП, а также так называемая упаковочная информация, которая вводит соответствие между символами и паттернами. В одном файле *.lib* обычно собрана информация по группе компонентов – серии микросхем, компонентам одного функционального назначения или просто группе компонентов, используемых в конкретном проекте. Для создания и редактирования компонентов библиотек используют программы P-CAD Symbol Editor (создание и редактирование символов), P-CAD Pattern Editor (создание и редактирование паттернов) и P-CAD Library Executive (создание и редактирование упаковочной информации).

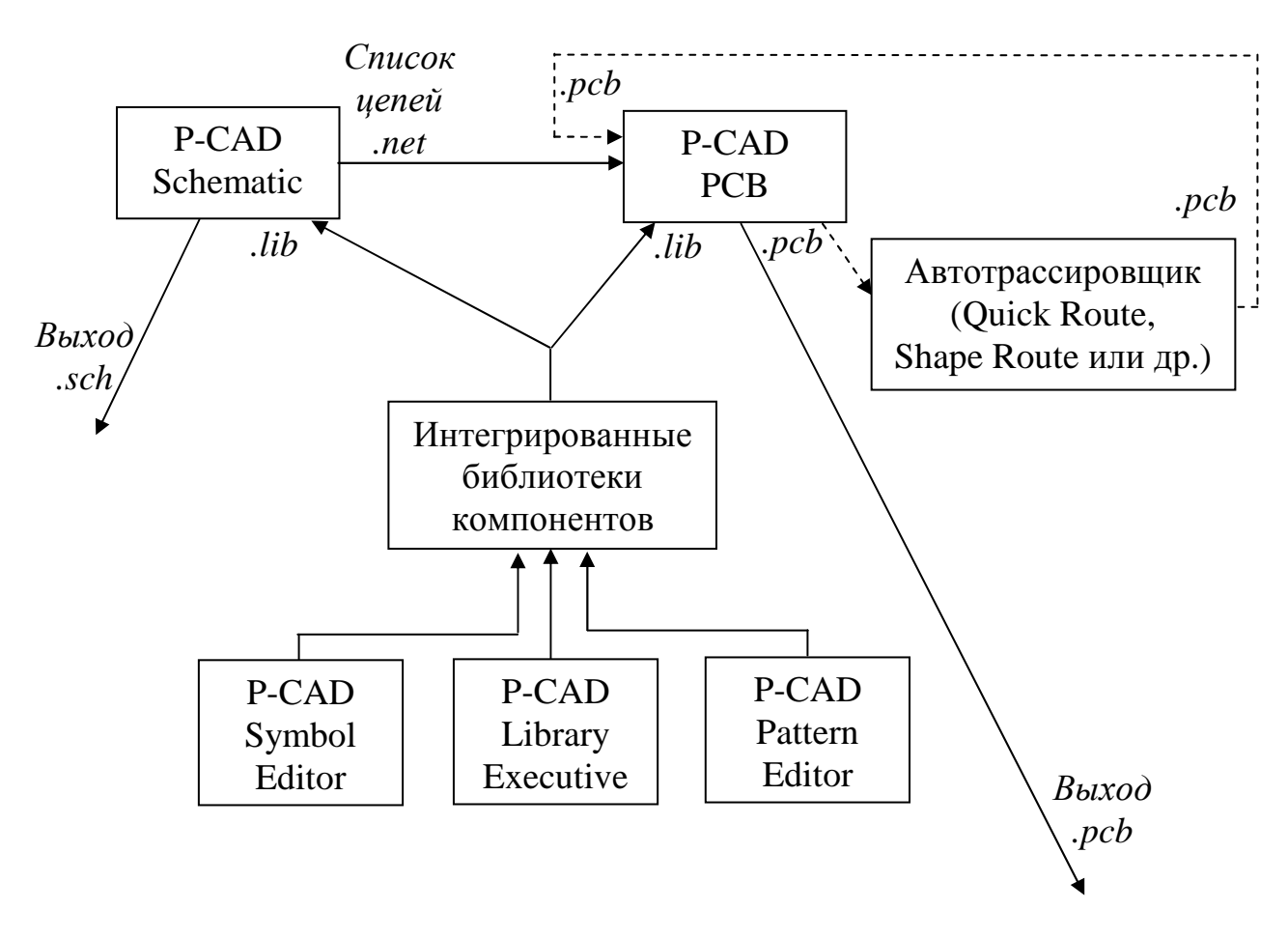

Рис.1. "Полный" способ проектирования ПП

В редакторе P-CAD Schematic создают принципиальную схему, которую сохраняют в формате *.sch*. Возможен вывод этой схемы на печать или конвертация в другие форматы, например, *.dxf*. В этом редакторе создается также особый файл с расширением *.net*, в котором содержится в текстовом виде информация о всех соединениях схемы электрической принципиальной. Этот список соединений необходим для работы следующего редактора - P-CAD PCB.

В редакторе P-CAD PCB производится так называемая "выгрузка списка соединений", в результате которой создается заготовка монтажной схемы с набором всех необходимых корпусов (паттернов)

10

компонентов, соединенных "резиновыми связями", созданными согласно списку соединений.

Дальнейшая работа проектировщика включает в себя ручное размещение компонентов, вычерчивание контура платы и трассировку, которая может выполняться в ручном, интерактивном (полуавтоматическом) или полностью автоматическом режиме. В последнем случае необходимо наличие в комплекте программ автотрассировщика. Этот и последующие этапы работ ничем не отличаются от того, как это делается в описанном первом способе. Полученный после автотрассировки файл (.pcb) с готовой топологией платы может быть вновь загружен в Р-САD РСВ для ручной доводки. Проверенный и скорректированный файл .pcb передается затем в производство для изготовления платы.

# 3. ПЕРВЫЙ УРОК: ОСНОВНЫЕ ПРИЕМЫ РАБОТЫ В СРЕДЕ Р-САD

Цель урока - опробовать "полный" способ проектирования, в котором создается принципиальная схема в редакторе P-CAD Schematic, а затем разрабатывается топология ПП в редакторе P-CAD PCB.

#### 3.1. Настройка среды проектирования P-CAD Schematic

Настройку среды проектирования делают нечасто. Обычно это делают в первый сеанс работы над проектом, сохраняют пустой файл схемы-заготовки или какой-либо другой файл схемы, а затем, в следующие сеансы работы, загружают его вместе с сохраненной средой проектирования. Под средой проектирования понимается устанавливаемые по умолчанию рабочие параметры, такие как: единицы измерения, набор быстросменяемых шагов сетки, режим излома линий, конфигурация логических слоев, цвета элементов области проектирования, размер чертежа, вид форматки (рамки со штампом) и многие Настройку среды необходимо сделать как для P-CAD другие. Р-САД РСВ. Далее рассмотрим пример Schematic, так и для настройки среды для P-CAD Schematic пакета P-CAD 2006.

После запуска P-CAD Schematic вид его окна будет примерно таким, как показано на рис. 2 (за исключением фона в основном окне редактирования, - он, скорее всего, будет черным). Условимся различные части окна называть так, как это показано на рис.2.

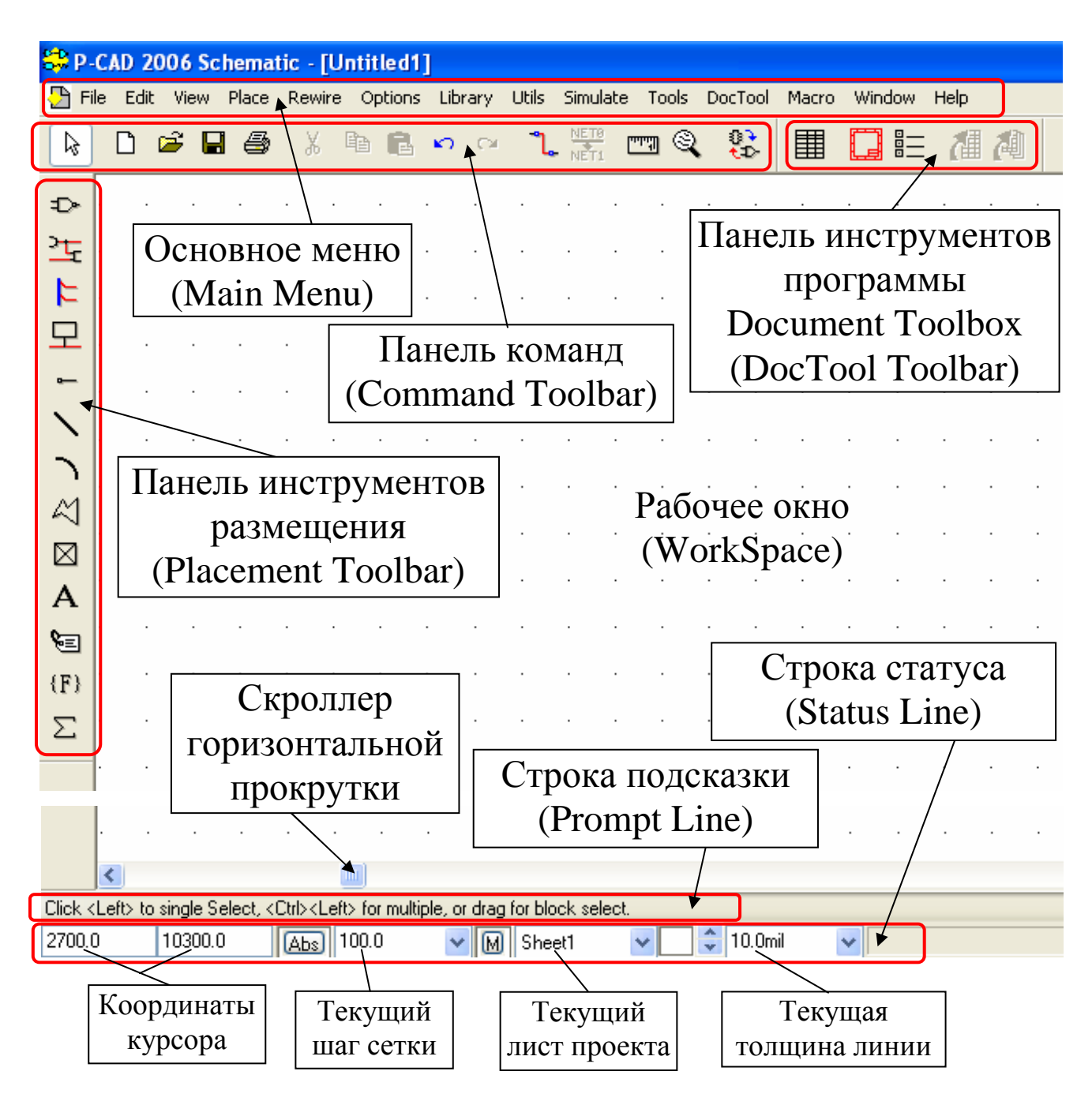

Рис.2. Вид окна P-CAD Schematic

12 Абсолютно полный набор всех команд и настроек параметров доступен через основное меню. Однако пользоваться системой иерархических меню не всегда удобно, к тому же различные команды и настройки очень сильно отличаются по частоте их применения. Поэтому наиболее важное вынесено в специализированные панели: панель команд, панель инструментов размещения и панель DocTool. Часть часто переключаемых настроек параметров доступно через строку статуса. Кроме того, некоторые команды и настройки могут выполняться с помощью горячих клавиш.

Для настройки среды проектирования сначала выберем в основном меню *Options/Configure*. В открывшемся диалоговом окне сделаем следующие установки:

- в зоне WorkSpace Size установим размер чертежа схемы: например,  $A3$ ;

- в зоне Units установим единицы измерения mil (mil означает миллидюймы; лучше выставить именно эти единицы, а не миллиметры (mm), так как в этом случае будет совместимость с фирменными библиотеками, в подавляющем большинстве которых применяется именно дюймовая система; удобно запомнить такое соответстсвие: 40 mil  $\approx$  1 mm);

- в зоне Orthogonal Modes установим флажки в обоих пунктах "90/90" и "45/90" (это означает, что при вводе линий будут возможны углы их излома только под 90° или под 45° и 90°).

Остальные настройки в этом окне пока менее существенны, поэтому остальное можно оставить так, как предлагается по умолчанию. Необходимо лишь, если это действительно нужно, снабдить будущий чертеж форматкой. Для этого надо проделать следующее:

- в зоне Title Sheets текущего активного окна нажать кнопку "Edit Title Sheets"; откроется следующее диалоговое окно, в левой части которого будет список Sheets, в нем присутствуют элементы Global и Sheet1; если выбрать Global, то все последующие установки будут относиться ко всем листам многолистового проекта, если же выбрать один конкретный лист (в данном случае пока только Sheet1), то установки будут относиться только к нему;

- в зоне Title Block нажать кнопку Select, откроется диалоговое окно для указания пути доступа к файлу форматки; следует указать, например: C:\Program Files\PCAD 2006\Titles\A3.ttl, нажать кнопку "Открыть", затем (в предыдущем окне - "Modify", "Close" и "ОК", после чего на экране должна появиться рамка чертежа со штампом.

Изображение форматки недоступно для редактирования. К сожалению, входящие в комплект поставки P-CAD форматки не соответствуют нашей ЕСКД, поэтому при необходимости иметь стандартную рамку, надо отдельно заготовить подходящий файл форматки  $.$ ttl (можно найти в Интернете) или создать его самостоятельно.

Для создания новой форматки надо нарисовать рамку со штампом с помощью команды рисования линий (Place Line), а затем сохранить графику с помощью команды *File/Save as*, указав тип файла: "All Files  $(*,*)$ " и явно прописав расширение в имени файла, например: "A3\_GOST.ttl". Однако это занятие оставим за пределами данного урока.

Параметры дисплея устанавливаются с помощью команды Options/Display основного меню. На рис.3 показано диалоговое окно, открывающееся при выборе этой команды.

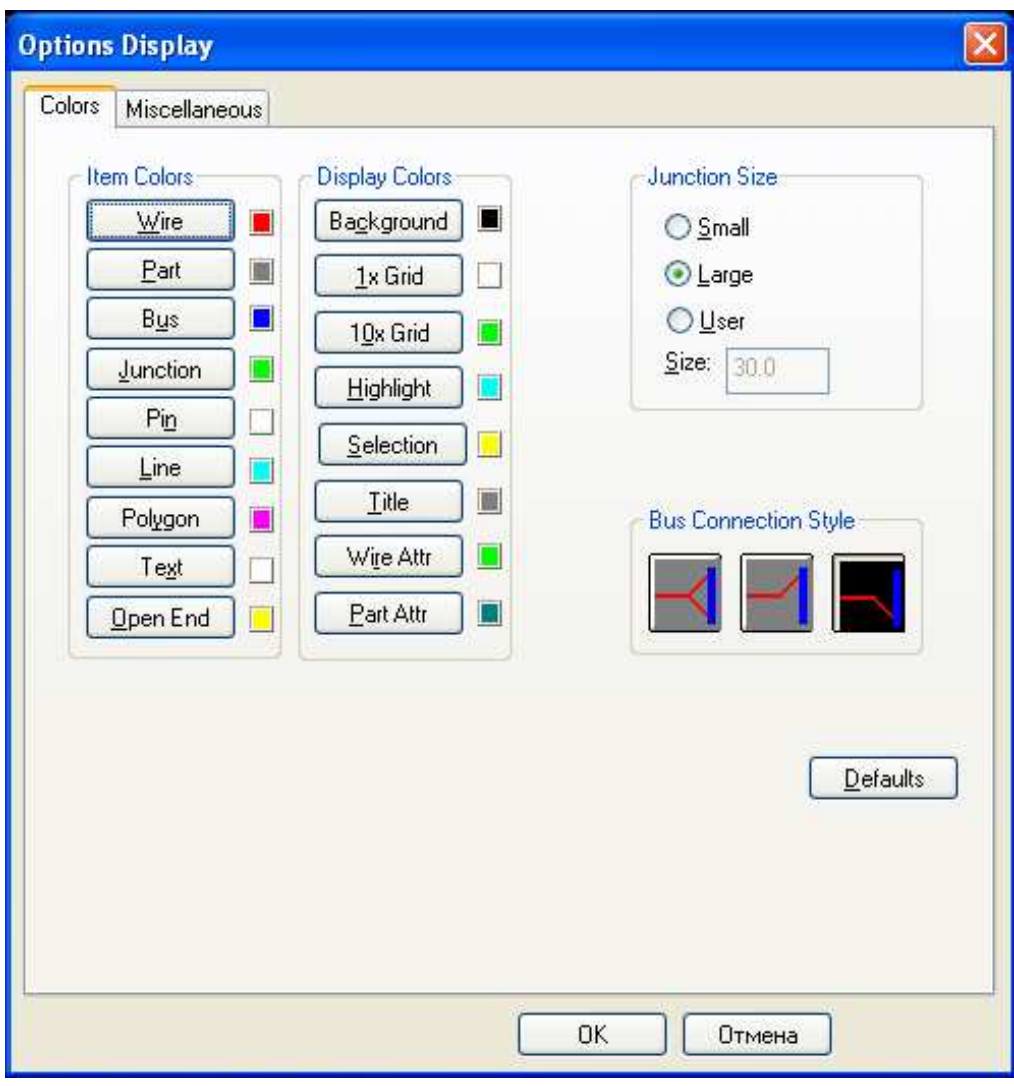

Рис. 3. Диалоговое окно Options/Display

В основном это окно служит для переопределения цветов элементов принципиальной схемы и дисплея. Однако то, что предлагается по умолчанию, неплохо эргономически подобрано, поэтому менять цвета не рекомендуется. Нам данное окно сейчас более интересно с познавательной точки зрения. Там в левом списке Item Colors перечислены элементы принципиальной схемы (примеры этих элементов приведены на рис.4):

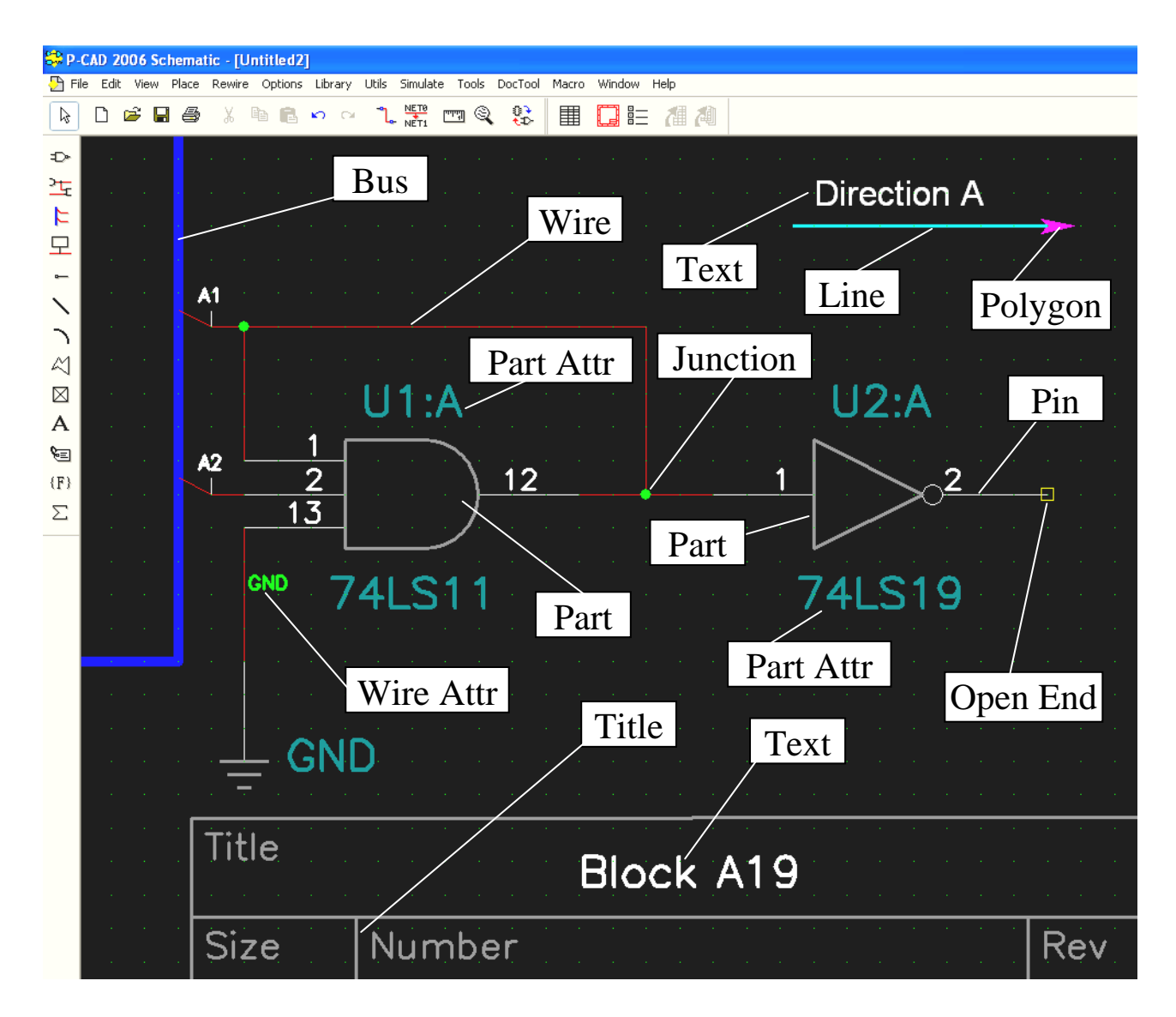

Рис. 4. Элементы принципиальной схемы и экрана

- Wire (проводники, именно они создают электрическое соединение между контактами, их не стоит путать с простыми линиями  $(Line)$ ;

- Part (изображения символов компонентов);

- Виз (шины (жгуты проводников));

- *Junction* (точки соединения проводников);

- *Pin* (выводы компонентов);

 - *Line* (линии, которые предназначены для рисования вспомогательных элементов (таблиц, стрелок и т.д., их нельзя использовать для соединения электрических контактов);

 - *Polygon* (закрашенные многоугольники, также используются для рисования вспомогательных элементов);

- *Text* (текстовые надписи);

- *Open End* (неподсоединенные концы выводов и проводников).

В списке *Display Colors* задаются цвета элементов экрана:

- Background (фон);

- 1x Grid (нормальная сетка);

- 10x Grid (укрупненная 10-кратная сетка);

- Highlight (подсвеченные объекты; объекты подсвечиваются специальной командой и остаются в таком состоянии до ее отмены);

Selection (выделенные объекты; объекты выделяются кратковременно при наведении курсора на объект и однократном клике левой кнопки мыши; выделенный объект доступен для манипуляций или редактирования);

- Title (форматка – рамка со штампом);

- Wire Attr (атрибуты цепей);

- Part Attr (атрибуты компонентов).

В зоне *Junction Size* настроим размер точек соединения проводников. Рекомендуем установить опцию *Large*. В этом случае точки соединения лучше будут видны при уменьшении изображения.

Параметры сетки рабочего окна задаются в диалоговом окне, открываемом при выборе команды *Options/ Grids* (рис. 5).

Для принципиальных схем рекомендуется использовать минимальный шаг сетки 2,5 мм, что примерно соответствует 100 mil. Это значение уже установлено по умолчанию. Однако иногда требуется и более мелкая сетка. Для ввода новой сетки введем в поле *Grid Spacing* новое значение: 10 (mil). После нажатия кнопки *Add* новое значение попадает в список доступных сеток. Остальные настройки пока оставим теми, которые предлагались системой. После нажатия *ОК* можно обнаружить, что в строке статуса в списке прокрутки сеток теперь два значения шага, которые можно быстро выбирать. Это можно делать также с помощью горячей клавиши  $\langle G \rangle$ .

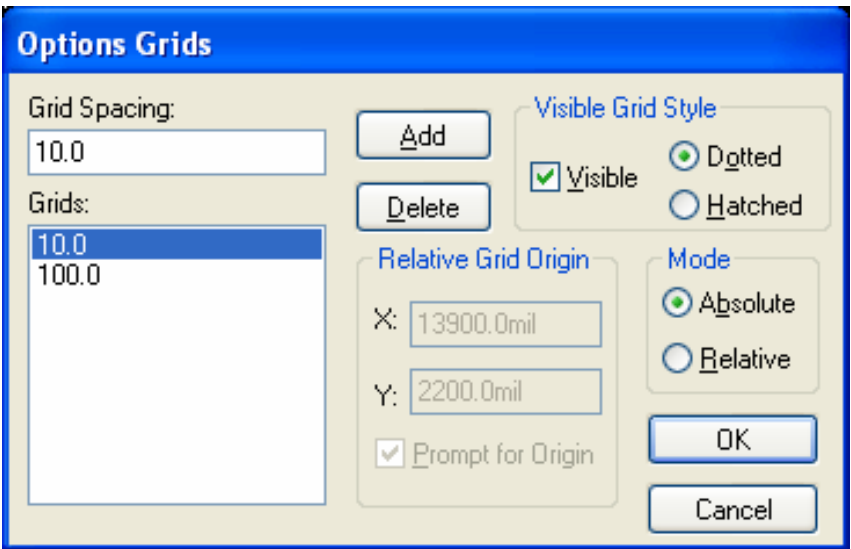

Рис. 5. Окно настройки сеток

Настроим теперь необходимые текстовые шрифты, которые будут использоваться в проекте.

Для этого необходимо нажать кнопку  $\begin{bmatrix} A \\ \end{bmatrix}$  (Place Text) в вертикальной панели инструментов размещения, затем поставить курсор в место предполагаемого расположения текста и кликнуть левой кнопкой мыши. Если окно *Place Text* показано в усеченном виде, надо нажать кнопку *More*. Затем нажать *Text Styles*, в новом окне – *Add*, в поле *Style Name* ввести имя нового стиля, например, "Rus20"и нажать *ОК.* В новом окне *Text Style Properties* установить флажок *Allow True Type*, а в зоне *Display* включить *True Type Font*. Затем нажать кнопку *Font*. В окне *Шрифт* выбрать шрифт, начертание и размер, например, с такими значениями: "Arial", "курсив", "20", а затем в окне прокрутки *Набор символов* выбрать *Кириллический* и нажать *ОК*. В окне *Text Style Properties* снова нажать *ОК*. В окне *Option Text Style* выбрать стиль Rus20 и нажать кнопку *Close*. Поставить курсор в место предполагаемого размещения текста, нажать левую кнопку мыши, ввести текст (для ввода русского текста переключить клавиатуру из латинского в русский регистр) и нажать кнопку *Place*. Текст зафиксируется на чертеже. Если дальнейшего ввода текста не предполагается, можно нажать кнопку  $\vert \$  (Select) в панели команд. Далее можно введенный текст пометить курсором и перенести в другое место (после клика левой кнопкой мыши) или скорректировать (после двойного клика).

Описанным способом можно определить несколько стилей, которые можно легко переключать при вводе нового текста в окне *Text Properties* (кнопка *Text Styles*).

Еще одну настройку необходимо сделать для определения среды проектирования. Это подключение необходимых библиотек. Для этого выберем в основном меню: *Library/ Setup*. В открывшемся окне нажать кнопку *Add*. В следующем окне необходимо указать путь доступа к файлу выбираемой библиотеки. Укажем, например, конкретную библиотеку: *C:\Program Files\PCAD 2006\Lib\Old Lib\TI\_7400.lib*  (в данной библиотеке собраны логические КМОП-элементы фирмы Texas Instruments). После нажатия кнопки *Открыть* библиотека попадает в список доступных библиотек *Open Libraries*. Аналогично подключим библиотеки *Descrete.lib* и *Connect.lib*. После этого список доступных библиотек будет выглядеть так, как это показано на рис. 6. Нажмем *ОК*.

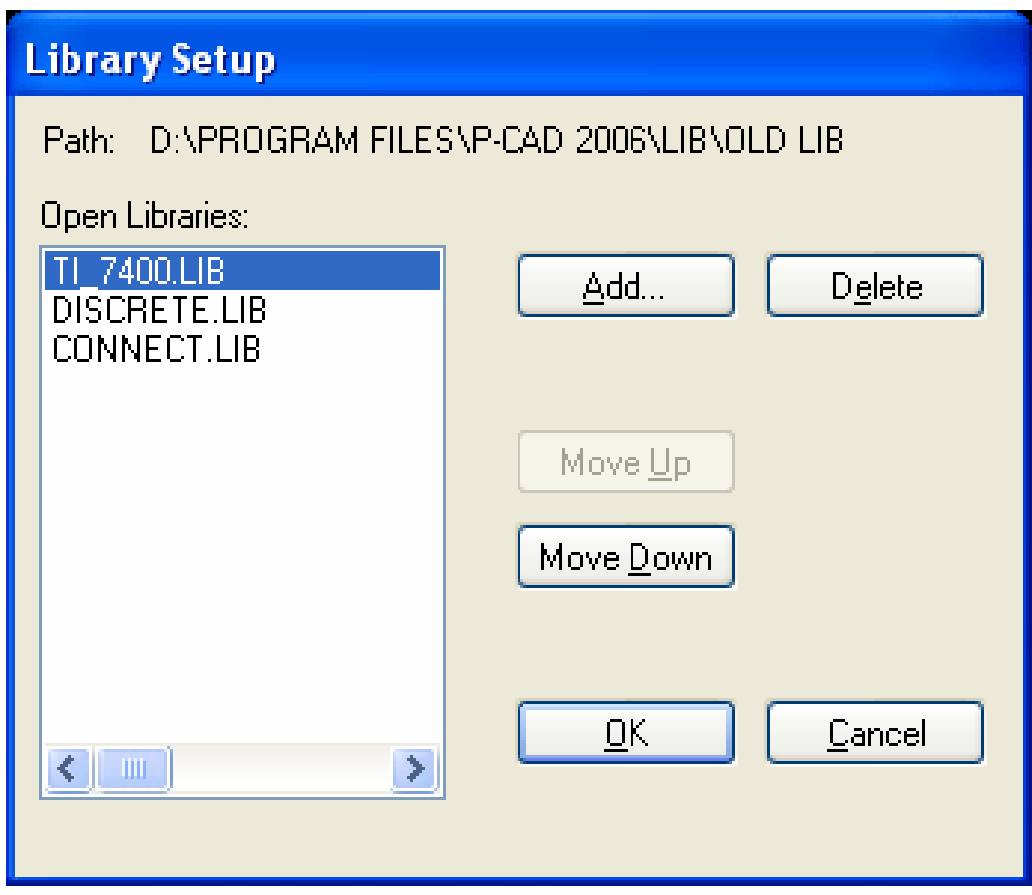

Рис. 6. Окно подключения библиотек

## **3.2. Создание принципиальных электрических схем в P-CAD Schematic**

#### *Размещение компонентов в рабочем пространстве листа*

Размещают символы компонентов в рабочем пространстве листа с помощью команды *Place Part*, которой соответствует кнопка Открывающееся диалоговое окно имеет вид, показанный на рис.7.

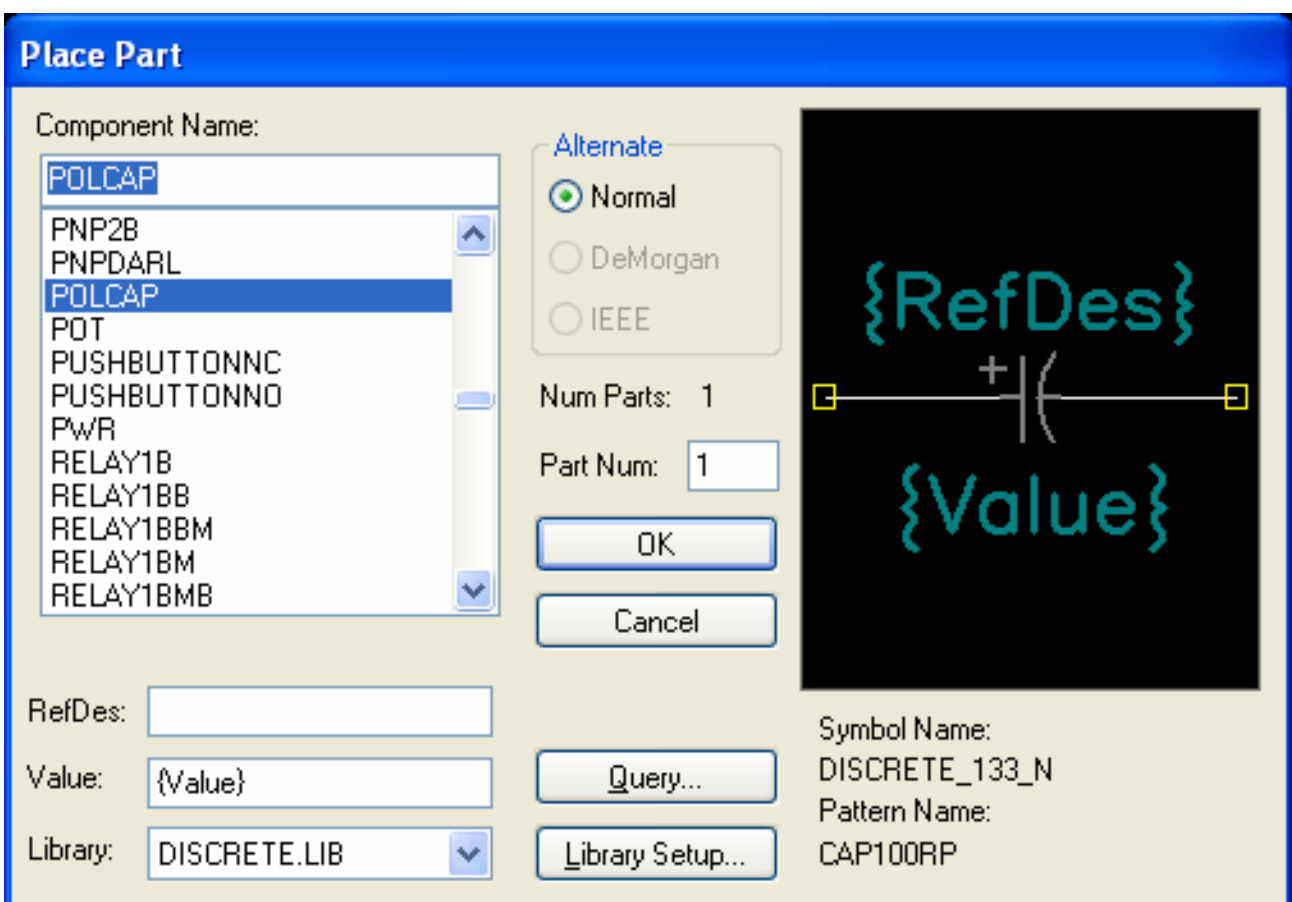

Рис. 7. Окно команды размещения компонентов

Для выбора нужного компонента необходимо выбрать сначала соответствующую библиотеку в окне прокрутки *Library*. Затем в верхнем списке выбрать имя нужного компонента с помощью скроллера или набрав имя компонента в поле ввода. Если ввести имя хотя бы частично, то это может ускорить поиск в длинном списке. Если компонент пассивный (резистор, конденсатор, дроссель и др.) и необходимо указать его номинальное значение, то его можно ввести в поле *Value* этого же окна (это можно сделать и после ввода компонента, нажав кнопку  $\vert \$  (Select) в панели команд, нажав правую кнопку мыши, выбрав пункт *Properties* и введя в диалоговом окне *Part Properties* (вкладка *Symbol*) номинал в поле *Value*). Справа есть специальное окно для отображения графики компонента. В версии P-CAD 2002 для отображения этого окна необходимо нажать особую кнопку *Browse*. Необходимо особое внимание уделять имени паттерна компонента (*Pattern Name*). Если эта позиция для текущего вводимого компонента пуста, то создание печатной платы будет невозможным (это не относится с специальным компонентам, типа GND или +5V, которые имеют только символ и принципиально не имеют паттерна). Выбрав компонент, нажимаем кнопку *ОК*.

Выбрав нужное место размещения, нажимаем левую кнопку мыши. Компонент зафиксируется. Шаг сетки при этом желательно выставить крупный, например, 100 mil (его можно сменить нажатием клавиши <G>). Если подобных компонентов несколько, можно повторить процедуру. При этом позиционное обозначение компонента будет наращиваться. Для прекращения ввода достаточно нажать правую кнопку мыши. Уже введеный компонент можно выделить (перед этим нажав кнопку  $\ket{k}$  (Select) в панели команд), скопировать его в буфер (нажать правую кнопку мыши, в контекстном меню выбрать *Copy*), а затем вставить из буфера нужное количество раз с помощью команды основного меню *Edit/ Paste/ From Clipboard*.

Выделенный компонент (выделяется желтым) можно перемещать, просто поставив курсор на компонент, нажимая и удерживая левую кнопку мыши и перетаскивая при этом компонент в другое место и затем отпуская кнопку.

Выделенный компонент можно поворачивать на 90°. Для этого надо нажимать горячую клавишу <R>. Каждое нажатие этой клавиши приводит к повороту на 90° против часовой стрелки. То же самое можно делать при вводе новых компонентов из библиотеки до их фиксации.

Аналогично выделенный компонент можно зеркально отображать. Для этого служит горячая клавиша <F>. То же самое можно делать при вводе новых компонентов из библиотеки до их фиксации.

Выделенный компонент можно просто удалить, нажав клавишу <Del>.

Все вышеописанные действия можно производить и над группой выделенных объектов. Выделение группы осуществляется либо показом мышью (при нажатой левой кнопке) охватывающего прямоугольника, либо показом объектов по отдельности при нажатой клавише  $\langle$ Ctrl $\rangle$ .

Иногда не все атрибуты компонента (по умолчанию всегда доступны 3 главных атрибута: RefDes – позиционное обозначение, Value – номинал и Type – тип) нужны на схеме, или каки-либо атрибуты требуется скорректировать. Для управления атрибутами необходимо нажать кнопку  $\left[\begin{array}{c} \downarrow \downarrow \end{array}\right]$  (Select) в панели команд, кликнуть левой кнопкой мыши по компоненту, нажать правую кнопку мыши, выбрав пункт *Properties* и в открывшемся диалоговом окне *Part Properties* (вкладка *Symbol*) скорректировать атрибуты *RefDes*, *Value* или *Type.* Для того, чтобы сделать атрибуты видимыми или невидимыми, надо установить или убрать соответствующие флажки в зоне *Visibility* диалогового окна. Операции управления атрибутами возможны и для группы выделенных компонентов.

### *Масштабирование изображения и перемещения по схеме*

Самый простой способ масштабирования изображения – нажатие горячих клавиш  $\langle + \rangle$  или  $\langle - \rangle$ .

Для развертки интересующей части схемы до размеров экрана удобно пользоваться командой *Zoom Window* (кнопка **Ruman** B панели команд). При этом надо очертить мышью пределы прямоугольника, охватывающего увеличиваемую область.

Другие возможности управления видами экрана содержатся в меню *View*:

- *View/Extent* показ всей введенной схемы;
- *View/All* показ всей схемы в пределах выбранного формата;
- *View/Last* показ предыдущего вида;
- *View/Center* показ схемы с новым центром экрана;

Для перемещений без масштабирования можно пользоваться колесом прокрутки мыши (если мышь снабжена таковым, и только вверх-вниз).

Удобно пользоваться также клавишами управления курсором (стрелки). При нажатии какой-либо из этих клавиш курсор перемещается в соответствующем направлении по узлам сетки. Как только курсор дойдет до границы текущего вида, происходит смещение изображения на четверть экрана в ту сторону, куда смещался курсор.

## *Ввод электрических цепей*

Ввод соединительных проводников (электрических цепей) выполняется командой *Place Wire*. Ей соответствует кнопка **F** в панели инструментов размещения.

После активизации команды рекомендуется установить параметр излома линий *Ortho* = *90*. Для этого надо нажимать горячую клавишу <O> и смотреть в правую часть строки статуса. Там циклически будут меняться значения этого параметра. Всего их три: *90* (только прямые углы излома) *, 45* (углы излома под 90° и 45°) и *Any* (произвольные углы)*.* Для схем предпочтительно выставить 90.

Ввод проводника начинают точно в месте контакта (желтый квадрат), при этом нужно нажать левую кнопку мыши и, не отпуская, тянуть до следующей точки излома линии. Каждое нажатие левой кнопки соответствует излому линии. Заканчивая проводник на другом контакте или участке уже введенной цепи, надо нажать правую кнопку мыши.

Необходимо следить за пропаданием желтых квадратов при вводе цепей. Если желтый квадрат (символ неподсоединенного контакта) не исчез, значит соединение не выполнено. Причиной может быть несовпадение текущей сетки схемы и сетки, вкоторой создавался библиотечный компонент. В этом случае можно попытаться ввести более мелкую сетку.

При необходимости ввести точку соединения в месте пересечения двух участков цепей необходимо при проводке участка цепи остановиться в месте пересечения с другой цепью и нажать левую кнопку мыши, затем, при необходимости, продолжить проводку цепи.

Соединения между контактами можно выполнять и без ввода проводников, если при вводе компонентов просто накладывать один контакт точно на другой (принадлежащий ранее введенному компоненту). При этом также нужно следить за тем, чтобы исчезали желтые квадраты.

#### *Ввод шин (жгутов)*

Ввод этих элементов схемы осуществляется с помощью команды *Place Bus* (кнопка  $\vert \blacktriangleright \vert$  в панели инструментов размещения).

Использование шин позволяет сэкономить место на схемах и сделать их более удобочитаемыми.

Шина сама по себе ничего электрически не связывает. Она лишь является условным графическим изображением набора изолированных проводов. Однако проводники, входящие в шину на различных ее участках и имеющие одинаковое имя, считаются принадлежащими одной цепи.

Именование проводников, входящих в шину, удобнее всего производить с помощью команды *Place Port* (кнопка  $\boxed{\Box}$  в панели инструментов размещения). Термин Port в данном случае означает специальную табличку с именем цепи.

Для уяснения последовательности действий при вводе шин рекомендуем проделать следующее упражнение.

 Ввести из библиотек несколько компонентов в одном месте чертежа и несколько – в другом. Ввести с помощью кнопки  $\vert \blacktriangleright \vert$  изображение шины, которая должна связать цепи в этих двух разнесенных участках схемы. При этом между изображением шины и контактами надо оставлять небольшой промежуток, в который можно ввести участок цепи (рис.8).

Далее с помощью кнопки  $\frac{1}{2}$  ввести участки цепей между контактами и шиной. При этом должен появиться характерный излом цепи у места ее ввода в шину. Активировать команду *Place Port* (кнопка  $\left| \frac{1}{2} \right|$ ), сделать клик левой кнопкой мыши, при этом появится диалоговое окно (рис. 9). В поле *Net Name* надо ввести имя первой цепи с номером, например, *А1* или просто *1*. Необходимо поставить флажок в установочном боксе параметра *Increment Port Name*, а в зоне *Port Shape* выбрать *None*. Нажать *ОК*.

Последовательно показывать курсором цепи (необходимо точно попадать в излом цепи и нажимать при этом левую кнопку мыши) с одной стороны шины. После ввода последнего имени (в примере - А3) нажать правую кнопку мыши. Затем вновь нажать кнопку  $\boxed{\Box}$  и повторить все описанное, но уже с другой стороны шины.

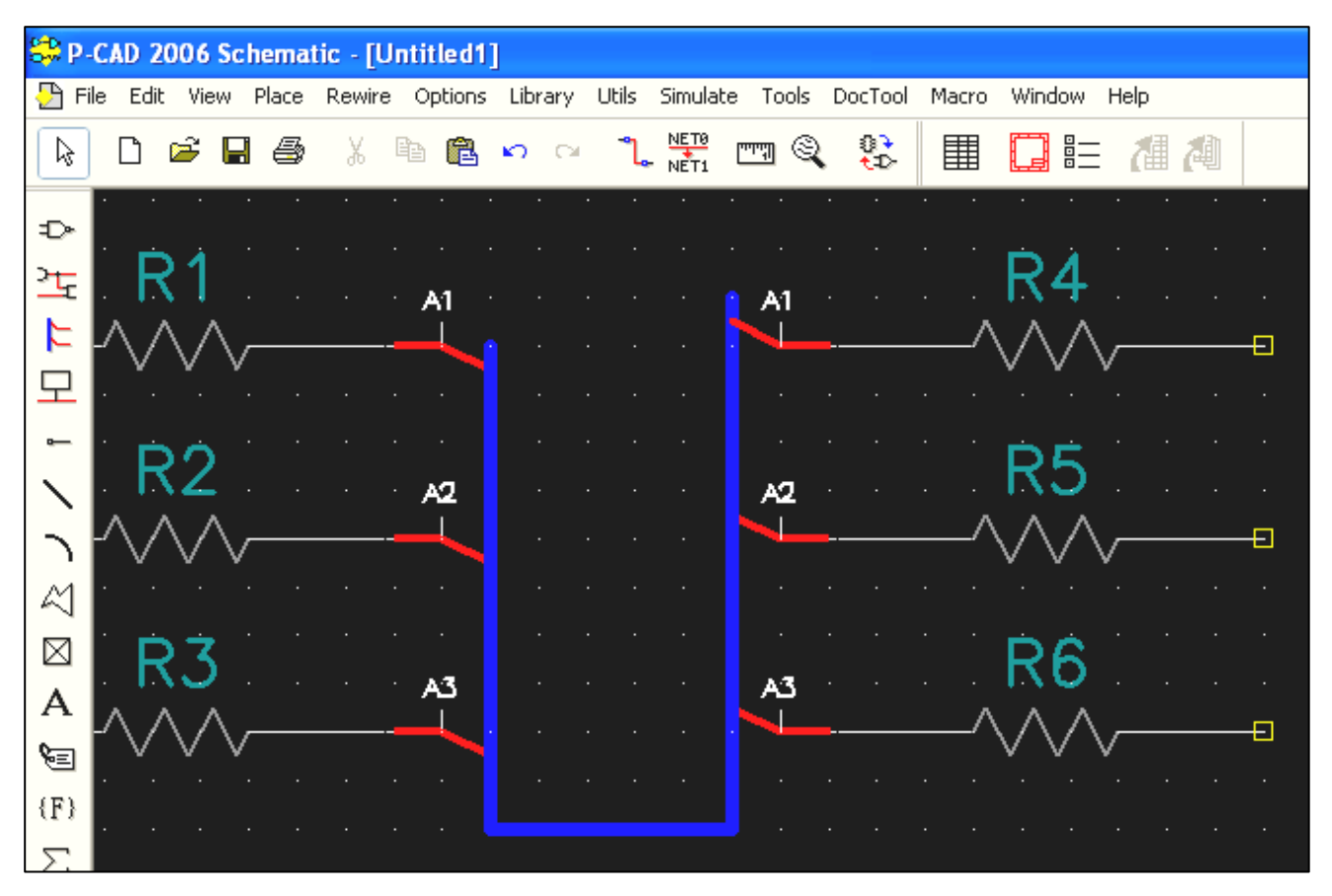

Рис.8. Пример размещения шины

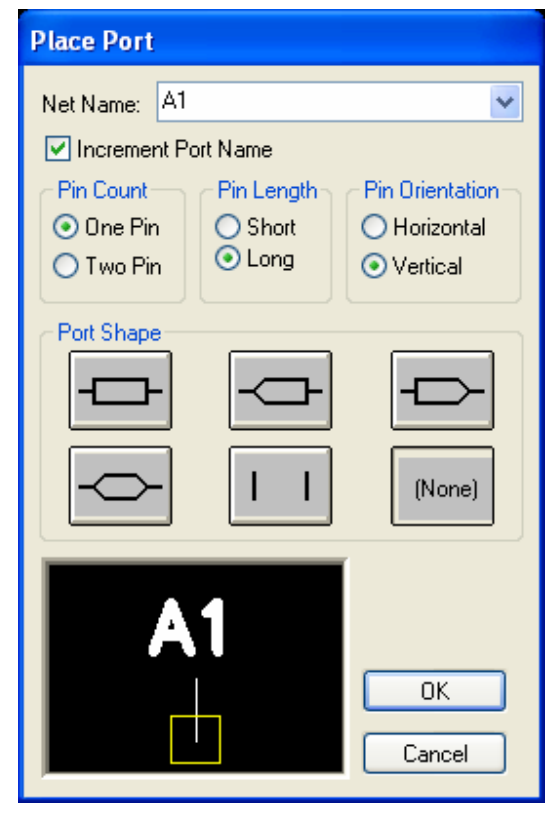

Рис.9. Диалоговое окно команды Place Port

#### **3.3. Сохранение схемы и создание списка соединений**

Для выполнения дальнейших действий по разработке платы удалим все лишнее с экрана и создадим заново схему, показанную на рис.10.

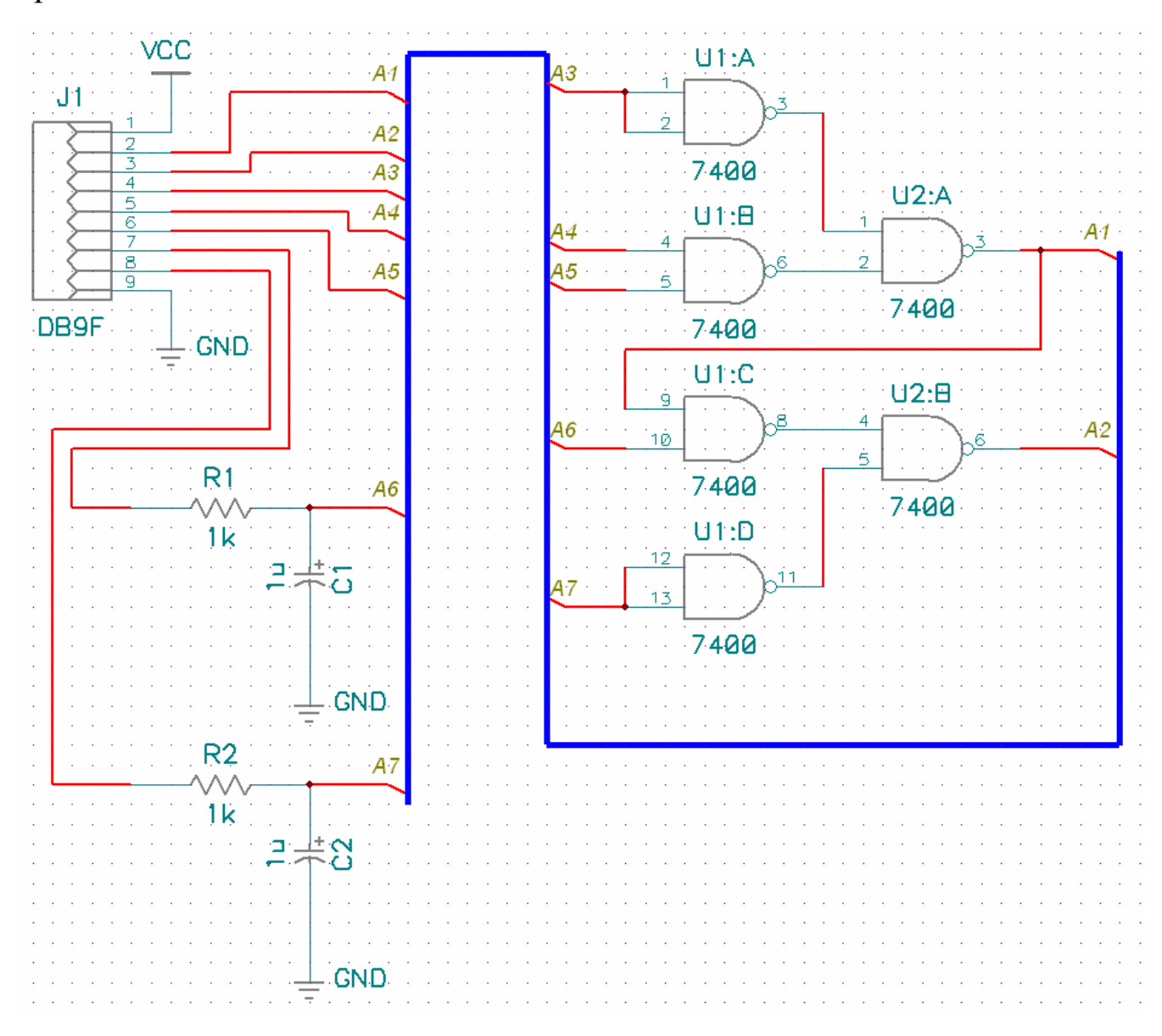

Рис.10. Тестовая схема

Для справки: логические элементы 7400 содержатся в библиотеке TI\_7400, соединитель DB9F – библиотеке CONNECT, остальные компоненты – в библиотеке DESCRETE (…\Program Files\P-CAD 2006\Lib\Old Lib).

После выполнения схемы ее следует сохранить с помощью команды *File/ Save as..*, указав путь доступа к рабочей папке проекта и имя файла схемы, например: *Мои документы\ ProjectX\ block1. sch.*  Расширение *.sch* присваивается имени автоматически.

Последняя необходимая операция в *P-CAD Schematic* - это создание списка соединений. Для ее выполнения выберем в основном меню команду *Utils/ Generate Netlist*. В появившемся окне необходимо нажать кнопу *Netlist Filename* и ввести имя файла с указанием пути доступа. Если до этого выполнялось сохранение схемы, то программа предложит имя схемы, но расширение файла *.net*. Если имя менять не нужно, то достаточно просто все подтвердить, нажав кнопку *ОК*. Желательно запомнить имя сохраняемого файла списка соединений и место его размещения, т.к. в дальнейшей работе оно еще понадобится.

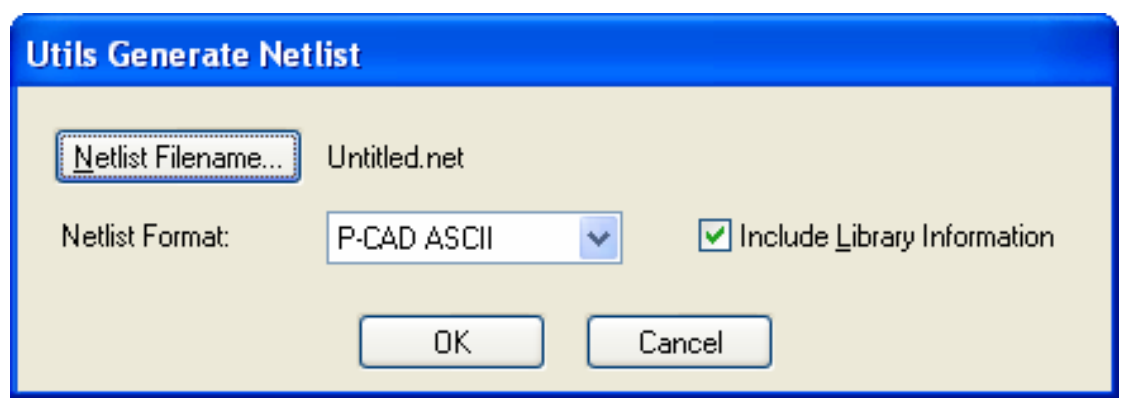

Рис.11. Диалоговое окно генератора списка соединений

### **3.4. Настройка среды проектирования P-CAD PCB**

После создания списка соединений программа-редактор P-CAD Schematic больше не нужна. Но закрывать ее окно пока не стоит. Перейдем из нее в среду другого редактора – программы разработки топологии ПП P-CAD PCB. Для этого выберем команду в основном меню *Utils/ P-CAD PCB*. Произойдет запуск в новом окне P-CAD PCB. Интерфейс с пользователем немного отличается от того, что было в P-CAD Schematic. Вид окна показан на рис.12. Здесь появились 2 панели инструментов трассировки (в P-CAD 2002 такая панель одна) и несколько изменился состав строки статуса.

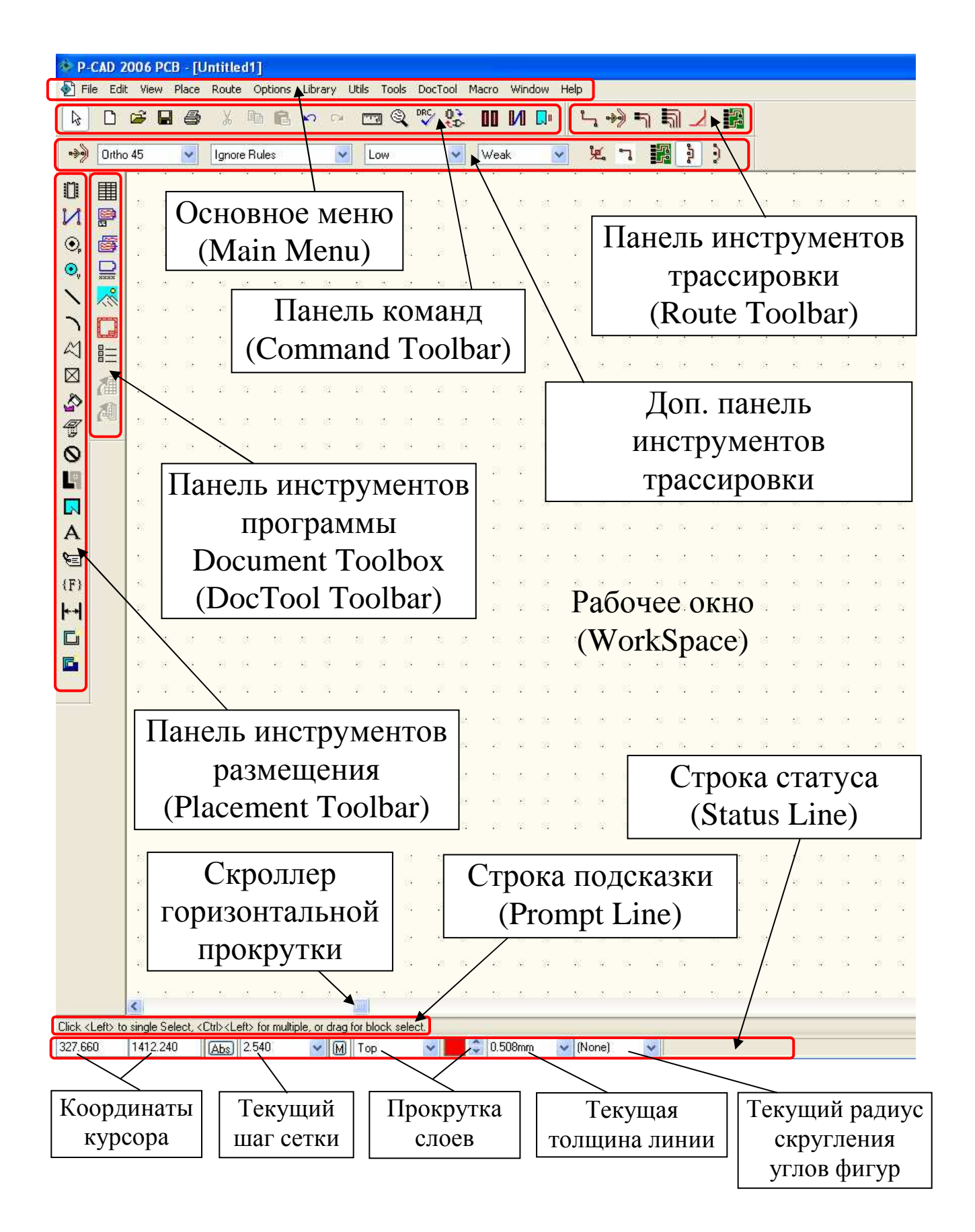

Рис.12. Вид окна P-CAD PCB

Если при запуске программы автоматически открываются небольшие окна менеджера проекта (Design Manager), то их можно отключить: на первых этапах освоения пакета лучше обойтись без НИХ.

В окне Р-САD РСВ необходимо выполнить настройку среды аналогично тому, как проектирования это делалось в P-CAD Schematic.

Рекомендуем проделать следующее:

1) в главном меню выбрать пункт Options/Configure/General. В зоне Units установить единицы измерения mils (миллидюймы);

2) в главном меню выбрать пункт *Options/Grids*. В строке ввода Grid Spacing кроме уже установленного по умолчанию значения шага сетки 100 mil ввести еще одно: 10, нажать кнопку Add, затем ОК;

3) аналогично в меню Options/ Current Line ввести значения доступных значений ширины проводника 10 и 30 mil;

4) подключить необходимые библиотеки, для чего в меню выбрать Library/ Setup, после чего в открывшемся окне нажать Add. В следующем окне необходимо указать путь доступа к файлу выбираемой библиотеки. Укажем, например, конкретную библиотеку:  $C:\$  $Program Files\$ PCAD 2006 $\Lib\$ Old Lib $\I$ 71 7400.lib. Подключить необходимо те библиотеки, которые использовались при проектировании схемы в редакторе P-CAD Schematic (в нашем примере это библиотеки TI 7400, CONNECT, DESCRETE (в папке ... \Program Files\P-CAD 2006\Lib\Old Lib).

#### 3.5. Загрузка списка соединений

Загрузка списка соединений в программу P-CAD **PCB** выполняется путем выполнения команды основного меню Utils/Load Netlist. В открывшемся окне необходимо нажать кнопку Netlist Filename и указать путь доступа к месту расположения ранее сохраненного файла .net. Другие настройки пока менять не рекомендуется. После нажатия кнопки  $OK$  в рабочее окно P-CAD PCB будет выгружен набор паттернов (корпусов) компонентов в соответствии с принципиальной схемой (рис. 13). Соединения между контактами компонентов показаны синими временными линиями (Connections), которые пока еще не являются физическими проводниками, а только по-

казывают необходимость прокладки медного проводника между соответствующими контактами. Обратите внимание, что количество корпусов компонентов может быть меньше количества изображенных на принципиальной схеме секций компонентов, т.к. в один корпус может входить несколько секций (например, в корпуса микросхем 7400 U1, U2 входят по 4 элемента 2И-НЕ).

|                     |                        |       | ♦ P-CAD 2006 PCB - [Untitled1]                  |                |                                  |              |            |                       |       |                                               |     |               |   |               |         |   |             |
|---------------------|------------------------|-------|-------------------------------------------------|----------------|----------------------------------|--------------|------------|-----------------------|-------|-----------------------------------------------|-----|---------------|---|---------------|---------|---|-------------|
| δI<br>File          | Edit                   |       |                                                 |                | View Place Route Options Library |              |            | <b>Utils</b>          | Tools |                                               |     | DocTool Macro |   | <b>Window</b> | Help    |   |             |
| ß                   |                        |       | $D$ $\boldsymbol{\beta}$ , $\boldsymbol{\beta}$ | $\frac{8}{10}$ | 酯<br>- F.                        | $\mathbf{K}$ | $\sim$ CM. |                       |       | $\mathbb{T} \mathbb{Q} \mathbb{V} \mathbb{S}$ |     | Ш             | И | ЫĽ            |         |   |             |
| 镾                   |                        |       |                                                 |                | P @ 8 X 8 8 1                    | 灛            |            |                       |       |                                               |     |               |   |               |         |   |             |
| $\Box$<br>N<br>◉    | . C1<br>$\sim$<br>L+ · | 0 A.D | 0 A.D                                           | $\bullet$      |                                  |              |            |                       |       |                                               |     |               |   | $\sim$<br>o   | 90<br>о | 8 | ٥<br>٥<br>۰ |
| ◉,<br>$\mathcal{M}$ | $\bullet$              |       |                                                 |                | DB <sub>9F</sub>                 |              |            | $\alpha$ and $\alpha$ |       | P1                                            | RFS | RES           |   |               |         |   | ٥<br>٥<br>۰ |

Рис. 13. Вид экрана после загрузки списка соединений

### **3.6. Ввод границ платы и предварительное размещение компонентов**

Выгруженные на экран компоненты расположены случайным образом. Перед трассировкой необходимо упорядочить их размещение и очертить границы платы.

В строке статуса выставите в соответствующем окошке прокрутки шаг сетки 100 mil. Перестановки компонентов выполняйте с учетом обеспечения минимальной длины и равномерности густоты связей. Кроме того, необходимо учитывать особое положение отдельных компонентов (например, соединителей) и необходимость обеспечения определенных зазоров между компонентами, достаточных для прокладки печатных проводников. При перестановках можно использовать горячую клавишу <R> для вращения компонентов. Иногда при выборе каких-либо элементов на экране, в условиях наложения или близости различных элементов, всплывает окно альтернативного выбора (рис.15), которое помогает пользователю определиться с выбором элемента.

Для вычерчиваия границ платы необходимо сначала выбрать соответствующий функциональный слой. В строке статуса в окошке прокрутки слоев выберите слой *Board*, затем с помощью команды рисования линий (кнопка  $\vert \searrow \vert$ ) начертите прямоугольную границу платы. Она обязательно должна быть замкнутой.

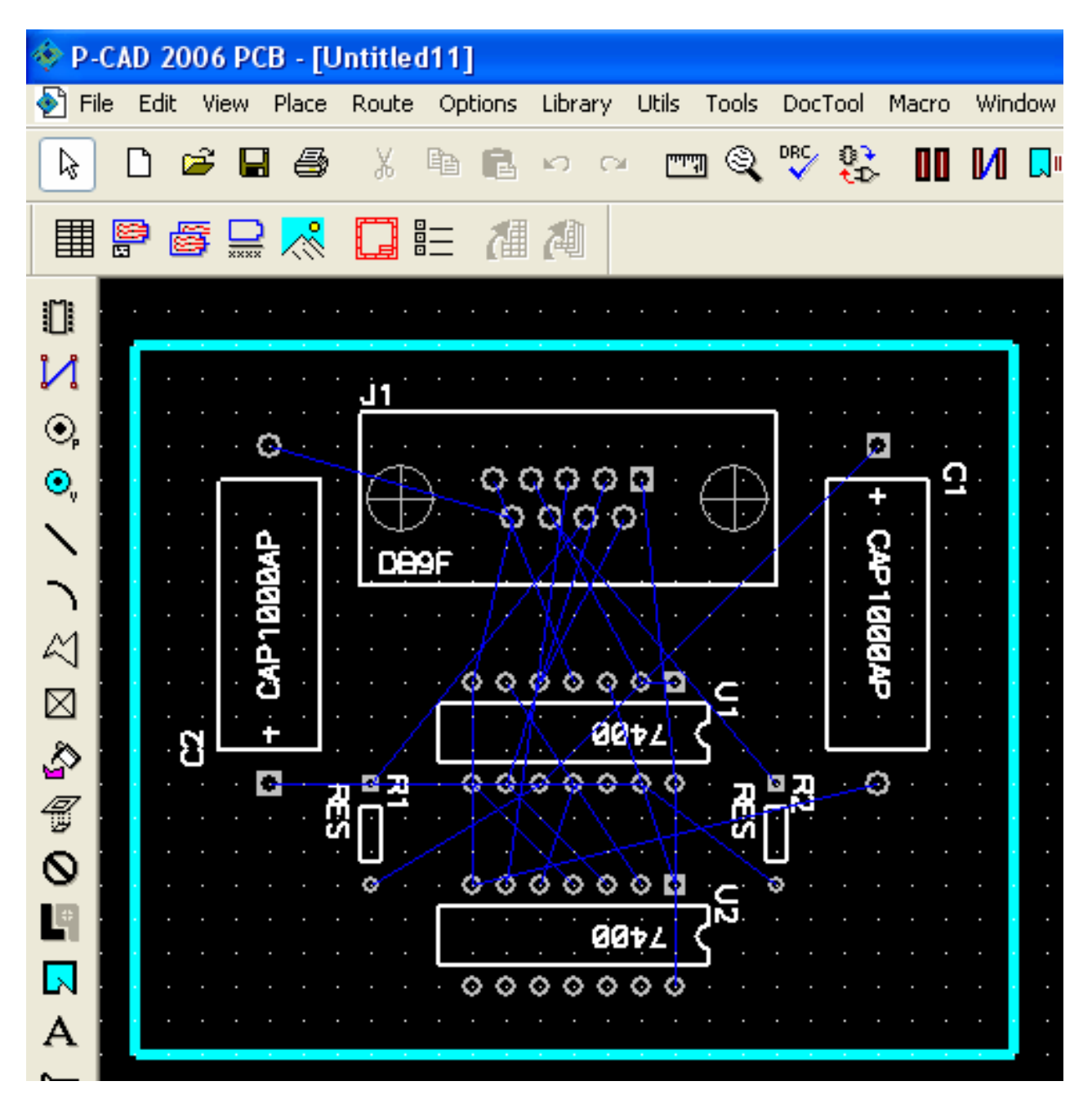

Рис. 14. Вид экрана предварительного размещения и ввода границ платы

| <b>Selection Picker Dialog</b> |       |     |            |  |  |  |  |  |
|--------------------------------|-------|-----|------------|--|--|--|--|--|
| 冈                              |       |     |            |  |  |  |  |  |
| Type                           | Layer | Net | Informatic |  |  |  |  |  |
| Pattern                        | Top   |     | R2, Type   |  |  |  |  |  |
| Connection                     | Multi | GND | C1-1 to U2 |  |  |  |  |  |
|                                |       |     |            |  |  |  |  |  |
|                                |       |     |            |  |  |  |  |  |
|                                |       |     |            |  |  |  |  |  |
|                                |       |     |            |  |  |  |  |  |
|                                |       |     |            |  |  |  |  |  |
|                                | Ш     |     |            |  |  |  |  |  |

Рис. 15. Диалоговое окно альтернативного выбора

#### **3.7. Автоматическая трассировка платы**

Автоматическая трассировка ПП выполняется с помощью специальных программ-автотрассировщиков. В P-CAD 2002 рекомендуем для этого использовать автотрассировщик Shape Route, а в P-CAD 2004 - Quick Route. В P-CAD 2006 автотрассировщики не входят в комплект обязательной поставки, поэтому здесь (если специально не устанавливались автотрассировщики, такие как SPECCTRA или Situs) придется ограничиться интерактивной трассировкой.

Перед выполнением трассировки рекомендуется сохранить файл с нерастрассированной платой, воспользовавшись командой основного меню *File/ Save as..*. В качестве папки для сохранения укажите ту же самую папку, где хранятся другие файлы Вашего проекта (принципиальная схема, список соединений и др.). Файлу автоматически будет присвоено расширение *.pcb*.

Для выполнения автоматической трассировки выберите в основном меню пункт *Route/ Autorouters* , а затем в строке ввода со списком выберите программу-автотрассировщик, после чего нажмите кнопку *Start*.

Если был выбран автотрассировщик Quick Route, то трассировка будет выполнена непосредственно в текущем окне. Если же был выбран автотрассировщик Shape Route, то трассировка будет выполнена в специальном окне со своим интерфейсом. Для начала трассировки в

таком окне надо нажать кнопку (*Start Autoroute*) в инструментальной панели этого окна. После окончания трассировки для возврата в окно P-CAD PCB надо выполнить команду *File/ Save and Return*.

Полученная топология ПП может быть скорректирована вручную, а затем сохранена с помощью команды *File/ Save as..*.

# **3.8. Ручная (интерактивная) трассировка платы**

Для опробования приемов ручной трассировки загрузим в окно редактирования P-CAD PCB файл с нерастрассиованной платой, сохраненный ранее.

По умолчанию трассировка выполняется в двух слоях проводников: слой на верхней стороне платы называется Top (красного цвета), а на нижней стороне – Bottom (зеленого цвета).

Перед трассировкой очередной цепи (подцепи) необходимо в строке статуса выставить в качестве текущего один из сигнальных слоев – *Top* или *Bottom*, а также выставить текущую ширину проводника (для определенности выберем 30 mil ).

Ручная трассировка выполняется с помощью команды *Route/ Manual* (кнопка | -). Левой кнопкой мыши обозначьте начало проводника в какой-либо контактной площадке, затем, не отпуская кнопки, продвигайте курсор до точки излома. В точке излома проводника отпустите левую кнопку мыши и продолжайте ввод проводника. В конечной точке цепи (подцепи) нажмите правую кнопку мыши. Как только завершается ввод проводника, соответствующего очередной электрической связи, обозначающая ее синяя линия исчезает.

 Интерактивная трассировка выполняется с помощью команды *Route/ Advanced* (кнопка  $\rightarrow$ ). В Р-САD 2002 эта команда называется *Route/ Interactive*. В отличие от предыдущей команды здесь имеется контекстное меню, активируемое правой кнопкой мыши, в котором содержится много вариантов действий по прокладке текущей трассы. Пока ограничимся одной весьма полезной возможностью: команда *Complete* из этого меню позволяет автоматически завершить прокладку проводника для текущей подцепи.

Часто при ручной разводке приходится устанавливать так называемые переходные отверстия (via), которые позволяют перейти с одного слоя проводников на другой. Для этого можно воспользоваться горячей клавишей <L> во время прокладки очередной трассы: каждое нажатие <L> вводит преходное отверстие и меняет слой на противоположный (Top на Bottom или наоборот). На рис.16 показан пример прокладки такого проводника

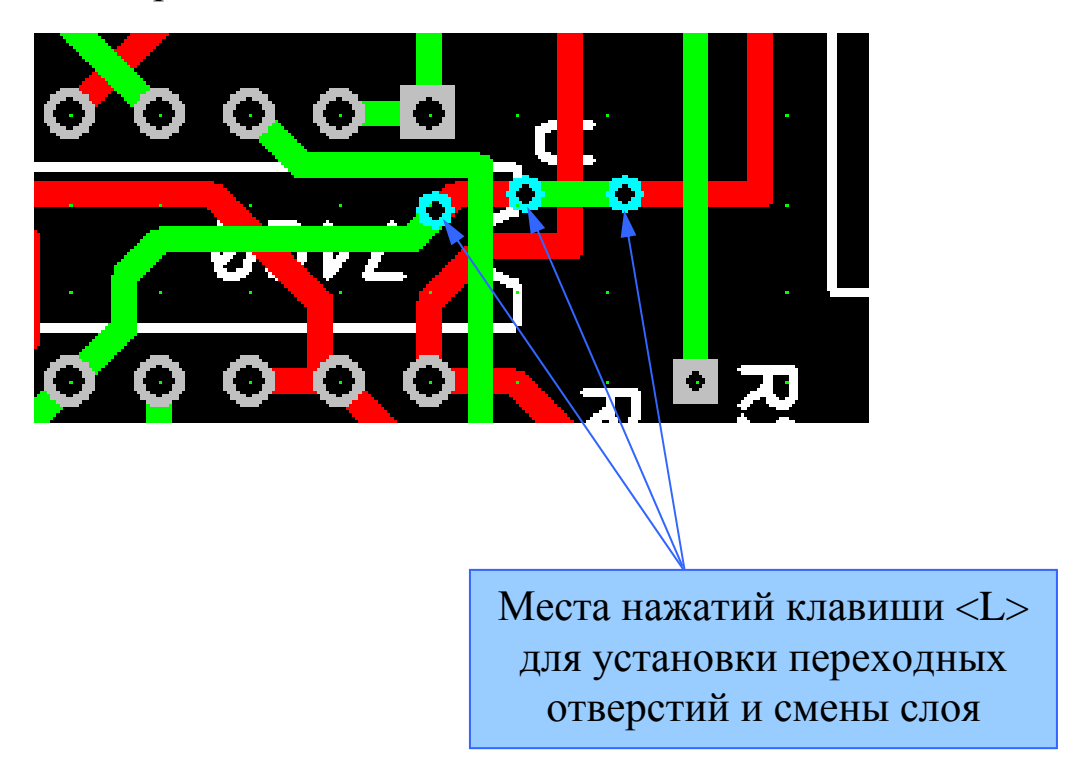

Рис.16. Использование горячей клавиши <L>

Несмотря на то, что с первого взгляда ручная разводка кажется утомительной и непроизводительной по сравнению с автоматической, серьезные разработчики крайне редко пользуются автоматическими трассировщиками. Причина в том, что программы автоматической трассировки пока не могут учесть всех нюансов размещения и прокладки проводников, и после автоматической разводки приходится делать ручную доводку, которая часто оказывается даже более трудозатратной, чем ручная разводка "с нуля".

После ручной или интерактивной разводки для нашего тестового примера должна получится топология например такая, какая показана на рис.17.

После этого необходимо сохранить полученный файл *.pcb*, который может быть передан технологам для изготовления плат.

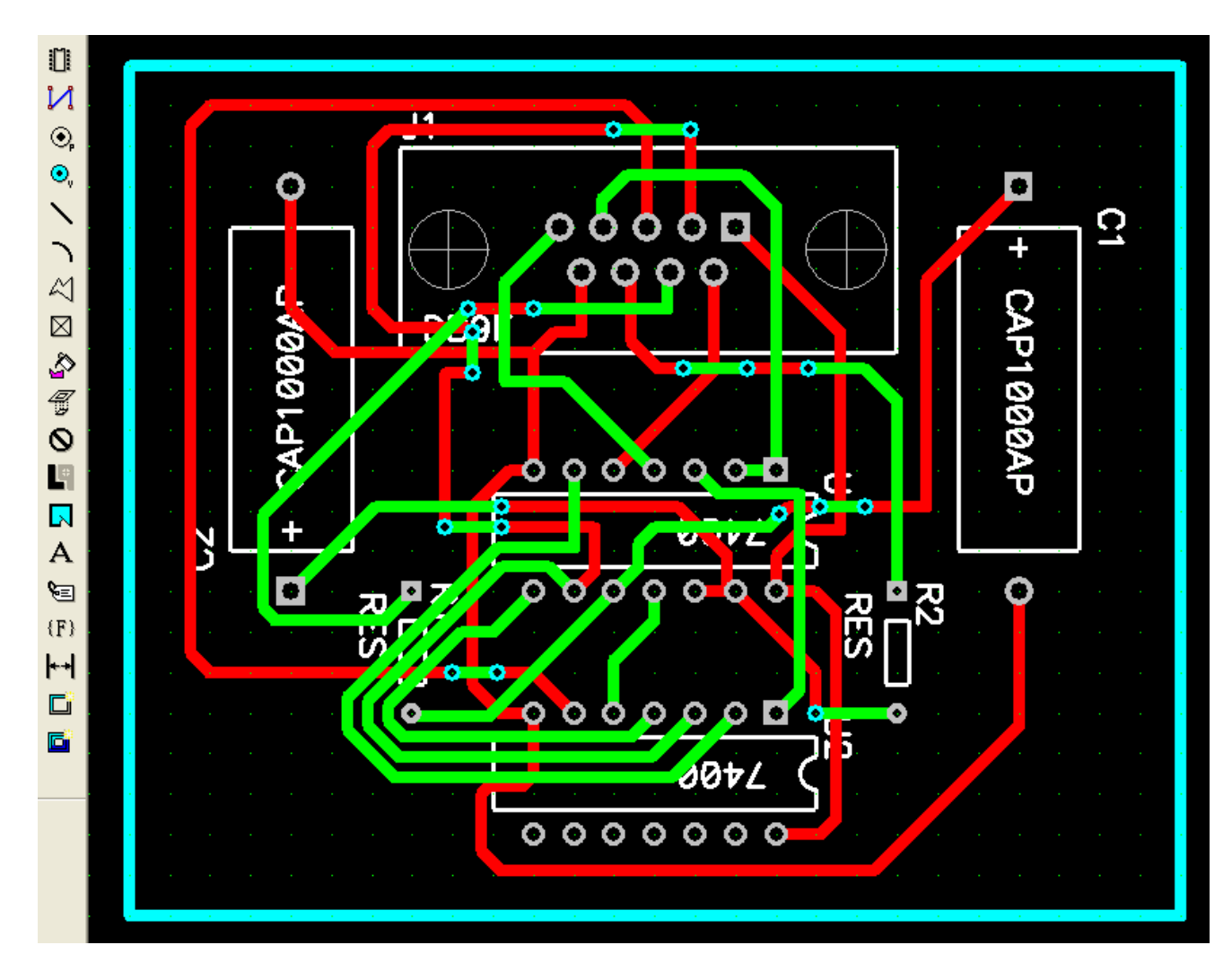

Рис.17. Пример топологии печатной платы для тестового примера

# **4. ВТОРОЙ УРОК: "КОРОТКИЙ" СПОСОБ ПРОЕКТИРОВАНИЯ**

Цель урока – опробовать "короткий" способ проектирования ПП, в котором топология ПП разрабатывается непосредственно в редакторе P-CAD PCB, а редактор P-CAD Schematic не используется. Здесь же будут рассмотрены особенности вывода топологии платы на печать.
### **4.1. Подготовительные действия: установка необходимых паттернов и их предварительное размещение**

При этом способе работы редактор принципиальных схем P-CAD Schematic не используется вообще. Все необходимые электрические связи пользователь должен заранее, до выполнения трассировки, обозначить с помощью команды *Place/ Connections*. Далее трассировка выполняется обычным порядком – вручную или с использованием автотрассировщика.

После запуска P-CAD PCB необходимо проверить подключение необходимых библиотек компонентов (см.3.4, п.4). При необходимости подключить нужные библиотеки. Очень часто бывает так, что в библиотеках нет нужного компонента (паттерна), в точности соответствующнего применяемому типу электронного компонента. В этом случае можно выбрать просто любой другой компонент с подходящим паттерном, так как при данном способе проектирования внутреннее устройство компонента не имеет значения.

Очень удобны при таком способе проектирования специальные библиотеки, в которых собраны наиболее употребительные паттерны: PCBMAIN (корпуса компонентов с выводами для установки в отверстия; в частности, популярные корпуса микросхем DIP), PCBSMT (корпуса компонентов с планарными выводами), PCBCONN (корпуса различных соединителей).

Примеры других библиотек (в папке …\Program Files\P-CAD 2006\Lib\Old Lib):

TI\_7400 – цифровые микросхемы ТТЛ серии 7400 фирмы Texas Instruments;

AMD\_MP – микропроцессорные микросхемы фирмы AMD;

INTEL  $MP$  – микропроцессорные микросхемы фирмы Intel.

Однако перечисленные библиотеки, как и другие фирменные библиотеки, содержат в качестве паттернов все те же стандартные корпуса, что есть в универсальных библиотеках PCBMAIN и PCBSMT (например, SOL24, LLC28, DIP40 и т.д.).

Из всех других библиотек рекомендуем MISCELLANEOUS DEVICES и MISCELLANEOUS CONNECTORS (в папке …Program Files\P-CAD 2006\Lib). Первая из них содержат большое количество корпусов (паттернов) самых разных компонентов, вторая – паттерны различных современных соединителей (разъемов).

Для определенности рассмотрим порядок проектирования ПП для схемы, показанной на рис.18.

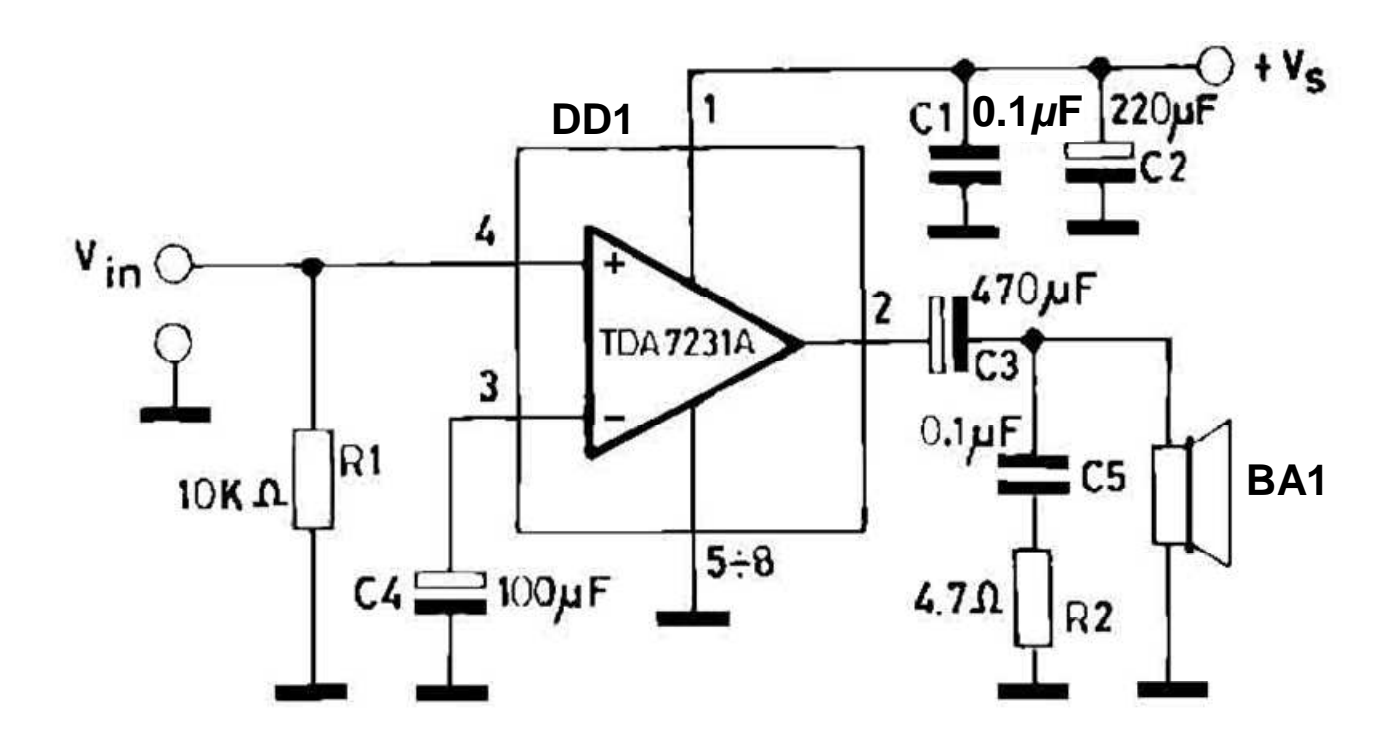

Рис. 18. Схема усилителя на м/с TDA7231A фирмы STMicroelectronics (сохранена графика оригинала документации)

Предположим, что в библиотеках P-CAD не обнаружено компонента TDA7231A, но из документации известно, что эта микросхема выполняется в корпусе DIP8 и имеет распайку выводов, показанную на рис.19.

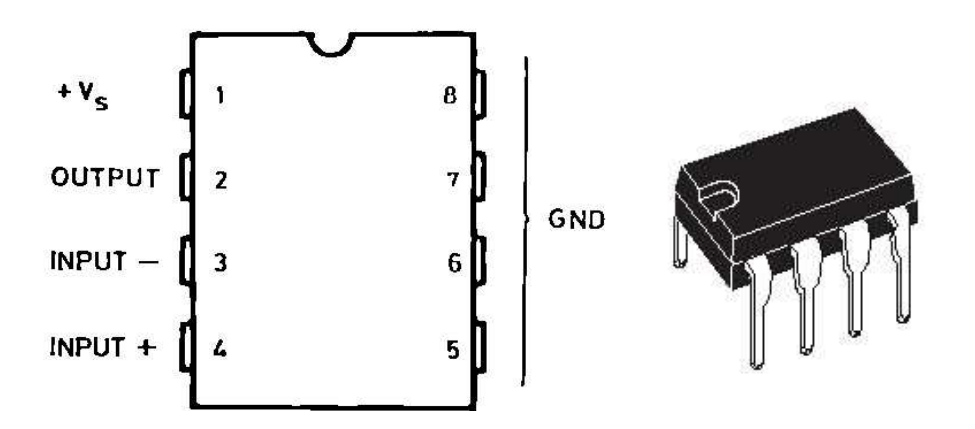

Рис.19. Назначение выводов и корпус м/с TDA7231A (DIP8)

Поэтому можно вывести на экран паттерн DIP8 из библиотеки PCBMAIN.

Ввод компонентов осуществляется с помощью команды *Place/Component* (кнопка  $\|\|$ ).

Для резисторов и конденсаторов найдем в библиотеках соответствующие паттерны, а для выводов питания, входа усилителя и выхода на громкоговоритель предусмотрим соединитель X1 с соответствующим количеством выводов.

В итоге на экран будут выведены компоненты в соответствии с табл. 1.

Таблица 1

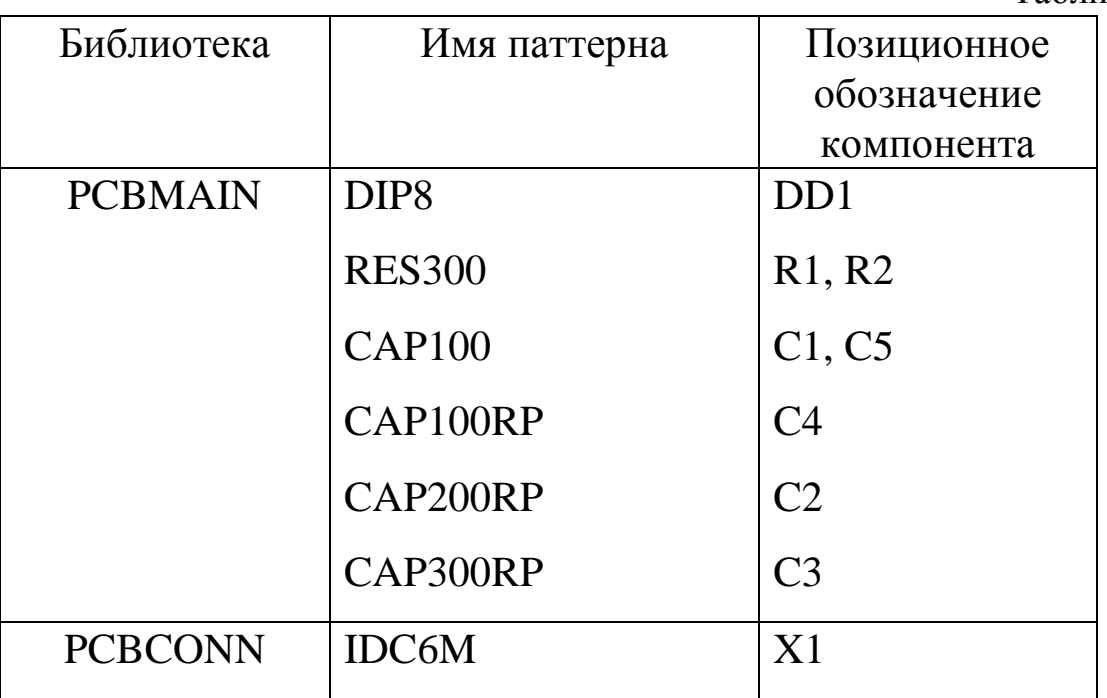

Разместим указанные компоненты примерно так, как это показано на рис. 20. Выставив в строке статуса в качестве активного слой *Board*, изобразим с помощью команды *Place/ Line* прямоугольную границу платы.

Технологические отверстия по углам платы введем с помощью команды *Place/ Arc* в том же слое. Но перед этим желательно установить более мелкий шаг сетки, например 50 mil. Если такого шага сетки в соответстсвующем окне прокрутки строки статуса нет, то его надо добавить с помощью пункта основного меню *Options/ Grids*. Для ввода окружности, например, диаметром 100 mil, необходимо нажать

и отпустить левую кнопку мыши в месте какой-либо точки окружности, а затем сдвинуть курсор на 1 деление (50 mil) - в место расположения центра, и вновь нажать кнопку. После этого отобразится окружность диаметром 100 mil.

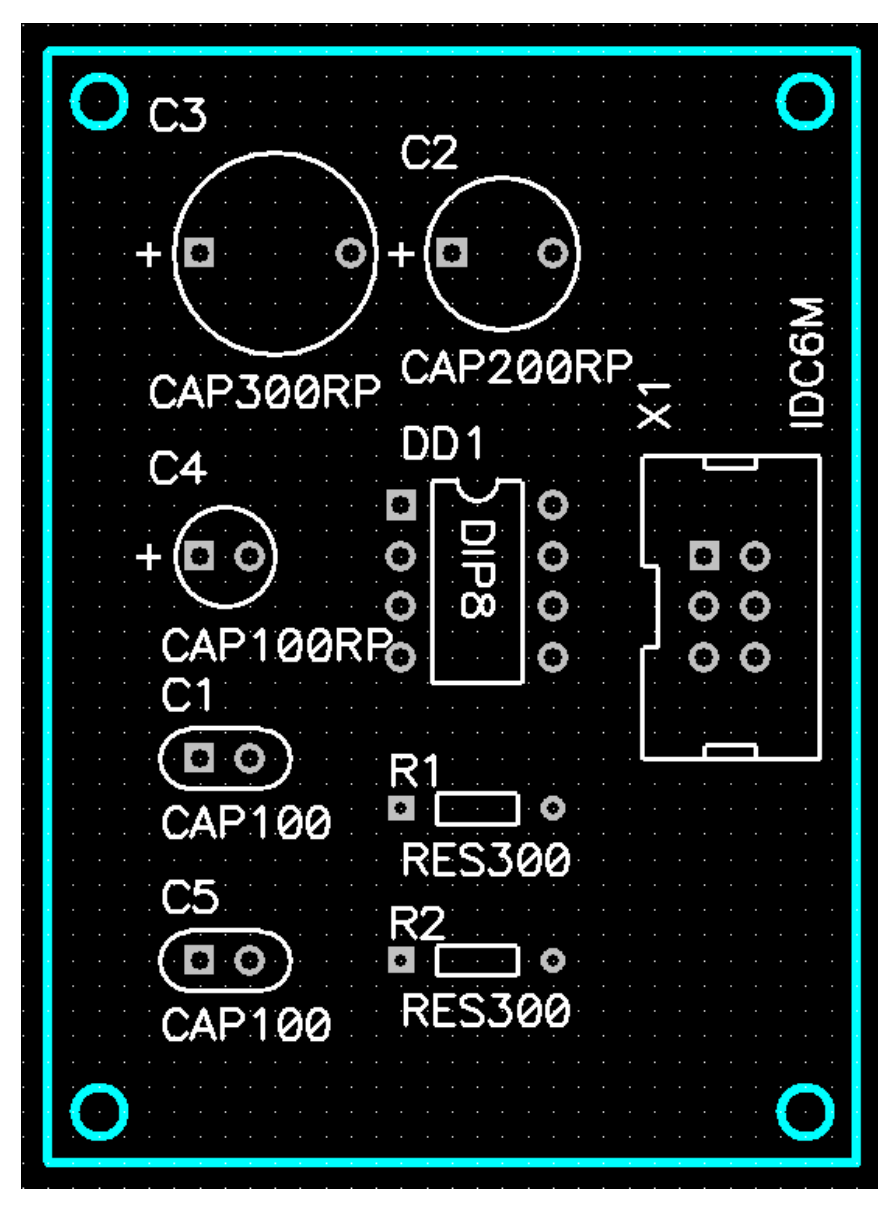

Рис.20. Размещение компонентов на поле платы

## **4.2. Ввод "резиновых" связей и трассировка**

Следующий этап – ввод "резиновых" связей. До этого в строке статуса необходимо сделать активным какой-либо сигнальный слой (*Top* или *Bottom*) Ввод этих связей осуществляется с помощью команды *Place/Connection* (кнопка ).

Связи необходимо вводить в соответствии с принципиальной схемой по рис.18. Каждая очередная связь вводится нажатием левой кнопки мыши на контакте компонента, перетаскиванием курсора (без отпускания кнопки) к другому соединяемому контакту и отпусканием кнопки. После этого, если связь новая, появляется окно с предложением ввести имя связи или подтвердить предлагаемое по умолчанию. Заменять предлагаемые имена имеет смысл только для связей особого значения (GND – для цепи земли, +5V – для соответствующей цепи питания, OUTPUT – для цепи выходного сигнала и т.п.).

После ввода всех связей плата будет выглядеть, как показано на рис. 21.

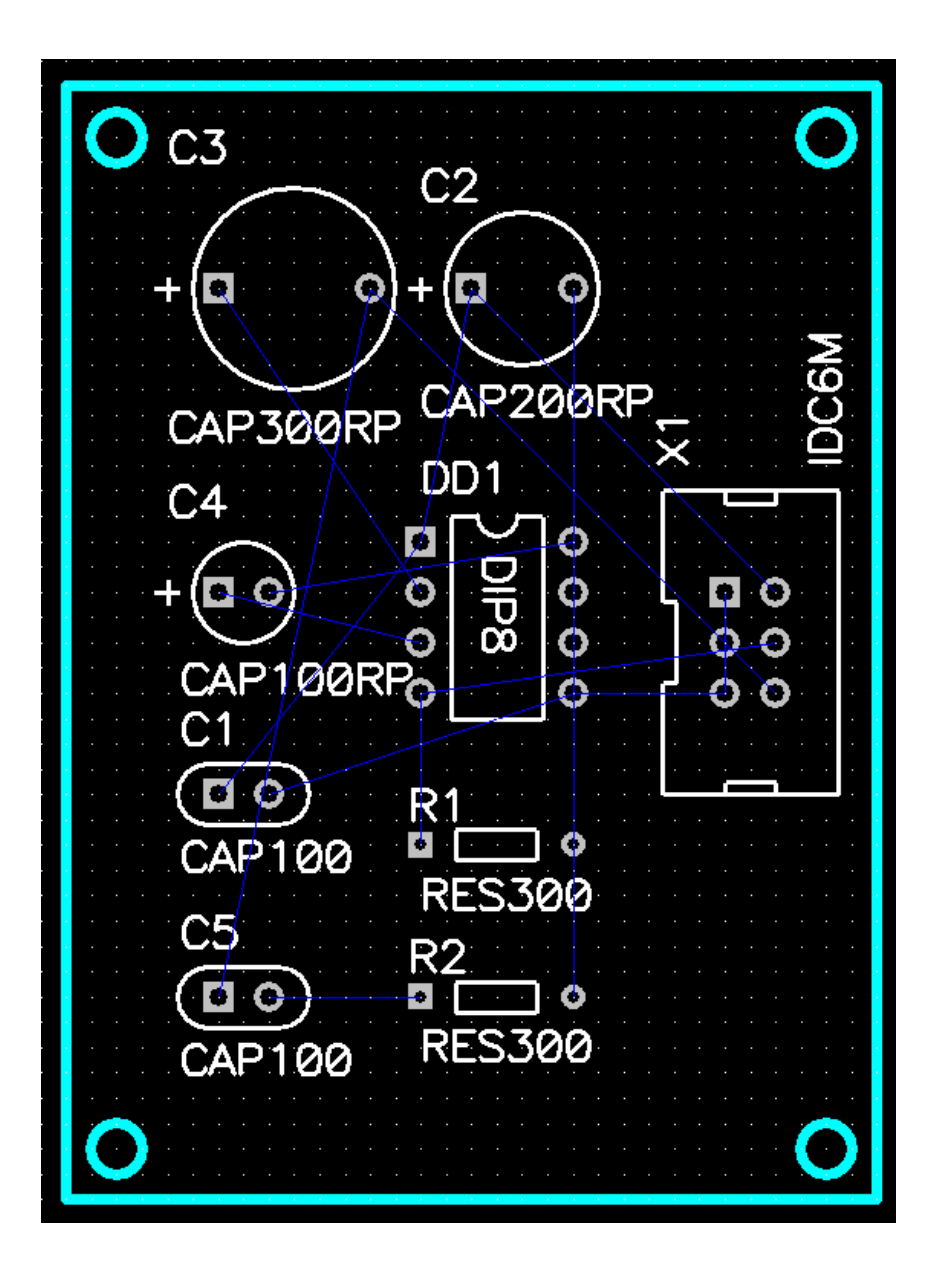

Рис.21. Вид платы после ввода "резиновых" связей

После ввода связей имеет смысл сделать очевидно полезные перестановки компонентов, их повороты, перемещения, рационализирующие связи и делающие проще будущую трассировку.

Следующий этап – собственно трассировка, которая выполняется так же, как в предыдущей работе (см. п. 3.7, 3.8). Рекомендуется выставить значение ширины проводников 40 mil. Трассировку имеет смысл выполнить в двух слоях, причем в верхнем слое (Top) можно развести цепи земли и питания, а в нижнем слое (Bottom) – все остальные. Пример трассировки показан на рис.22.

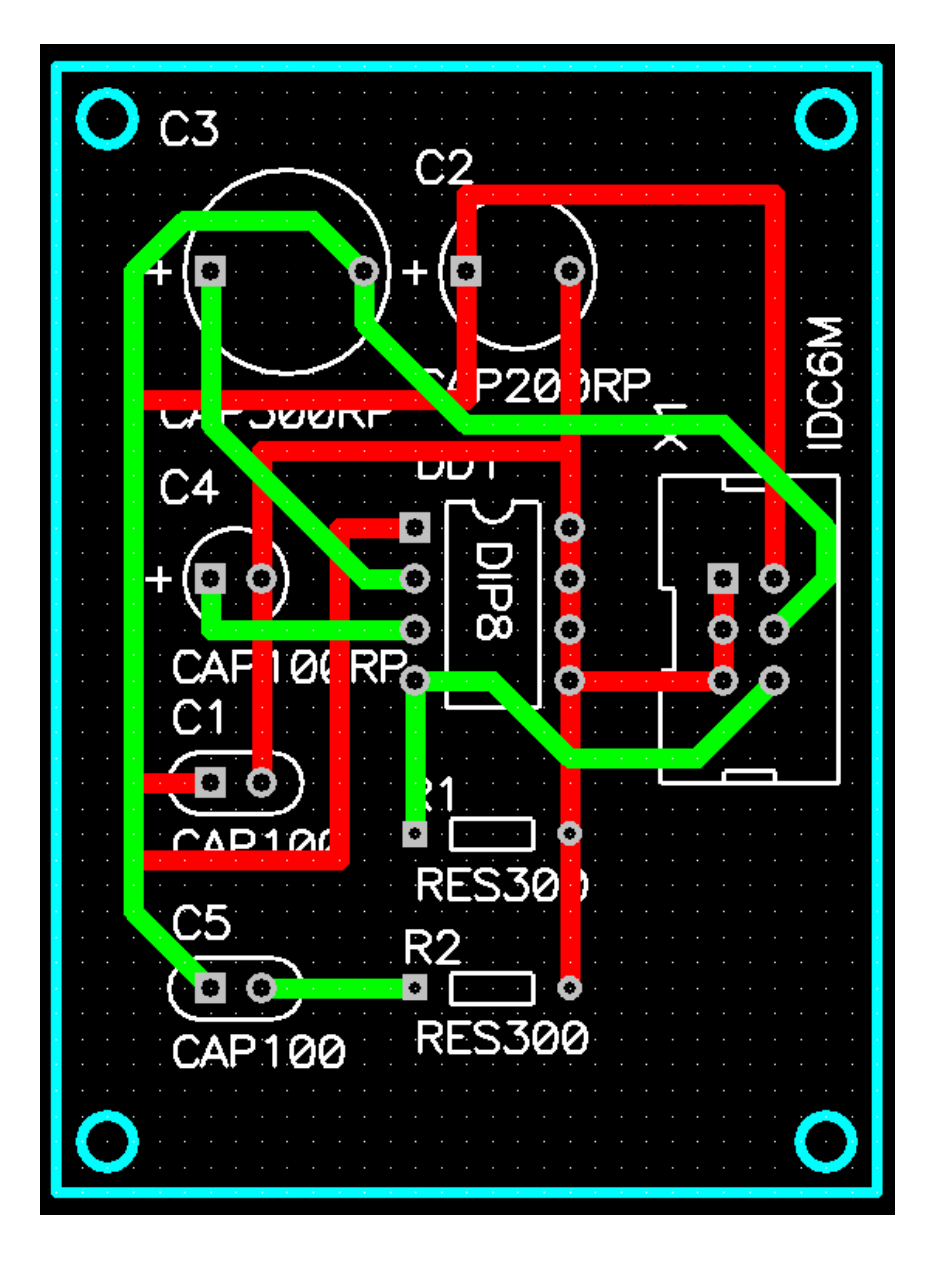

Рис.22. Топология платы после трассировки

## **4.3. Размещение областей металлизации**

Области металлизации, подсоединенные к какой-либо цепи (как правило, к цепи земли GND), выполняют с целью экранирования цепей и минимизации количества вытравливаемой меди.

Предположим, требуется ввести области металлизации, подключенные к цепи GND, на нижнем слое (Bottom).

Для этого сначала надо сделать активным слой Bottom. Затем включить команду *Place/ Copper Pour* (кнопка | 8). После активизации команды необходимо ввести контуры многоугольника, в пределах которого будет осуществляться заливка свободных площадей платы медью. Пример контура металлизации показан на рис.23.

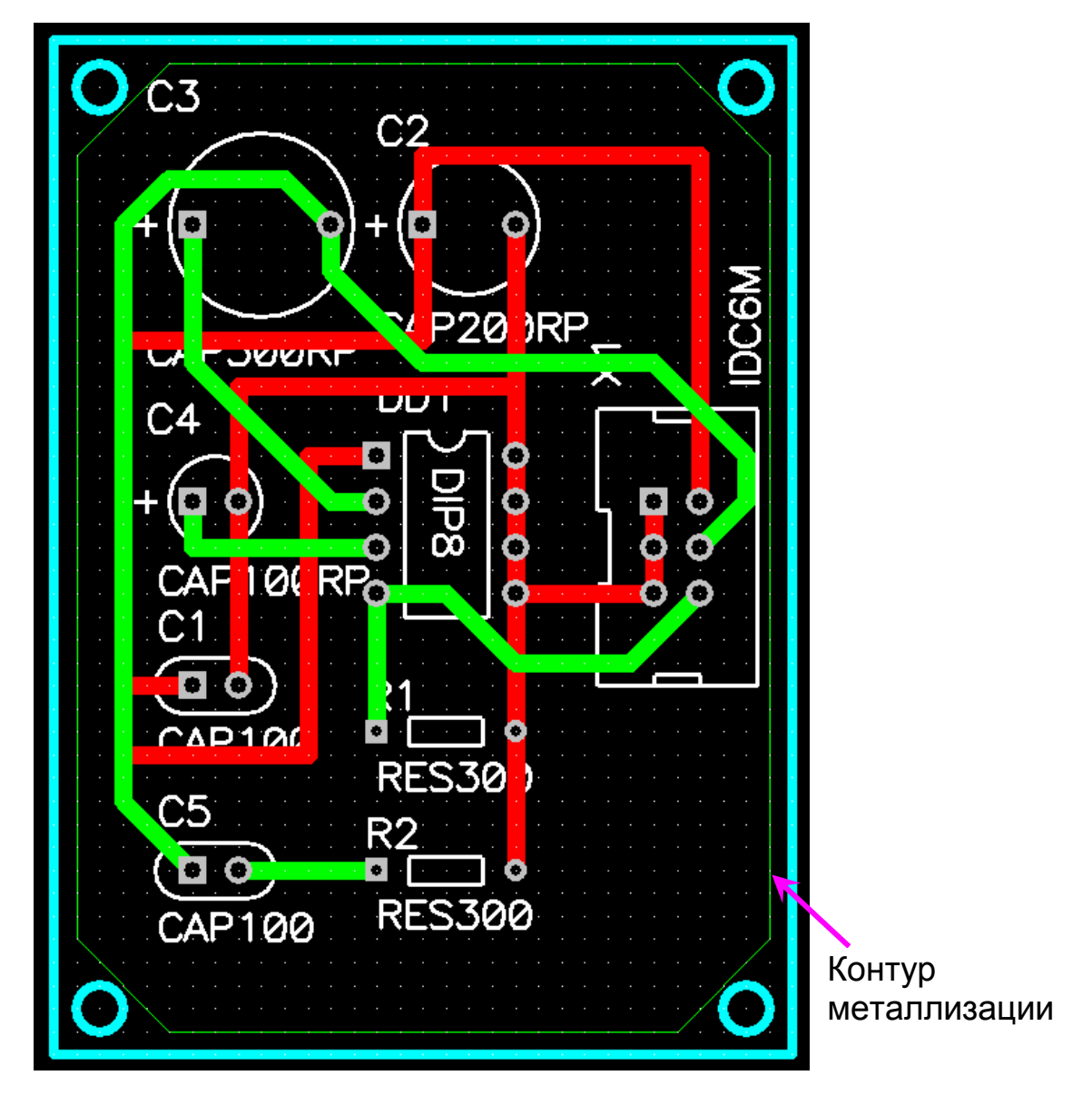

Рис.23. Пример контура металлизации

Каждое нажатие левой кнопки мыши соответствует очередному углу многоугольника. Завершить ввод следует нажатием правой кнопки мыши.

После ввода контура он может быть отредактирован, если нажать кнопку  $\lfloor \frac{1}{k} \rfloor$  (Select) в панели команд, кликнуть курсором на любой точке контура, а затем с помощью курсора изменить расположение углов контура.

После выделения контура можно также изменить его свойства. Для этого после выделения котура надо нажать правую кнопку мыши и выбрать в контекстном меню *Properties* (Свойства). Во вкладке *Style* этого окна следует сделать установки, как на рис.24. Среди типов заливок (*Pattern*) в зоне установок *Fill Charasteristics* стоит выбрать крайний левый образец (сплошной). Все остальные заливки сетчатые. В зоне *Backoff Smoothness* устанавливается степень сглаживания огибающего контура вокруг контактных площадок. В зоне *State* устанавливается одно из состояний заливки: *Poured* (залито), *Unpoured* (заливка удалена), *Repoure* (перезаливка после изменения установок).

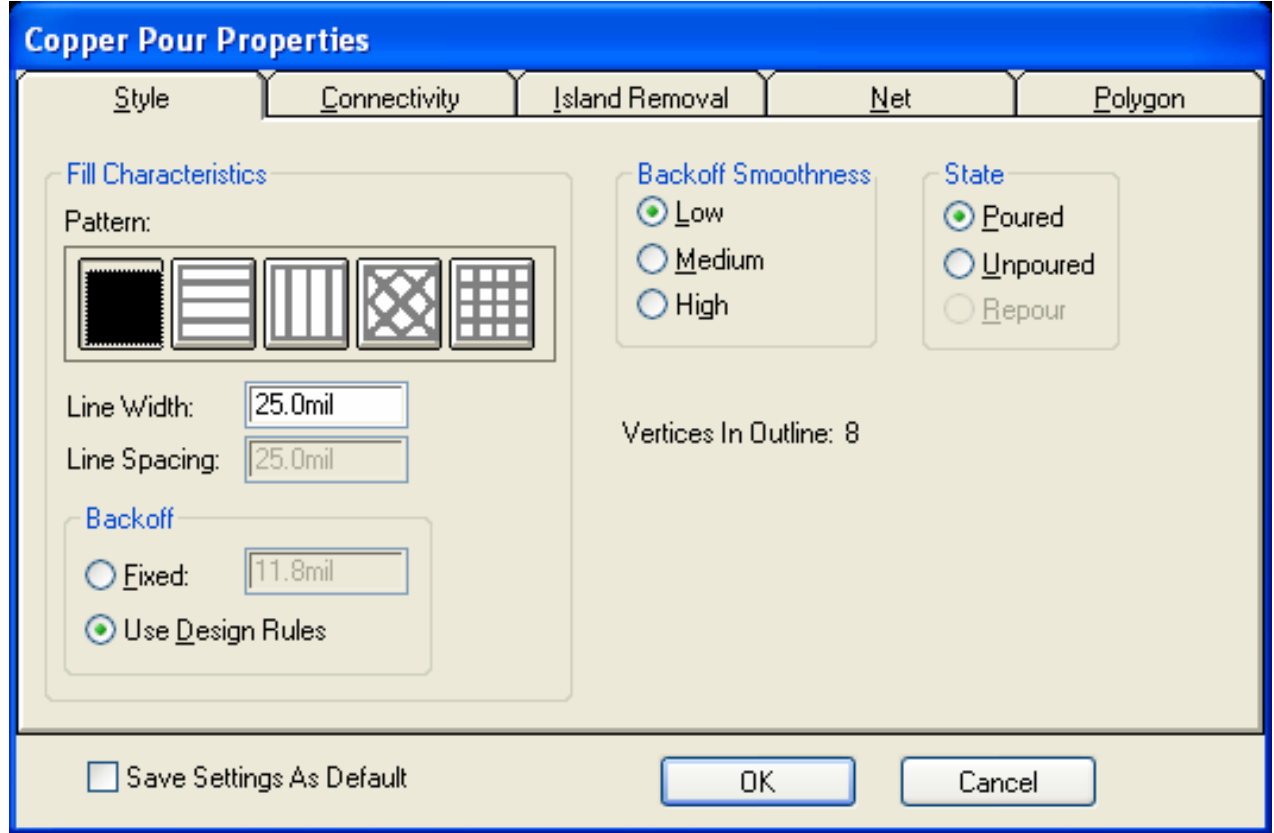

Рис.24. Установки на вкладке *Style* окна *Copper Pour Properties*

Во вкладке *Connectivity* этого окна следует сделать установки, касающиеся подсоединения области металлизации к какой-либо цепи (рис.25). В строке ввода *Net* надо выбрать подключаемую цепь (GND). В области *Pad Thermals* вводят параметры термобарьеров. Термобарьер – это область диэлектрика, разделяющая электрически соединенные контактную площадку и сплошную область металлизации с целью уменьшения теплоотвода при пайке контактной площадки. Электрическая связь контактной площадки с областью металлизации осуществляется посредством узких перемычек – "спиц". Расположение "спиц" и их ширина (*Spoke Width*) определяются в области *Pad Thermals*. Рекомендуется установить 45° и *Spoke Width* = 15 mil.

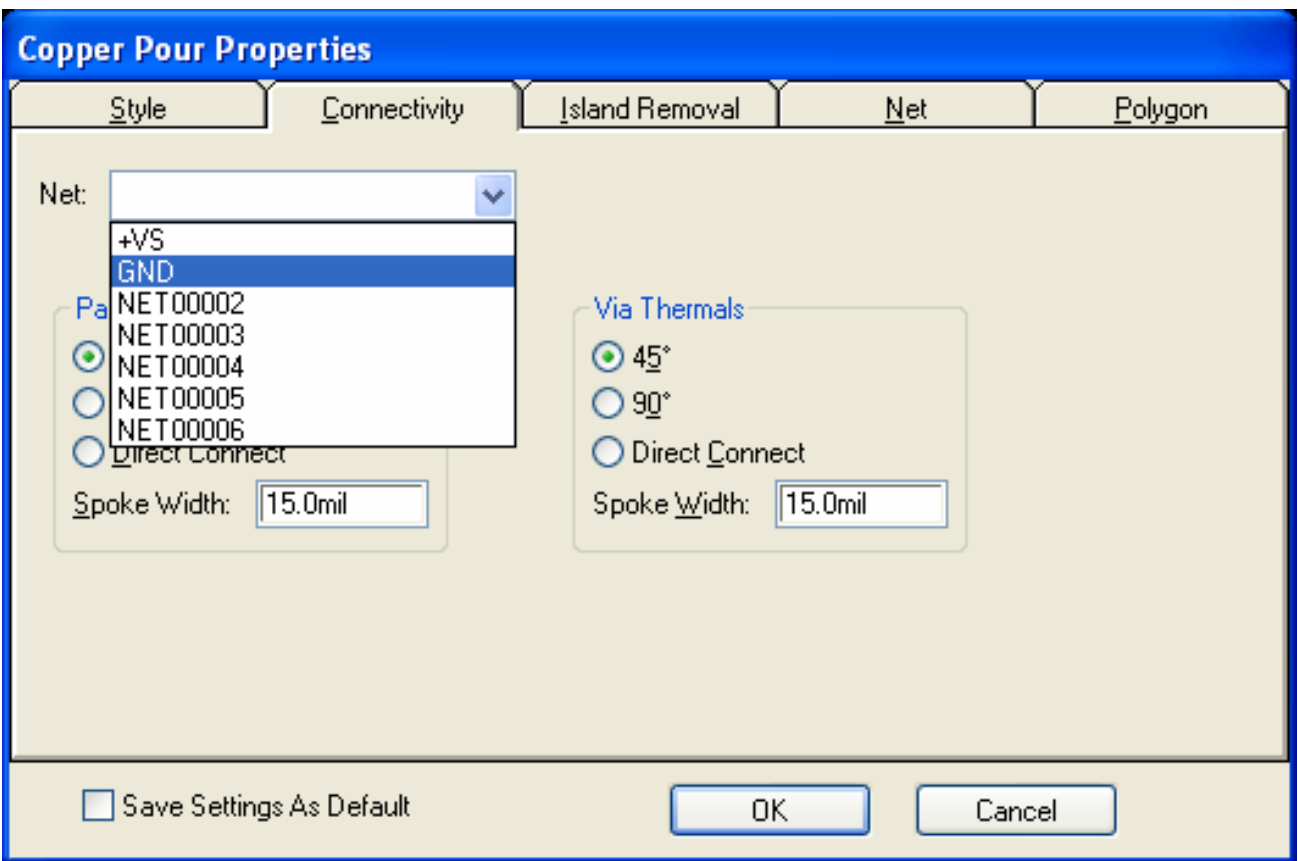

Рис.25. Установки на вкладке *Connectivity* окна *Copper Pour Properties*

Если в зоне установок *Pad Thermals* или *Via Thermals* сделать установку *Direct Connect*, то контактная площадка или переходное отверстие войдут в сплошную заливку непосредственно, без всяких термобарьеров и перемычек-спиц.

После нажатия кнопки ОК сделанные установки вступят в силу и на слое Bottom появится изображение, показанное на рис. 26.

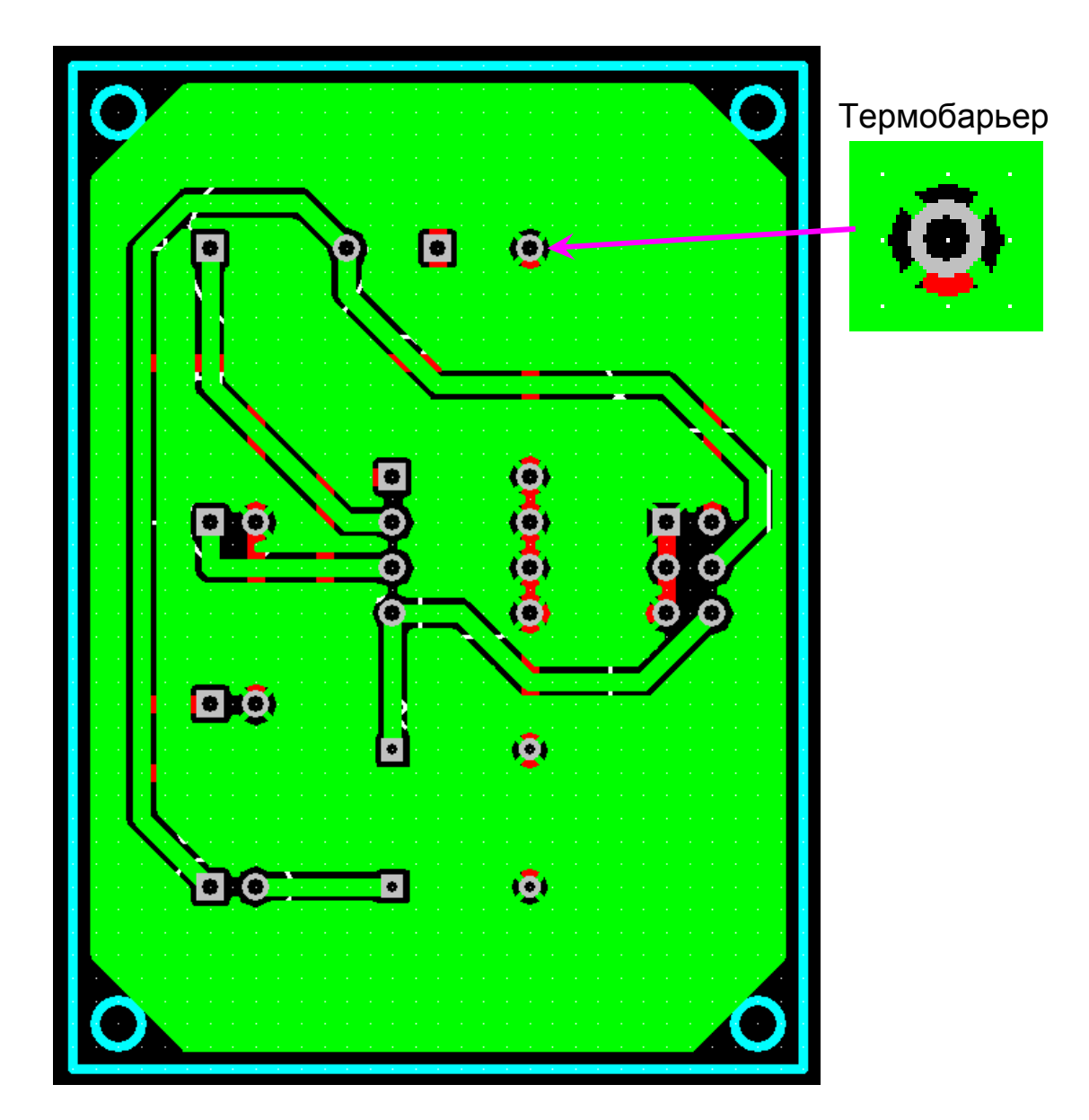

Рис.26. Область металлизации на слое Bottom (укрупненно показан термобарьер для одной из контактных площадок)

После выполнения всех описанных действий и получения топологии платы необходимо сохранить работу с помощью команды *File/ Save as*.

# **4.4. Вывод результатов работы на печать**

Вывод результатов на печать рассмотрим на примере пакета P-CAD 2006. Предположим, на печать необходимо вывести в виде отдельных документов монтажную схему (без изображений проводников), топологию верхней стороны ПП и топологию нижней стороны ПП (зеркально). Принтер – лазерный черно-белый.

Вывод на печать осуществляется посредством меню *File/ Print*.

Сначала необходимо подготовить задания для печати для каждого из запланированных документов.

После открытия окна *File Print* (рис.27) введем в строку ввода *Print Job Name* имя первого задания, например: MONT, а затем нажать кнопку *Add*, чтобы имя задания появилось в списке *Print Jobs*.

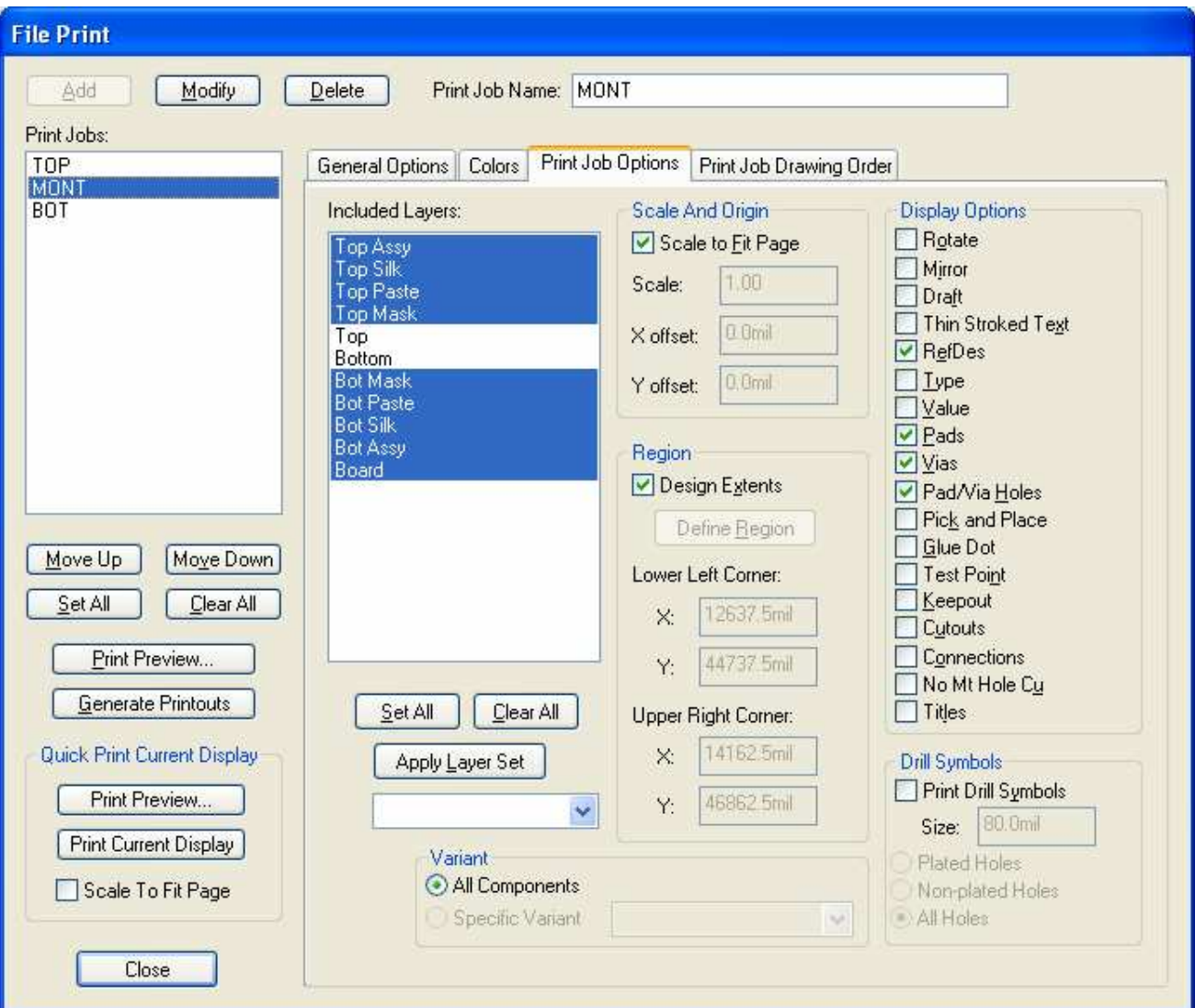

Рис.27. Окно *File Print*

Откроем вкладку *Print Job Options*. В области *Included Layers* покажем необходимые для изображения слои. Для монтажной схемы понадобятся все слои, кроме *Top* и *Bottom*. Выделим сначала в списке все слои с помощью кнопки *Set All*. Затем, нажав и удерживая клавишу CTRL на клавиатуре, пометим в списке слои *Top* и *Bottom*, отменяя тем самым их выделение.

В области ввода *Scale and Origin* выставим флажок *Scale to Fit Page*. Это значит, что изображение будет развернуто до текущего формата бумаги принтера. Если этот флажок не ставить, то доступными будут ввод масштаба изображения в строке *Scale* и смещения по координатам X и Y (относительно левого нижнего угла листа).

Очень важным является правильная установка флажков в области *Display Options*. Для монтажной схемы надо включить флажки *Ref-Des, Pads, Vias, Pad/Via Holes*.

Все установки сделаны. Необходимо нажать кнопку *Modify* (ее необходимо нажимать каждый раз после очередного изменения задания для печати) а затем кнопку *Print Preview*. В специальном окне будет отображено требуемое изображение для вывода на печать (рис.28). Чтобы распечатать его, надо нажать кнопку *Print* в верхней части окна.

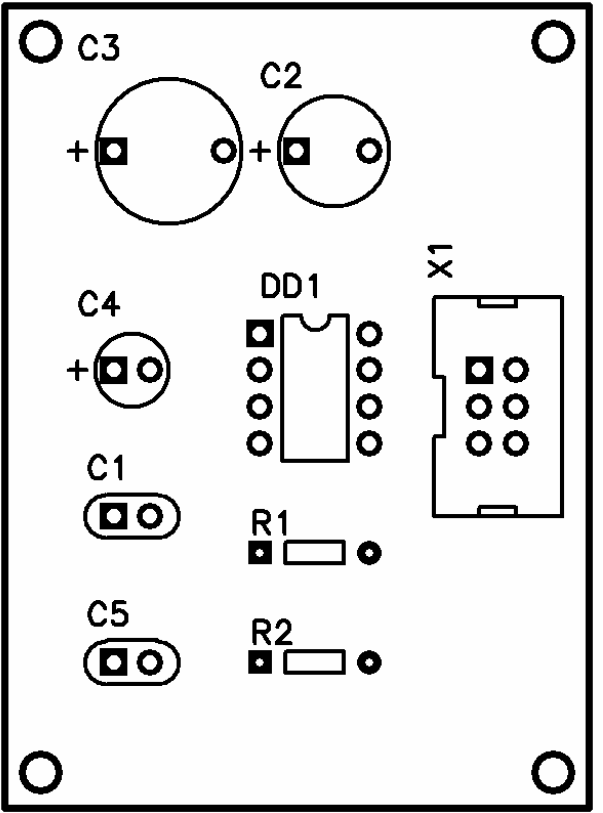

Рис.28. Изображение монтажной схемы

Создадим аналогично задание для печати верхнего слоя платы. Назовем его, например, TOP. Необходимые слои в списке *Included Layers*: *Top* и *Board*. В области *Display Options* надо включить флажки *Pads, Vias, Pad/Via Holes*. Для того, чтобы изображения проводников отображались черным для любых слоев, во вкладке *Colors* выберем курсором кнопку *Top* и назначим всей строке черный цвет. После нажатия кнопок *Modify* и *Print Preview* увидим соответствующее изображение для вывода на печать (рис.29).

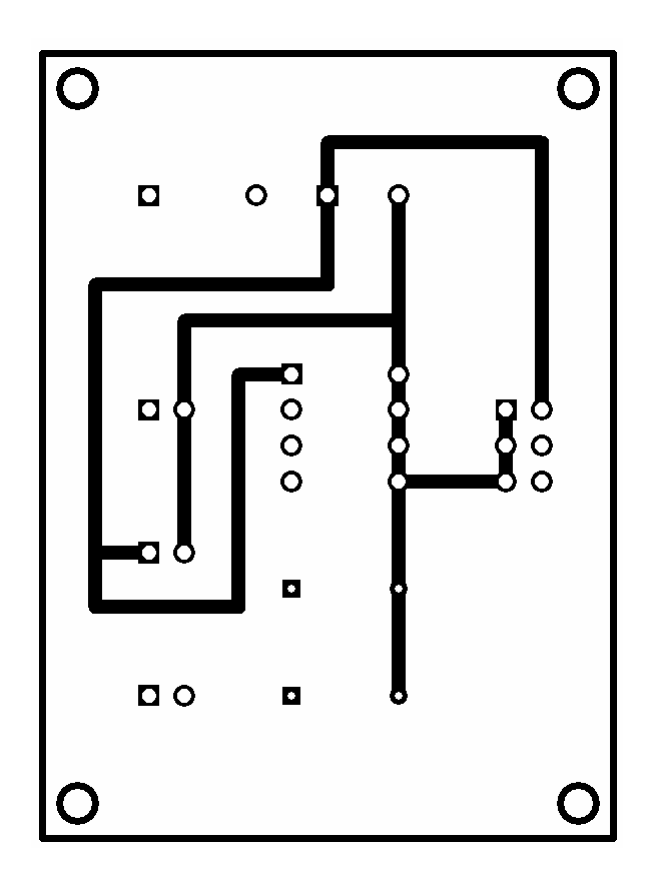

Рис.29. Изображение топологии верхней стороны платы

Создадим задание для печати нижнего слоя платы. Назовем его, например, BOT. Необходимые слои в списке *Included Layers*: *Bottom* и *Board*. В области *Display Options* надо включить флажки *Mirror* (для зеркального отображения) *Pads, Vias, Pad/Via Holes*. После нажатия кнопок *Modify* и *Print Preview* увидим зеркально отображенную топологию нижнего слоя платы (рис.30).

Распечатку всей серии созданных изображений можно выполнить, выбрав в списке *Print Jobs* окна *File Print* необходимые задания для печати, а затем нажав кнопку *Generate Printouts*.

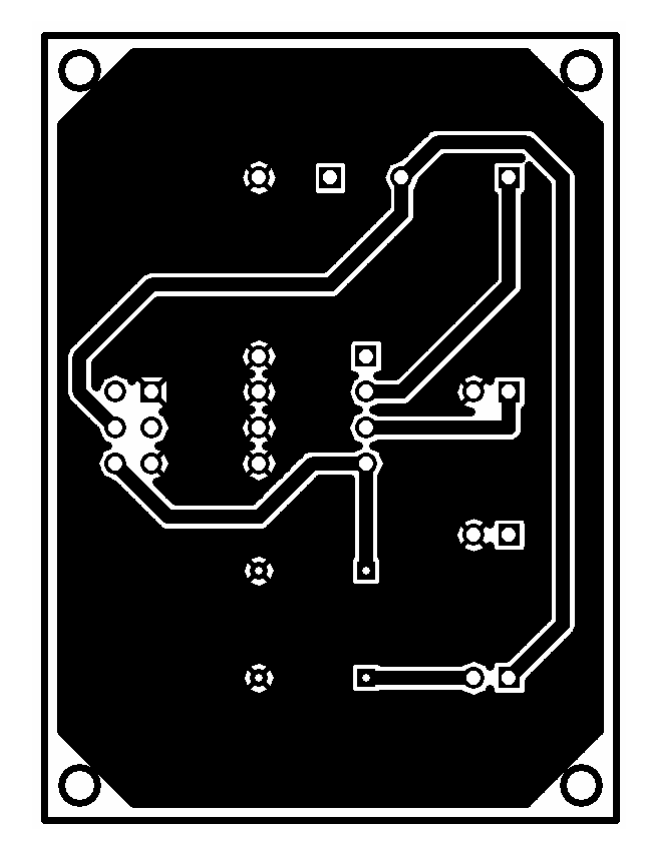

Рис.30. Изображение топологии нижней стороны платы

# **5. ТРЕТИЙ УРОК: СОЗДАНИЕ БИБЛИОТЕЧНЫХ КОМПОНЕНТОВ**

Цель урока – приобретение навыков работы с редакторами Symbol Editor, Pattern Editor и Library Executive.

### **5.1. Подготовительные действия: cоздание новой библиотеки**

В комплекте поставки P-CAD имеется много готовых библиотек. Однако часто требуется создать недостающий новый компонент, либо подправить один из уже имеющихся в библиотеке (и сохранить его под другим именем). При этом новые компоненты лучше записывать в новые созданные библиотеки пользователя, а не в фирменные библиотеки.

Все описываемые в данном уроке действия приведены на примере использования P-CAD 2006. Запустите Schematic. Выберите пункт меню *Library/ New*. Укажите имя файла новой библиотеки, например, NEWLIB (в вашем рабочем каталоге – например, E:\Мои документы\ Petrov).

Под компонентом понимается совокупность символа (условного графического обозначения), паттерна (начертания корпуса, или, как еще говорят, посадочного места) и упаковочной информации.

Сами библиотеки в P-CAD могут быть как интегрированными, так и состоять из отдельных символов или паттернов. Особенность интегрированной библиотеки состоит в том, что, кроме символов и (или) паттернов, в ней содержится упаковочная информация – специальная таблица, содержащая сведения о внутренней структуре компонента и детальные сведения о его контактах (их именах, номерах и функциях). Благодаря упаковочной информации символ и паттерн компонента связаны друг с другом и возможен быстрый переход от принципиальной схемы к монтажной с трансляцией всех электрических связей (полный способ проектирования).

Создание компонента удобно разделить на 3 относительно самостоятельные стадии:

1. Создание символа компонента в редакторе Symbol Editor.

2. Создание паттерна компонента в редакторе Pattern Editor.

3. Объединение символа и паттерна в единый компонент путем определения упаковочной информации в редакторе Library Executive.

Все эти три операции опробуем на трех примерах с постепенным усложнением: сначала создадим простой односекционный компонент, затем однородный многосекционный (микросхему логических элементов), и наконец, неоднородный многосекционный компонент (на примере электромагнитного реле).

## **5.2. Создание пассивного дискретного компонента (подстроечного резистора)**

### **5.2.1.Создание символа компонента**

Выбрать в меню пункт *Utils/ P-CAD Symbol Editor*. В развернутом окне редактора символов выбрать пункт *Options/ Configure/ Units* и установить единицы измерения *mil*. Выбрать в меню пункт *Options/* 

*Grids* и добавить с помощью кнопки *Add* новую сетку *10 mil*. В строке статуса в окне *Grid Select* установить сетку *10 mil*. Выбрать удобный масштаб, нажимая клавиши "+" или "-", - точки сетки должны быть светло-зелеными, при этом отображается укрупненная сетка х10, т.е. 100 mil. В этом случае мы будем видеть укрупненную сетку 100 mil, в узлах которой рекомендуется размещать контакты, но в то же время сохранится возможность прорисовывать подробности символа с дискретностью перемещения курсора 10 mil.

С помощью команды *Place/ Line* (кнопка  $|\setminus|$ ) начертить символ подстроечного резистора - прямоугольник размером 400х160 mils с отрезком, обозначающим средний регулировочный электрод (рис.31). При этом горизонтальная ось симметрии прямоугольника должна проходить через точки сетки 100 mil.

Размеры удобно отслеживать по координатам курсора в левом нижнем углу экрана. Для контроля длины отрезков можно также воспользоваться контекстным меню. Для этого после выделения курсором отрезка надо нажать правую кнопку мыши и выбрать пункт *Properties* (Свойства). В нижней части информационного окна параметр *Length* покажет длину отрезка (рис. 32).

|        |        | the contract of the contract of the contract of the contract of the contract of the contract of the contract of |      |                        |   |                                                                                                    |  |
|--------|--------|----------------------------------------------------------------------------------------------------|------|------------------------|---|----------------------------------------------------------------------------------------------------|--|
|        |        |                                                                                                    |      |                        |   |                                                                                                    |  |
|        |        |                                                                                                    |      |                        |   |                                                                                                    |  |
|        |        | the control of the state of the control of                                                                      |      | <b>All Controllers</b> |   |                                                                                                    |  |
|        |        |                                                                                                    |      |                        |   | Click <left> to single Select, <ctrl><left> for multiple, or drag for block sele</left></ctrl></left> |  |
| 6100.0 | 4300.0 | Abs                                                                                                    | 10.0 |                        | м | Sheet1                                                                                                |  |

Рис.31. Начало построения символа подстроечного резистора

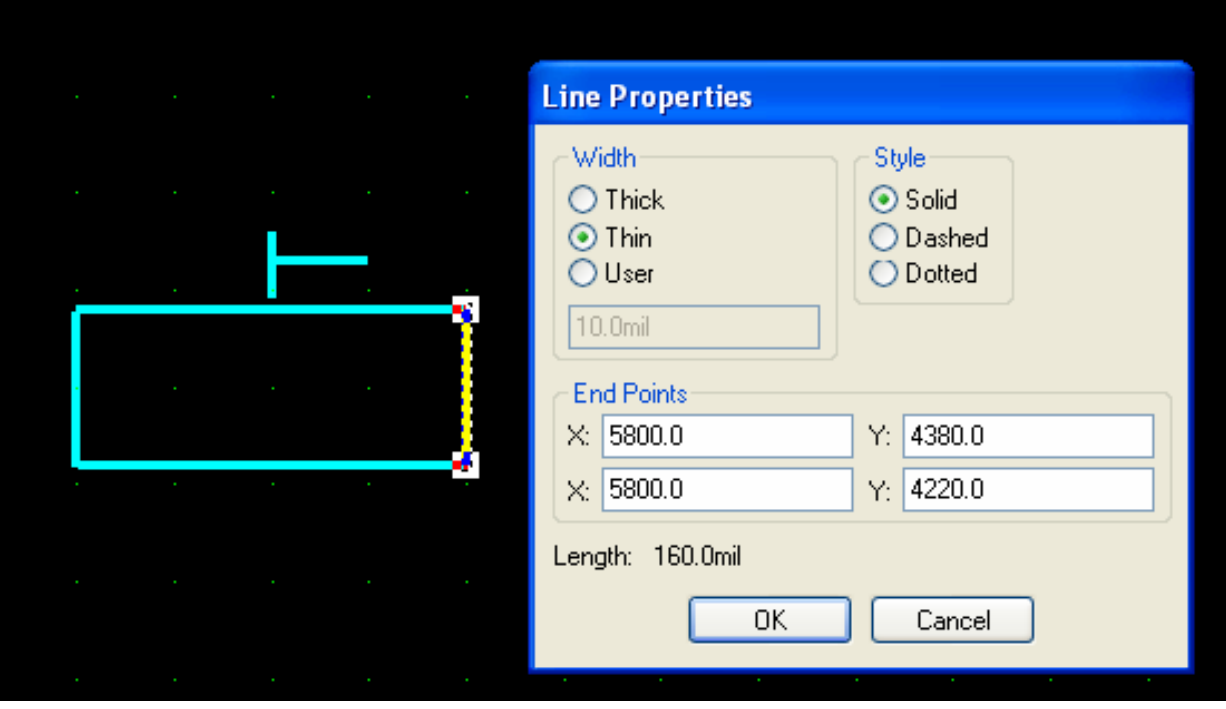

Рис.32. Получение информации о длине отрезка

Ввести контакты с помощью команды  $Place/ Pin$  (кнопка  $\boxed{-}$ ). В диалоговом окне выставить следующие параметры:

*Length*: Short

*Display*: □ Pin Name

 □ Pin Des (убрать флажки, если они есть) *Default Pin Name*: (оставить пустым) *Default Pin Des*: (оставить пустым).

Остальные параметры оставить со значениями по умолчанию. Вид диалогового окна показан на рис. 33.

Расставить сначала контакты 1,2, расположенные горизонтально (при необходимости нажимать клавишу <R> для поворота контакта). Следить за тем, чтобы контакты (центры желтых квадратов) точно попали в точки сетки 100 mil (Это необходимо для совместимости с фирменными библиотеками P-CAD). При размещении третьего контакта (у регулировочного элемента) необходимо подобрать длину вывода контакта. Для этого в диалоговом окне параметр *Length* выбрать со значением *User* и ввести удобное числовое значение (например , 70 mil).

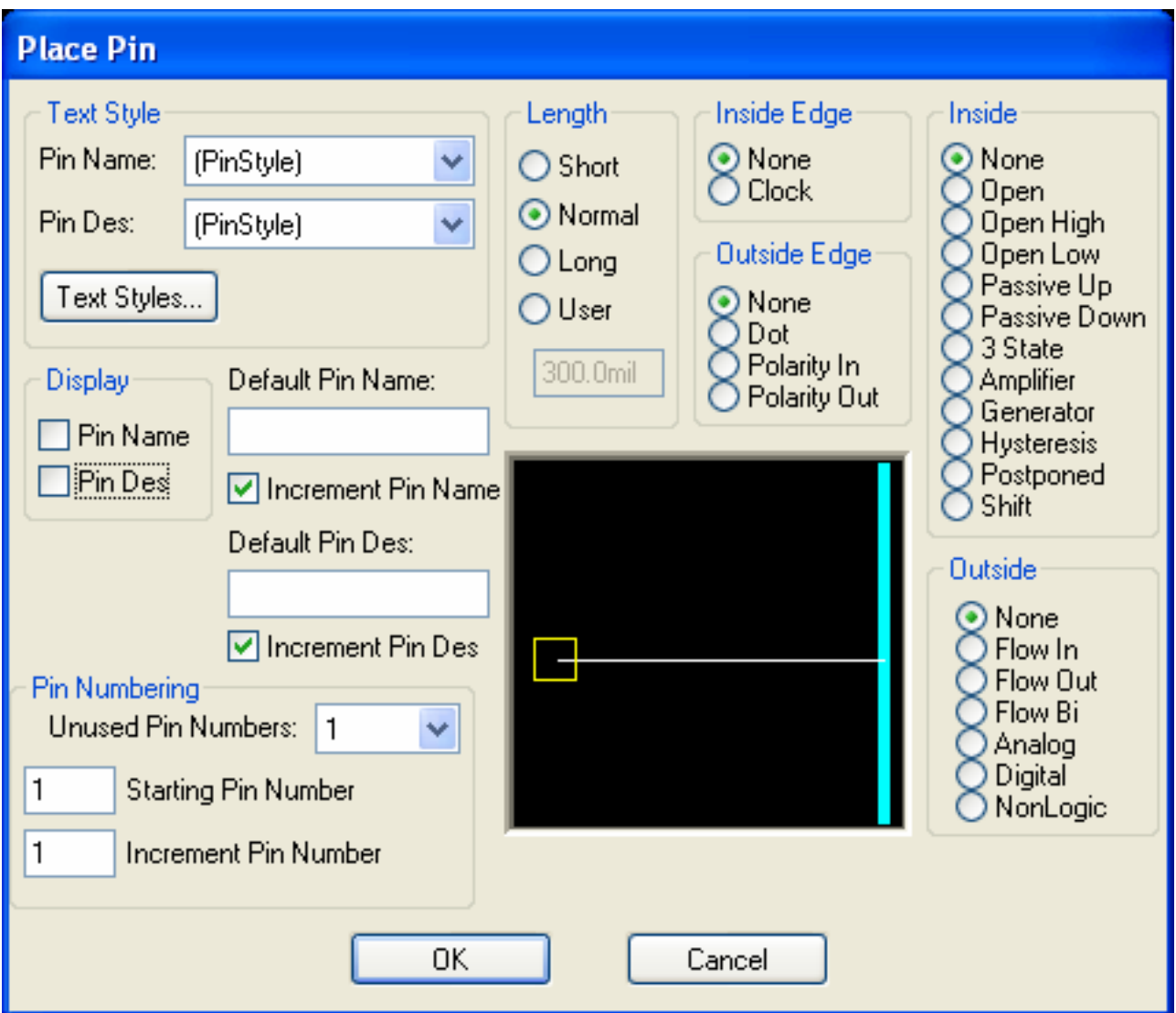

Рис.33. Дилоговое окно размещения контактов

Разместить атрибуты с помощью команды *Place/ Attribute* (кнопка  $\left| \xi \right|$ ).

В диалоговом окне в разделе *Attribute Category* выбрать *Component*, а в разделе *Name* выбрать *Refdes* (позиционное обозначение). Поставить флажок *Visible*. Нажать *OK* и разместить атрибут рядом с изображением резистора. Повторить то же самое для атрибута *Value* (номинальное значение). Для некоторых компонентов на схемах иногда указывают еще тип, которому соответствует атрибут *Type*. Но в данном случае он не нужен, и его можно проигнорировать, даже если система выдаст предупреждение. Диалоговое окно размещения атрибутов показано на рис. 34.

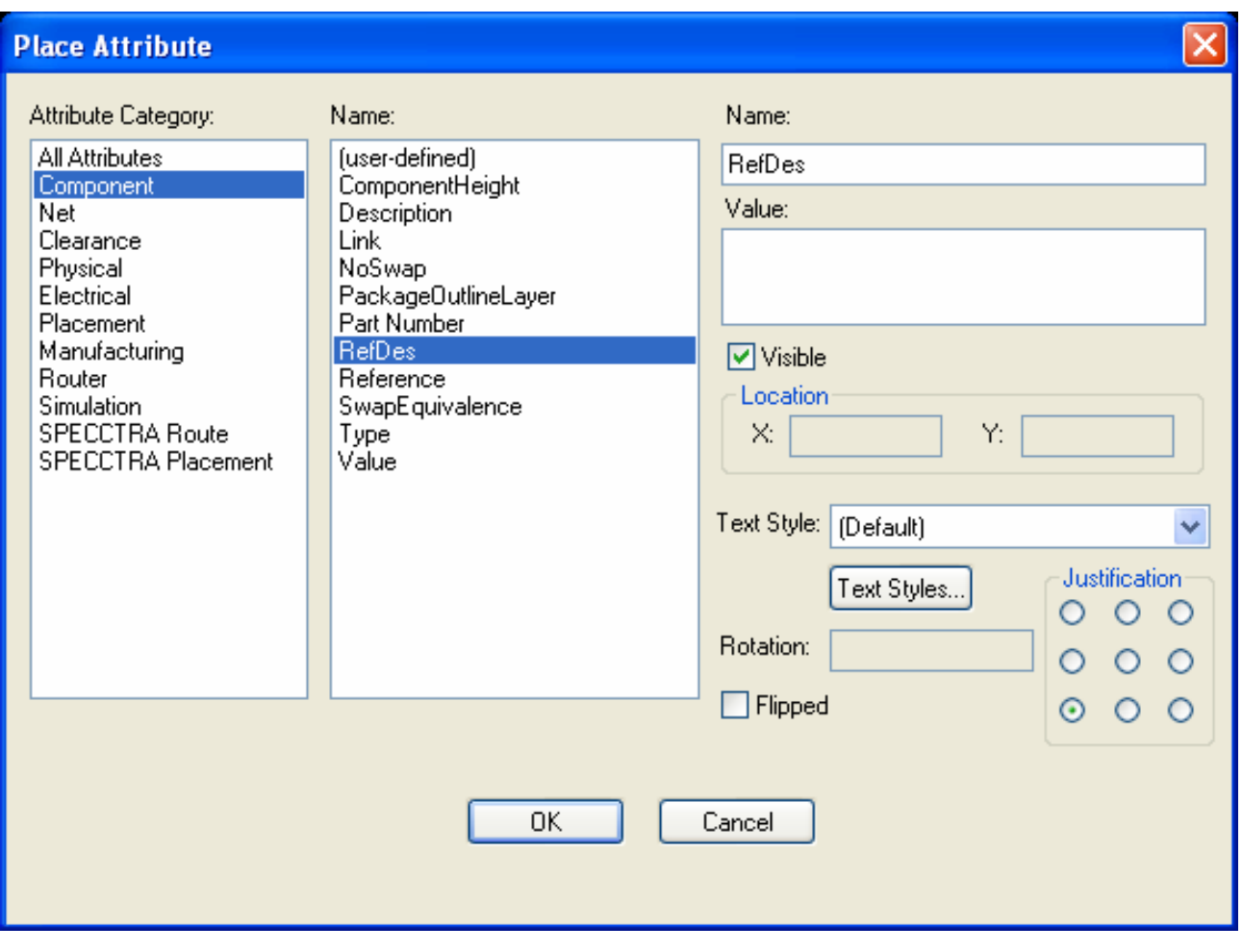

Рис.34. Дилоговое окно размещения атрибутов

При создании схемы из библиотечных элементов в редакторах P-CAD Schematic или P-CAD PCB в тех местах, где размещены атрибуты, будут появляться их конкретные текущие значения. Например, для микросхем в месте размещения атрибута Refdes будут появляться соответствующие позиционные обозначения: DD1, DD2 и т.д., для резисторов – R1, R2, R3 и т.д. В месте размещения атрибута Value будут появляться номинальные значения для тех компонентов, для которых они предусмотрены и введены. Например, для резисторов – 1.5к, 10к и т.п.

Разместить точку привязки с помощью команды *Place/ RefPoint* (кнопка  $\boxed{\boxtimes}$ ). Зафиксируйте ее в контакте 1.

Символ готов. Его окончательный вид показан на рис. 35.

Сохранить символ . Для этого в меню выбрать *Symbol/ Save as*.

В диалоговом окне указать в строке *Library* имя библиотеки (NEWLIB), а в строке ввода *Symbol* написать имя символа, например, RESVAR. Остальные установки – как показано на рис. 36.

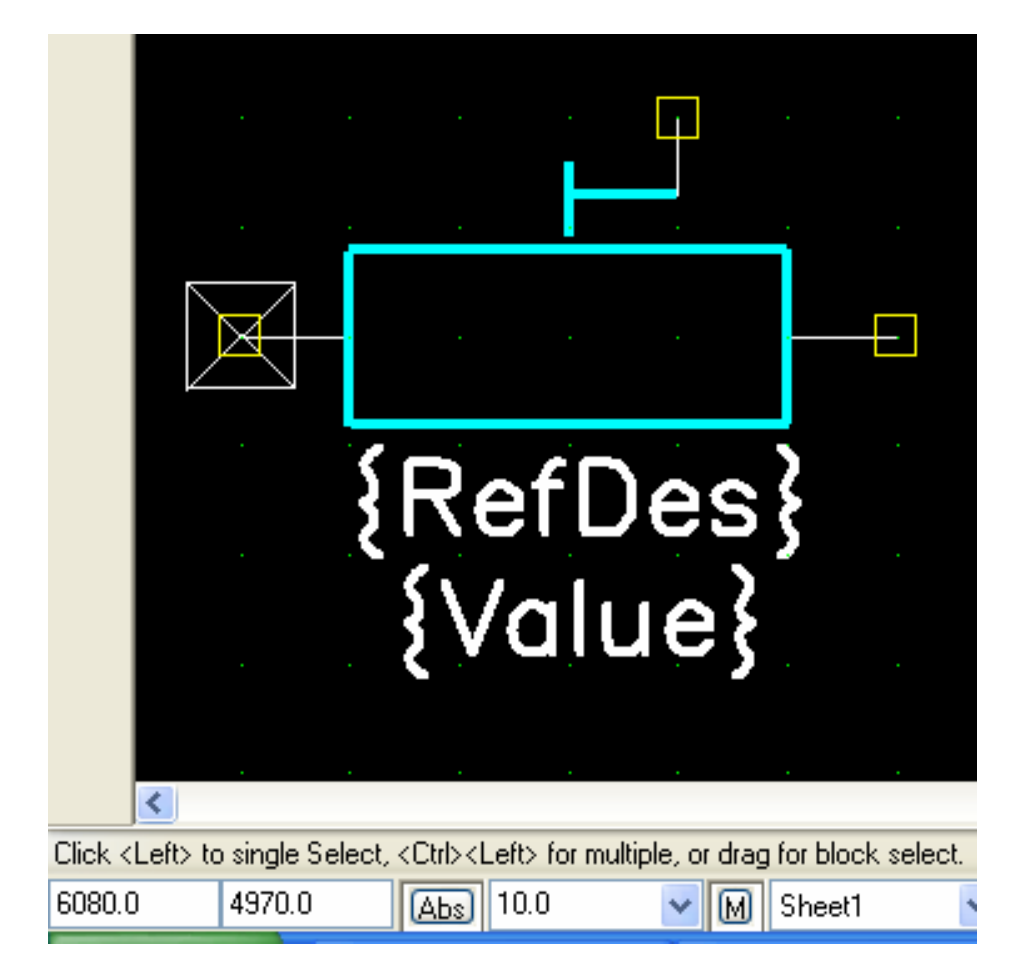

Рис.35. Окончательный вид символа подстроечного резистора

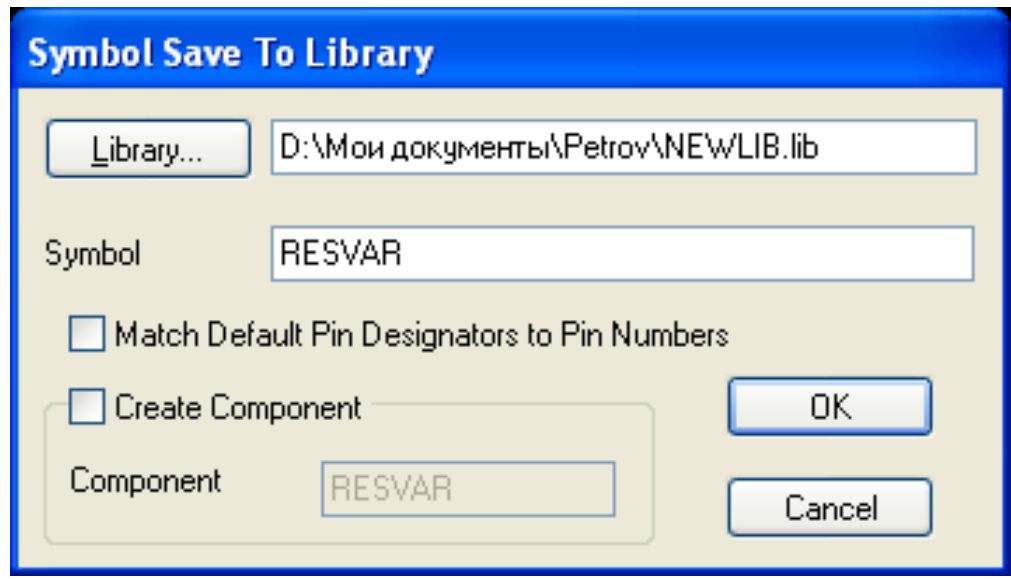

Рис.36. Диалоговое окно сохранения символа

### **5.2.2. Создание паттерна (корпуса) компонента**

Перейти в редактор Pattern Editor : *Utils/ P-CAD Pattern Editor*. Для лучшей ориентировки в размерах выгрузить на экран какой-либо типичный компонент, который можно использовать как заготовку для рисования нового корпуса. Выбрать в меню *Pattern/ Open*. Указать имя библиотеки *Pcbmain.lib* (в каталоге ..*\PCAD2006\Lib\Old Lib*). Нажать кнопку "*Открыть*". Затем указать какой-либо корпус с известными размерами, например, DIP6. Нажать *ОК*. Подобрать удобный масштаб (клавиши "+", "-"). В строке статуса установить активный слой *TopSilk*.

Предположим, что создаваемый компонент импортный, и центры контактных площадок под его штыревые выводы (предназначенные для монтажа в отверстие) должны находиться в узлах дюймовой сетки.

В основном меню выбрать пункт *Options/ Configure/ Units* и установить единицы измерения *mils*. Выбрать в меню пункт *Options/ Grids* и добавить с помощью кнопки *Add* новую сетку *10 mil*. Попутно с этим можно в группе установок *Visible Grid Style* сменить стиль сетки с *Dotted* (точечная) на *Hatched* (решетчатая). В строке статуса в окне *Grid Select* установить сетку *10 mil*. Выбрать удобный масштаб, нажимая клавиши "+" или "-", - линии решетки должны быть светлозелеными, при этом отображается укрупненная сетка х10, т.е. 100 mil, но сохраняется возможности перемещения курсора по сетке 10 mil.

Командой *Place/ Line* (кнопка  $\nabla$ ) начертить рядом с корпусомзаготовкой корпус переменного резистора – прямоугольник размером 400х400 mil. Той же командой изобразить регулировочный элемент (рис.37).

Разместить контактные площадки. Можно просто перетащить контактные площадки с подходящими номерами с корпуса-заготовки. Но можно воспользоваться и командой *Place/ Pad* (кнопка  $\boxed{\odot}$ ). Центры контактных площадок должны быть в точках сетки 100 mil.

Разместить опорную точку с помощью команды *Place/ RefPoint* аналогично тому, как это делалось в Schematic. (кнопка  $\vert \boxtimes \vert$ ). Зафиксируйте ее в центре контактной площадки 1. Можно также не вводить новую точку привязки, а просто перетащить ее с паттерна-заготовки.

С помощью команды *Place/ Attribute* разместить атрибуты *RefDes* и *Type* аналогично тому, как это делалось в редакторе Symbol Editor. В нашем конкретном случае эту операцию опять же можно сильно упростить, просто перетащив соответствующие атрибуты с паттерна-заготовки.

Удалить лишние элементы.

Вся последовательность получения паттерна подстроечного резистора из паттерна-заготовки показана на рис. 37, *а* и *б*.

Сохранить изображение корпуса (паттерна) с помощью пункта меню *Pattern/ Save as*. На запрос "*Library*" указать имя Вашей библиотеки (NEWLIB.lib), а на запрос "*Pattern*" написать имя паттерна компонента, например, T93Z. Нажать *ОК* (рис.38).

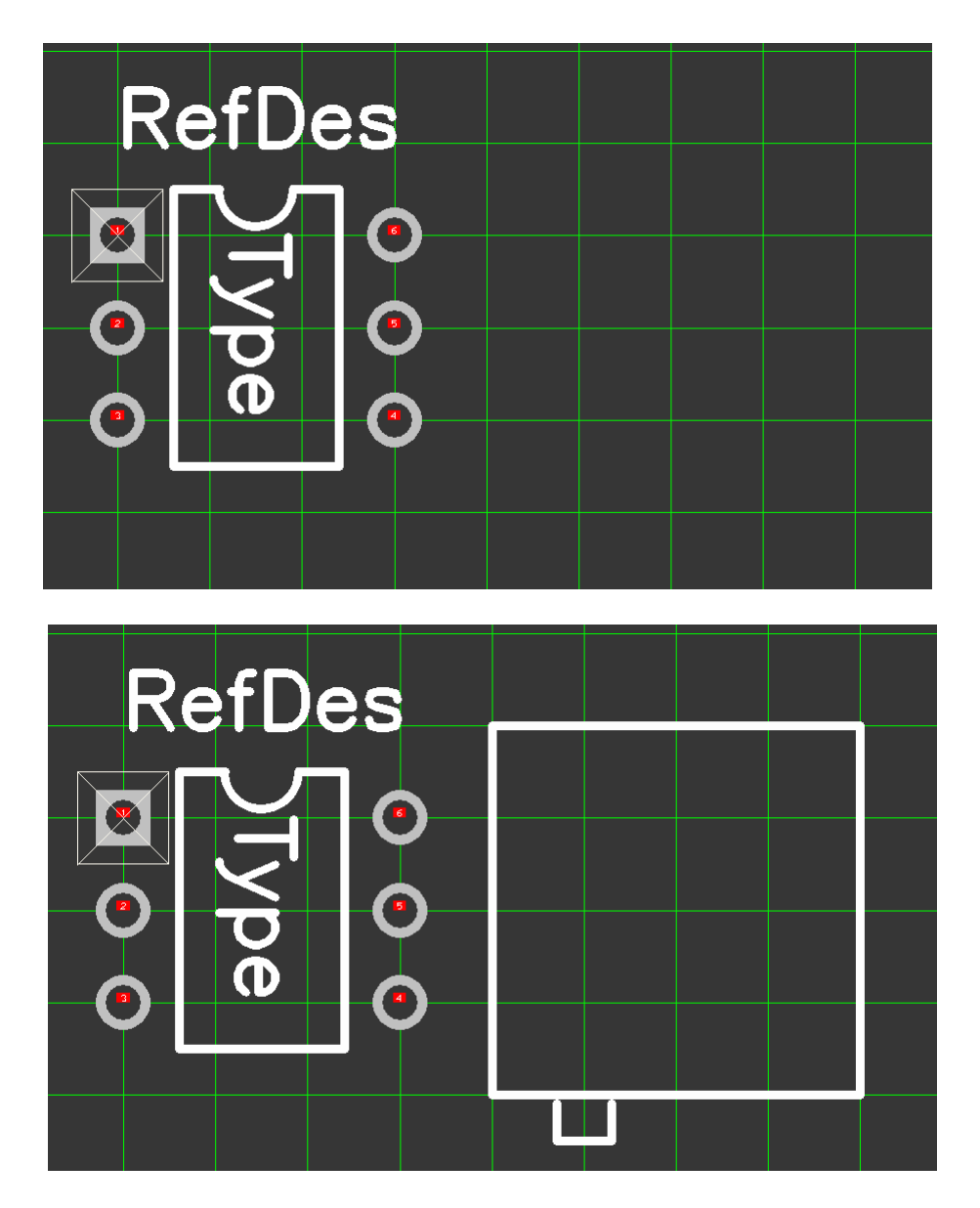

Рис.37, *а*. Последовательность создания паттерна (этапы 1-2)

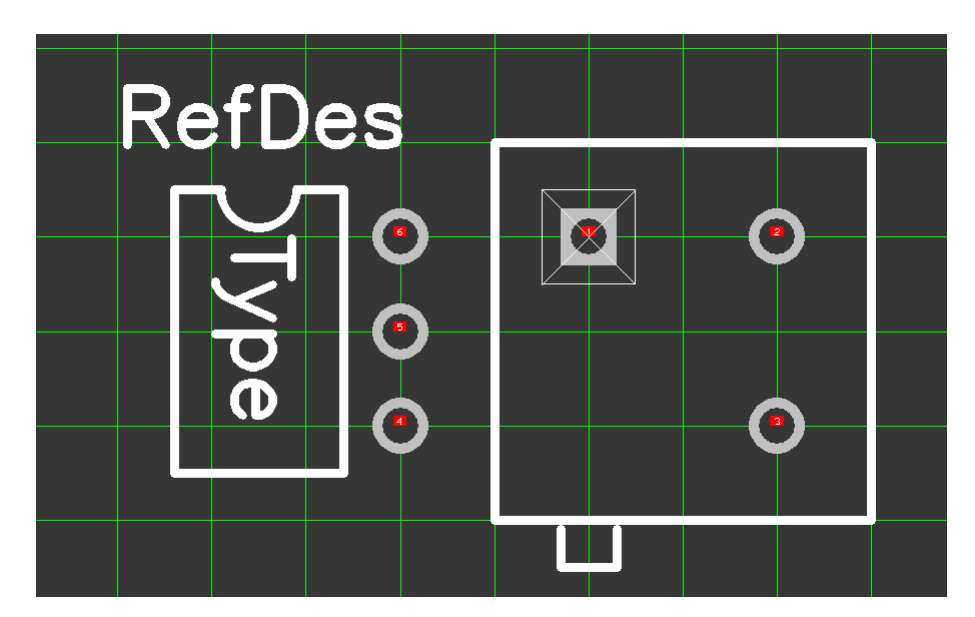

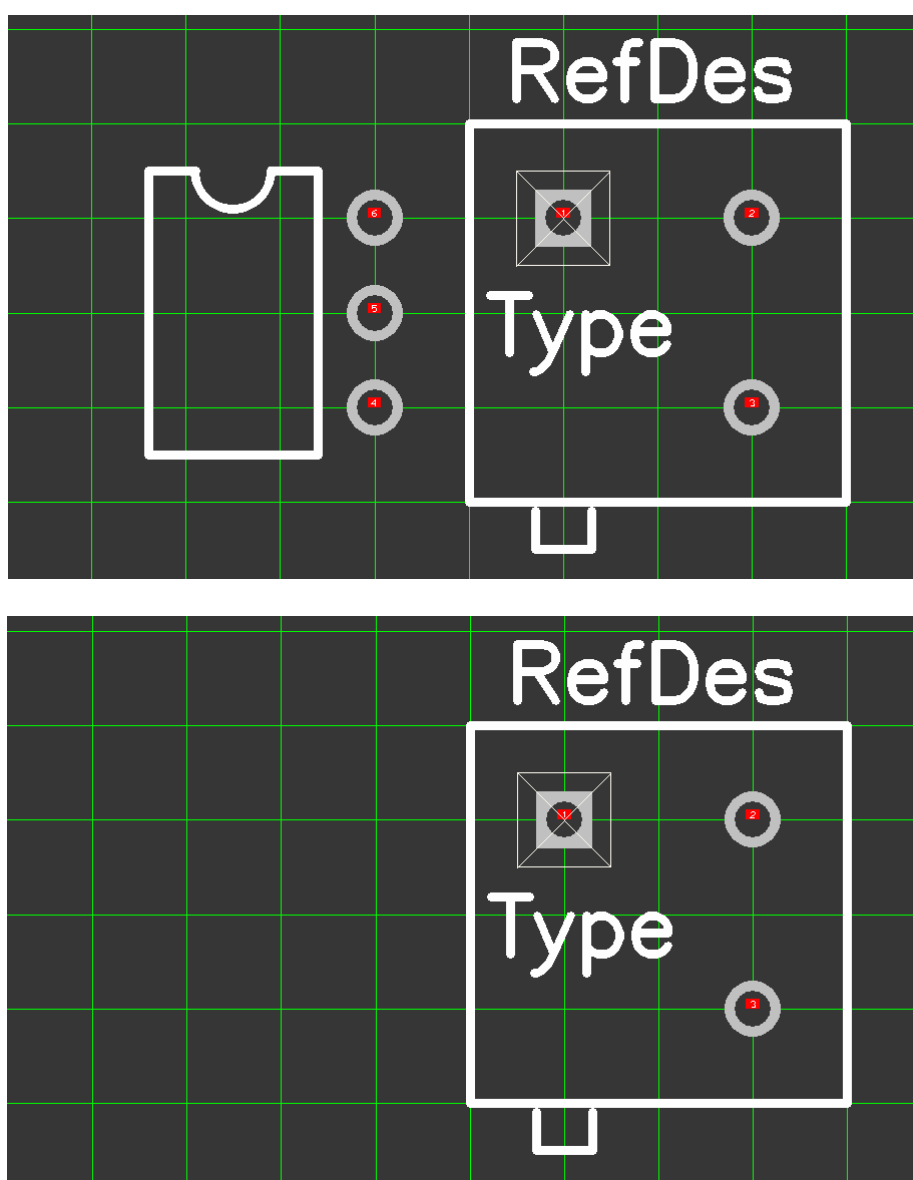

Рис.37, *б*. Последовательность создания паттерна (этапы 3-5)

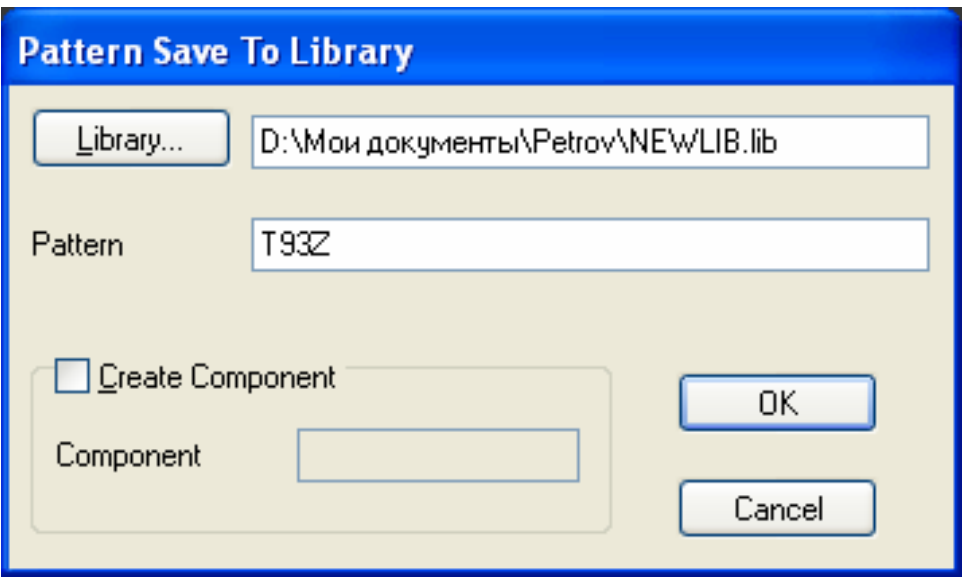

Рис.38. Диалоговое окно сохранения паттерна

#### **5.2.3. Создание упаковочной информации компонента**

Перейти в редактор Library Executive : *Utils/ Library Executive*. Для создания нового компонента выбрать в основном меню

*Component/ New*.

На запрос библиотеки выбрать нужную (NEWLIB.lib). В диалоговом окне *Component Information* нажать *Select Pattern* и выбрать имя файла корпуса (паттерна): T93Z. Ввести следующие параметры:

> *Number of Gates*: 1 *RefDes Prefix*: R *Comp. Type*: Normal *Comp. Style*: Homogeneous.

Нажать кнопку *Select Symbol*. Выбрать в списке имя символа (RESVAR).

Нажать кнопку *Pins View*. В колонке *Gate Eq.* выставить значение эквивалентности секции 1 (автоматически заполнится вся колонка). Заполнение других ячеек таблицы – согласно рис. 39.

Закрыть текущее окно, затем окно *Component Information*.

| <b>Pins View</b><br>-                         |      |      |         |        |           |          |          |         |            |  |
|-----------------------------------------------|------|------|---------|--------|-----------|----------|----------|---------|------------|--|
| Component Info<br>Pattern View<br>Symbol View |      |      |         |        |           |          |          |         |            |  |
|                                               | Pad# |      |         |        |           |          |          |         |            |  |
|                                               |      | Pad# | Pin Des | Gate # | Sym Pin # | Pin Name | Gate Eq. | Pin Eq. | Elec. Type |  |
|                                               |      |      |         |        |           |          |          |         | Unknown    |  |
|                                               | 2    | ີ    | 2       |        | 2         |          |          |         | Unknown    |  |
|                                               | 3    | 3    | 3       |        | 3         |          |          |         | Unknown    |  |
|                                               |      |      |         |        |           |          |          |         |            |  |

Рис.39. Диалоговое *Pins View*

Сохранить компонент с помощью пункта меню *Component/ Save as*. При запросе имени указать тип компонента (T93Z).

## **5.3. Создание многосекционного однородного компонента (на примере микросхемы 133ЛА3)**

Данный компонент является многосекционным, т.е. в одном корпусе упаковано несолько (4) одинаковых секций – логических элементов 2И-НЕ. Поэтому в редакторе символов надо создать один символ 2И-НЕ, а в редакторе паттернов – паттерн 14-выводного корпуса микросхемы. Затем в редакторе упаковочной информации прописать все соответствия между контактами символа и паттерна.

Другая особенность данного компонента – планарные выводы, расположенные в узлах метрической сетки.

### **5.3.1. Создание символа логического элемента 2И-НЕ**

Перейти в редактор Symbol Editor.

Самый быстрый способ создать символ элемента – использовать другой символ в качестве шаблона. Так и поступим в этот раз. В меню выбрать *Symbol/Open*, затем выбрать библиотеку *Descrete*, а в ней символ *Discrete\_185\_N*. (рис. 40). Он похож на необходимый нам символ, но выполнен не в соответствии с отечественной ЕСКД, поэтому его придется немного подредактировать.

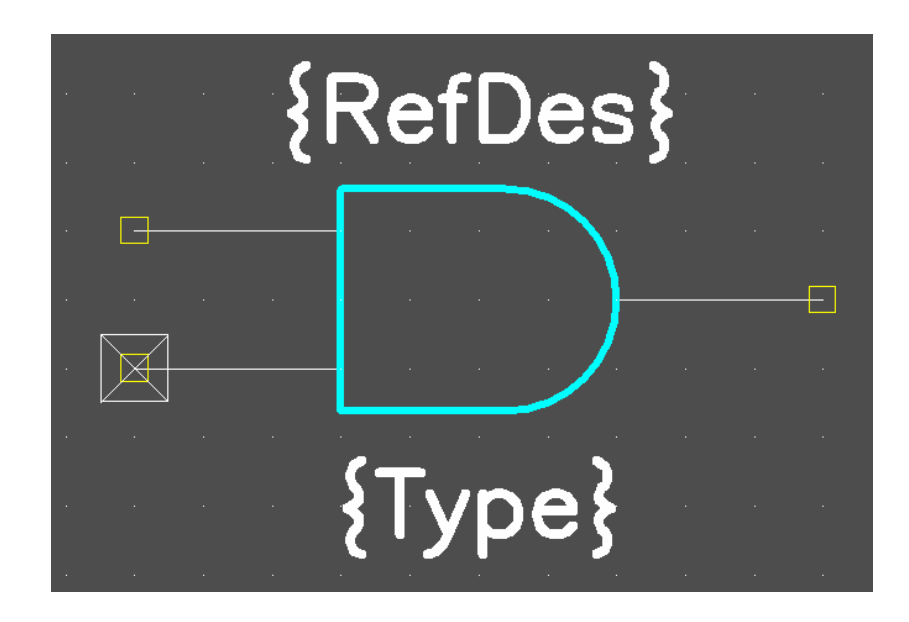

Рис.40. Символ-шаблон

С помощью команды *Place/Line* (кнопка  $|\setminus|$ ) начертить символ элемента - прямоугольник размером 400х600 mils. Заменить им исходный символ-шаблон, передвинув контакты и атрибуты Refdes и Type. Следить за тем, чтобы контакты точно попадали в точки сетки 100 mils.

Установить сетку 10 mils (Меню *Options/Grids*, в строке ввода *Grid Spacing* набрать значение 10, кнопка *Add, ОК*).

С помощью команды *Place/ Arc* (кнопка  $\Box$ ) начертить небольшую (радиусом 40 mils) окружность, обозначающую инверсию сигнала. После активации команды поставьте левой кнопкой мыши точку в любом месте экрана. После отпускания кнопки сдвиньте курсор в сторону на 40 mils и снова нажмите левую кнопку. Полученную окружность затем необходимо переместить в нужную точку на символе (на правой стороне прямоугольника).

С помощью команды *Place/Text* (кнопка  $|A|$ ) ввести символ операции **&** и разместить его в верхней части прямоугольника.

В итоге готовый символ должен выглядеть, как показано на рис.41.

Сохранить символ . Для этого в меню выбрать *Symbol/ Save as*. В диалоговом окне указать в строке *Library* имя библиотеки (NEWLIB), а в строке *Symbol* написать имя символа: *2ANDNO*.

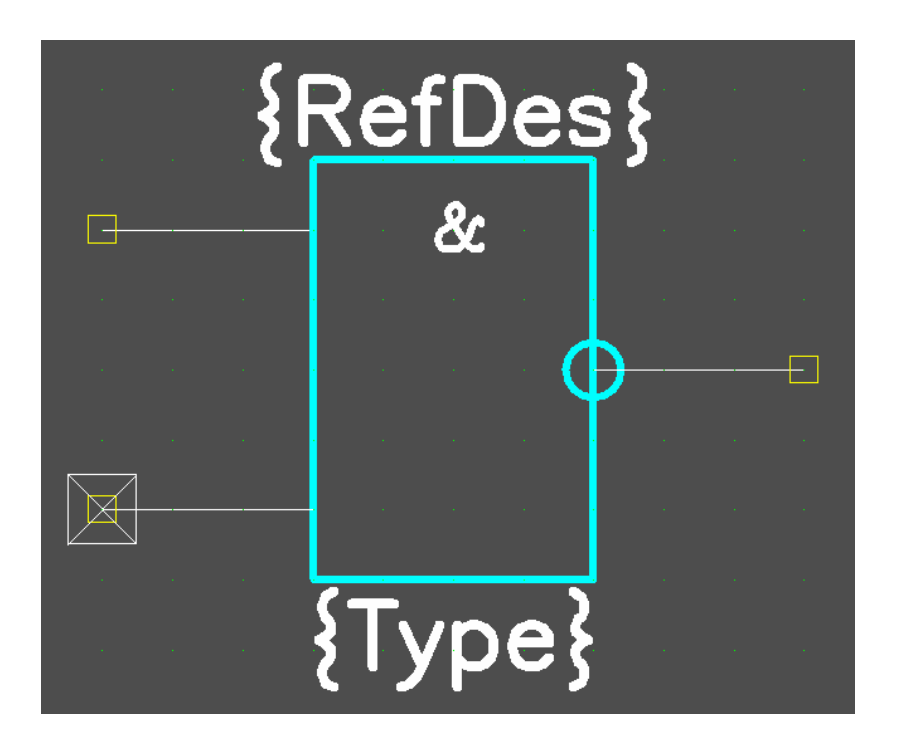

Рис.41. Символ 2ANDNO в окончательном виде

### **5.3.2. Создание паттерна (корпуса) компонента**

Перейти в редактор Pattern Editor : *Utils/ P-CAD Pattern Editor*. Выгрузить на экран какой-либо подходящий планарный компонент, который можно использовать в качестве паттерна для микросхемы отечественного производства 133ЛА3. Выбрать в меню *Pattern/ Open*. Указать имя библиотеки *Pcbsmt.lib* (библиотека планарных корпусов в каталоге …\PCAD2006\Lib\Old\_Lib). Нажать кнопку "*Открыть*". Затем указать подходящий паттерн : *SOL14*. Нажать *ОК*. Подобрать удобный масштаб (клавиши "+", "-").

Выбрать в меню *Options/Configure*, в зоне установок единиц измерения *Units* выбрать *mm*. Нажать *ОК*. Выбрать в меню *Options/Grids*, в строке ввода *Grid Spacing* набрать значение 1.25 , кнопка *Add, ОК*. Тем самым установлена новая метрическая сетка с шагом 1,25 мм.

В строке статуса сделать активным слой *Top Silk*. С помощью команды *Place/Line* (кнопка  $\setminus$ ) начертить корпус микросхемы прямоугольник размером 6,25х10 мм. Поместить его между двумя рядами прямоугольных контактных площадок. Передвинуть все контактные площадки и атрибуты Refdes и Type. Следить за тем, чтобы

центры площадок точно попадали в точки сетки 1,25 мм. В углу корпуса возле первой контактной площадки командой *Place/ Polygon*  (кнопка  $|\mathcal{A}|$ ) нарисовать квадратный ключ – начало отсчета выводов. Точку привязки (Refrence Point – прямоугольник с перекрестием) поместить в центр первой контактной площадки. В итоге паттерн должен выглядеть, как показано на рис.42.

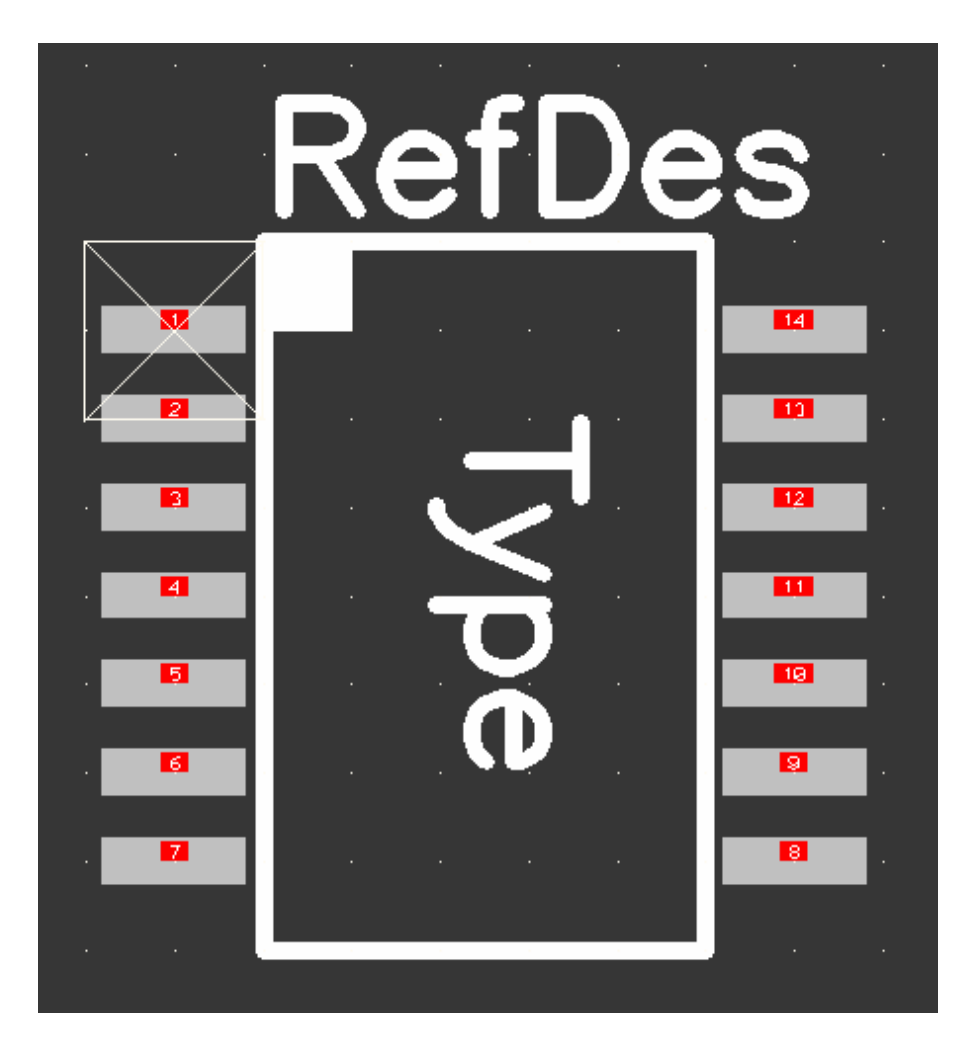

Рис.42. Паттерн микросхемы c 14 планарными выводами

Сохранить паттерн с помощью пункта меню *Pattern/ Save as*. На запрос "*Library*" указать имя Вашей библиотеки (NEWLIB.lib), а на запрос "*Pattern*" написать название паттерна: *SOL14MM*. Нажать *ОК*.

## **5.3.3. Создание упаковочной информации для микросхемы**

Перейти в редактор Library Executive : *Utils/ Library Executive*.

Создадим в библиотеке новый компонент, в котором будет объединена информация о символе и паттерне. Выбрать в меню *Component/ New*. На запрос библиотеки выбрать нужную (*NEWLIB.lib*).

В диалоговом окне *Component Information* нажать *Select Pattern* и выбрать имя файла паттерна: *SOL14MM*. Затем в том же окне нажать *Symbol* и выбрать имя файла символа: *2ANDNO*.

Ввести следующие параметры:

 *Number of Gates:* 4 *RefDes Prefix:* DD *Comp. Type:* Normal  *Comp. Style:* Homogeneous  *Gate Numbering:* Numeric

В нижней таблице в колонке Gate Eq (рис.43) должны появиться одинаковые параметры эквивалентности для всех четырех секций микросхемы (1). Параметр эквивалентности означает, что элементы (в данном случае это секции микросхемы), имеющие один и тот же параметр (1), эквивалентны и могут быть переставлены при поиске наилучшего варианта размещения и трассировки.

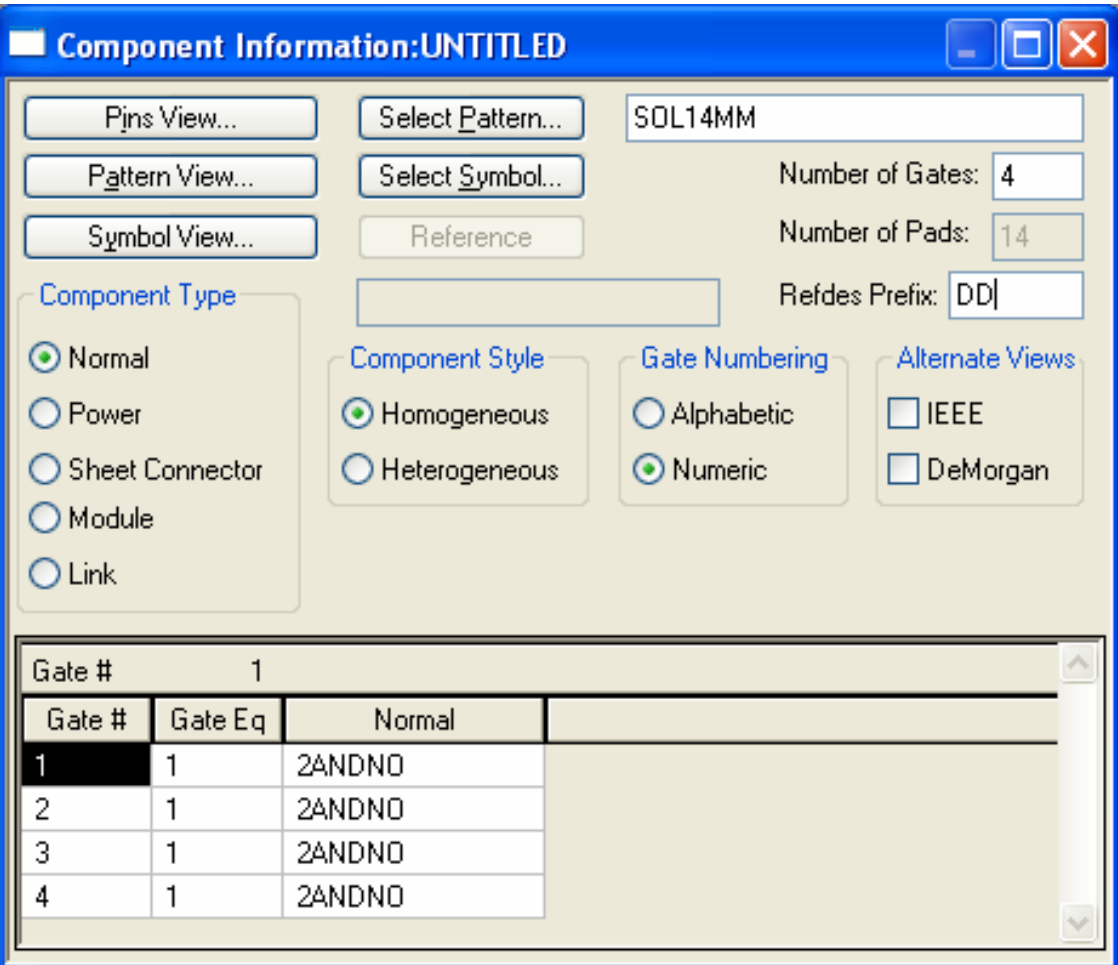

Рис.43. Окно *Component Information*

Нажать кнопку *Pins View*.

Отредактировать таблицу в соответствии с рис.44.

Колонку *Pin Des* этой таблицы можно просто скопировать с колонки *Pad #* , для этого надо выделить последнюю курсором, затем нажать правую кнопку мыши, выбрать в контекстном меню *Copy*, затем выделить всю колонку *Pin Des*, нажать правую кнопку мыши, выбрать в контекстном меню *Paste.* 

Колонка таблицы Gate # показывает принадлежность выводов той или иной секции. Два вывода (7 и 14) ни одной из секций не принадлежат. Это выводы питания, общие для всех секций. Прежде чем ввести соответствующие обозначения для этих выводов в данной колонке, надо заполнить крайнюю правую колонку *Elec Type*. Тип электрического контакта выбирается с помощью правой кнопки мыши. Для 7-го и 14-го выводов выбираем тип *Power*, для всех остальных можно выбрать *Unknown*.

В колонке *Sym Pin #* показано соответствие выводов микросхемы той нумерации, которая применена в символе компонента.

В колонке *Pin Name* показывают смысловые имена выводов. Для выводов питания, кроме того, эти имена являются еще именами цепей схемы, которые автоматически будут связаны с обозначенными таким образом выводами.

В колонке *Gate Eq* показана эквивалентность переставляемых секций. В данном случае одинаковый параметр эквивалентности секций (1) при выводах всех секций говорит о том, что секции 1, 2, 3 и 4 переставимы между собой.

В колонке *Pin Eq* показана эквивалентность переставляемых выводов внутри секций. В данном случае одинаковый параметр эквивалентности выводов in1 и in2 (1) в каждой секции говорит о том, что выводы in1 и in2 переставимы внутри каждой из секций между собой.

Сохранить компонент с помощью пункта меню *Component/ Save as*. При запросе библиотеки указать *NEWLIB.* При запросе имени компонента указать *133LA3*.

Закрыть окно программы Library Executive.

| <b>Pins View</b><br>i s<br>٠ |                |         |                |                             |            |              |         |            |  |
|------------------------------|----------------|---------|----------------|-----------------------------|------------|--------------|---------|------------|--|
|                              | Component Info |         |                | Pattern View<br>Symbol View |            |              |         |            |  |
| 14<br>Pin Eq                 |                |         |                |                             |            |              |         |            |  |
|                              | Pad#           | Pin Des | Gate #         | Sym Pin #                   | Pin Name   | Gate Eq      | Pin Eq. | Elec. Type |  |
| 1                            | 1              | 1       | 1              | 1                           | in1        | 1            | 1       | Unknown    |  |
| 2                            | 2              | 2       | 1              | 2                           | in2        | 1            | 1       | Unknown    |  |
| 3                            | 3              | 3       | 1              | 3                           | out        | 1            |         | Unknown    |  |
| 4                            | 4              | 4       | 2              | 1                           | in1        | $\mathbf{1}$ | 1       | Unknown    |  |
| 5                            | 5              | 5       | 2              | 2                           | in2        | 1            | 1       | Unknown    |  |
| 6                            | 6              | 6       | $\overline{c}$ | 3                           | out        | 1            |         | Unknown    |  |
| 7                            | 7              | 7       | <b>PWR</b>     |                             | <b>GND</b> |              |         | Power      |  |
| 8                            | 8              | 8       | 3              | 3                           | out        | 1            |         | Unknown    |  |
| 9                            | 9              | 9       | 3              | 1                           | in1        | 1            | 1       | Unknown    |  |
| 10                           | 10             | 10      | 3              | 2                           | in2        | 1            | 1       | Unknown    |  |
| 11                           | 11             | 11      | 4              | 3                           | out        | 1            |         | Unknown    |  |
| 12                           | 12             | 12      | 4              | 1                           | in1        | 1            | 1       | Unknown    |  |
| 13                           | 13             | 13      | 4              | 2                           | in2        | 1            | 1       | Unknown    |  |
| 14                           | 14             | 14      | <b>PWR</b>     |                             | $+5V$      |              |         | Power      |  |
|                              |                |         |                |                             |            |              |         |            |  |

Рис.44. Окно *Pins View*

## **5.4. Создание многосекционного неоднородного компонента (на примере электромагнитного реле)**

Данный компонент является трехсекционным, но, в отличие от предыдущего компонента, секции в нем неоднородны: в одном корпусе размещена одна секция обмотки реле и две одинаковых секции групп переключающих контактов. Поэтому при создании компонента придется создать вначале два разных символа (для обмотки и для группы переключающих контактов), а затем один общий паттерн.

Другая особенность данного компонента – нестандартные контактные площадки, которые получим путем редактирования уже существующих.

#### **5.4.1. Создание символов для разных секций реле**

Перейти в редактор Symbol Editor. Установить шаг сетки 100 mils.

Основная последовательность создания символов аналогична вышерассмотренным примерам. Особенность заключается в следующем: создаются 2 отдельных файла символов обмотки реле RELEOBM (рис.45) и контактной группы RELECON (рис.47).

Для создания символа обмотки начертить командой *Place/ Line* прямоугольник с размерами 600х400 mils.

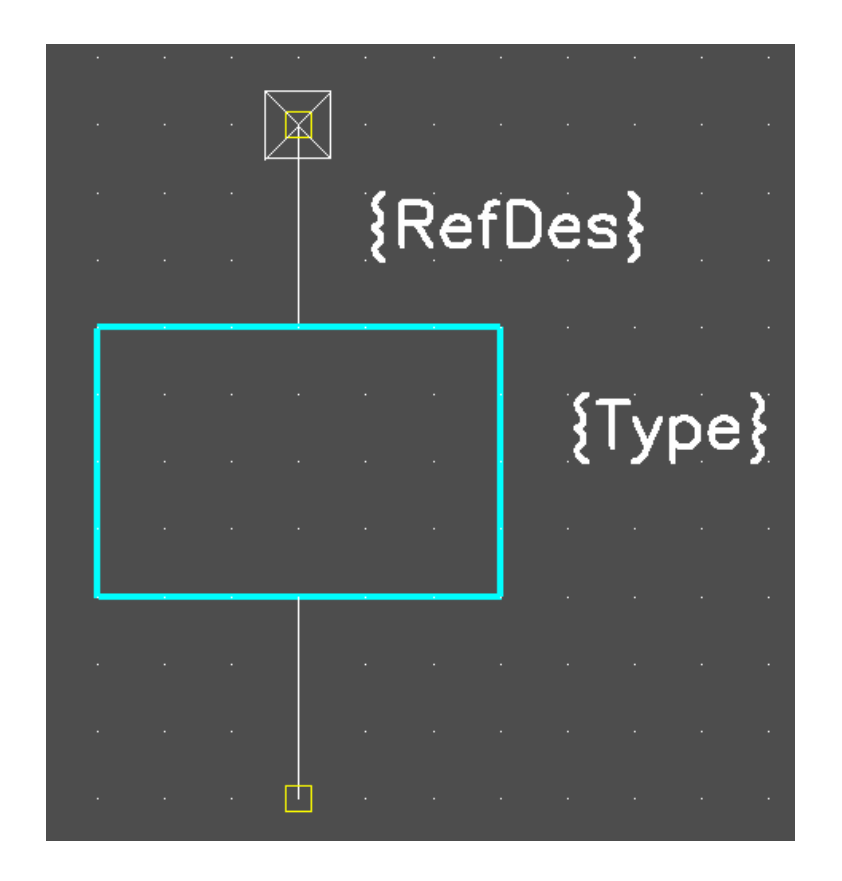

Рис.45. Символ обмотки реле

Командой *Place/ Pin* установить 2 вывода, как показано на рис.45. При этом диалоговое окно должно выглядеть, как показано на рис.46. Необходимо следить, чтобы контакты (центры желтых квадратов) попадали точно в точки сетки.

Разместить атрибуты с помощью команды *Place/ Attribute* аналогично тому, как это описано в п.5.2.1. В диалоговом окне в разделе *Attribute Category* выбрать *Component*, а в разделе *Name* выбрать *Refdes* (позиционное обозначение). Поставить флажок

*Visible*. Нажать *OK* и разместить атрибут рядом с изображением символа обмотки. Повторить то же самое для атрибута *Type*.

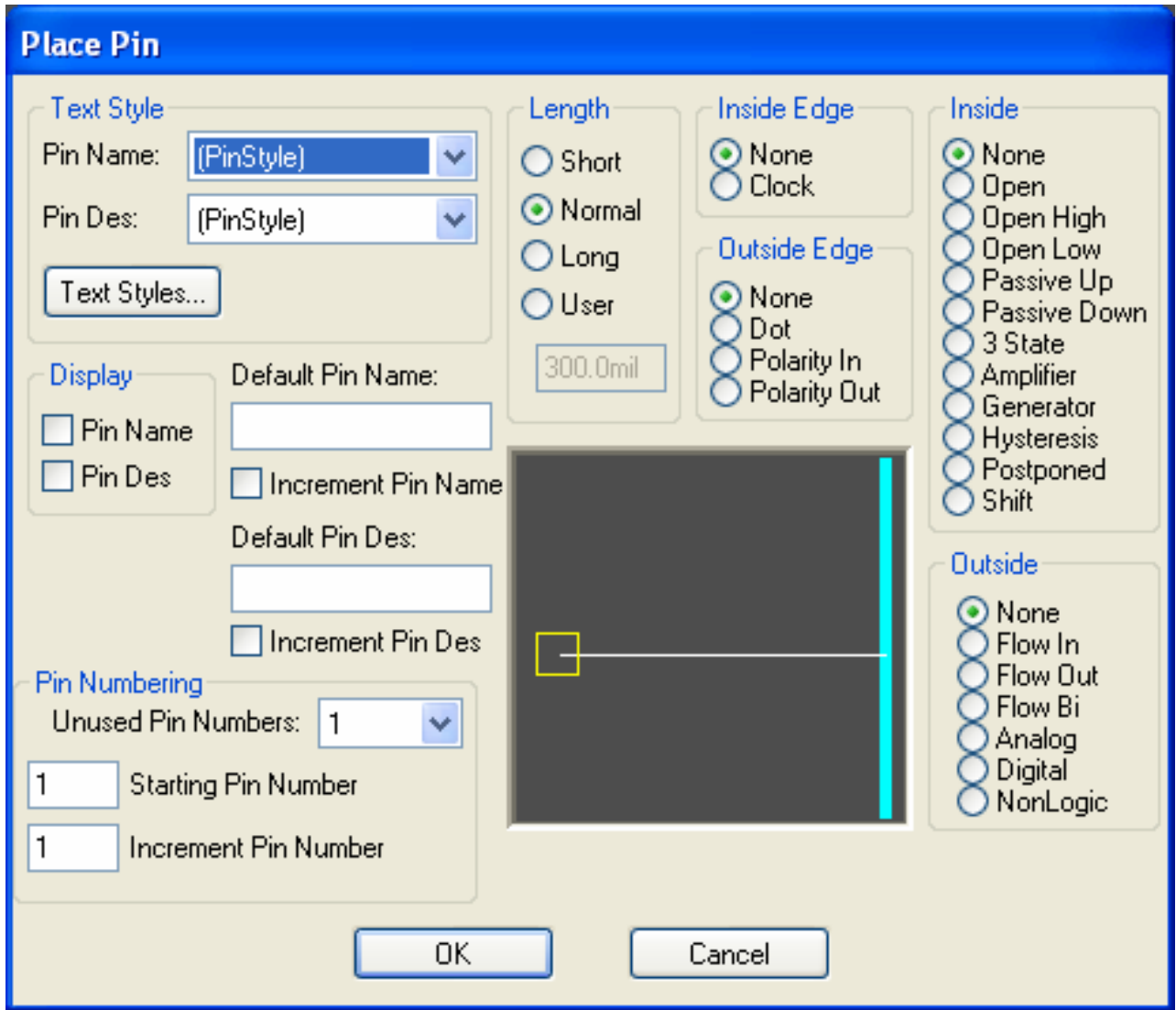

Рис.46. Окно *Place Pin*

Разместить точку привязки с помощью команды *Place/ RefPoint* в контакте 1.

Символ обмотки готов. Для его сохранения в меню выбрать *Symbol/ Save as*. В диалоговом окне указать в строке *Library* имя библиотеки (NEWLIB), а в строке ввода *Symbol* написать имя символа обмотки: RELEOBM.

Теперь необходимо все перечисленные операции повторить для символа контактной группы. При этом можно удалить с экрана только ненужные элементы: символ обмотки (прямоугольник) и

атрибут Type. Затем командой *Place/ Pin* установить 3-й вывод. Расположить выводы и атрибут Refdes, как показано на рис.47 (атрибут Type здесь не нужен). При этом средний контакт имеет номер 1, нормально-замкнутый (верхний по рисунку) – номер 2, а нормально-разомкнутый – номер 3. Затем командой Options/ Grids ввести более мелкую сетку 10 mils и начертить командой *Place/ Line* контакты, как показано на рис.47.

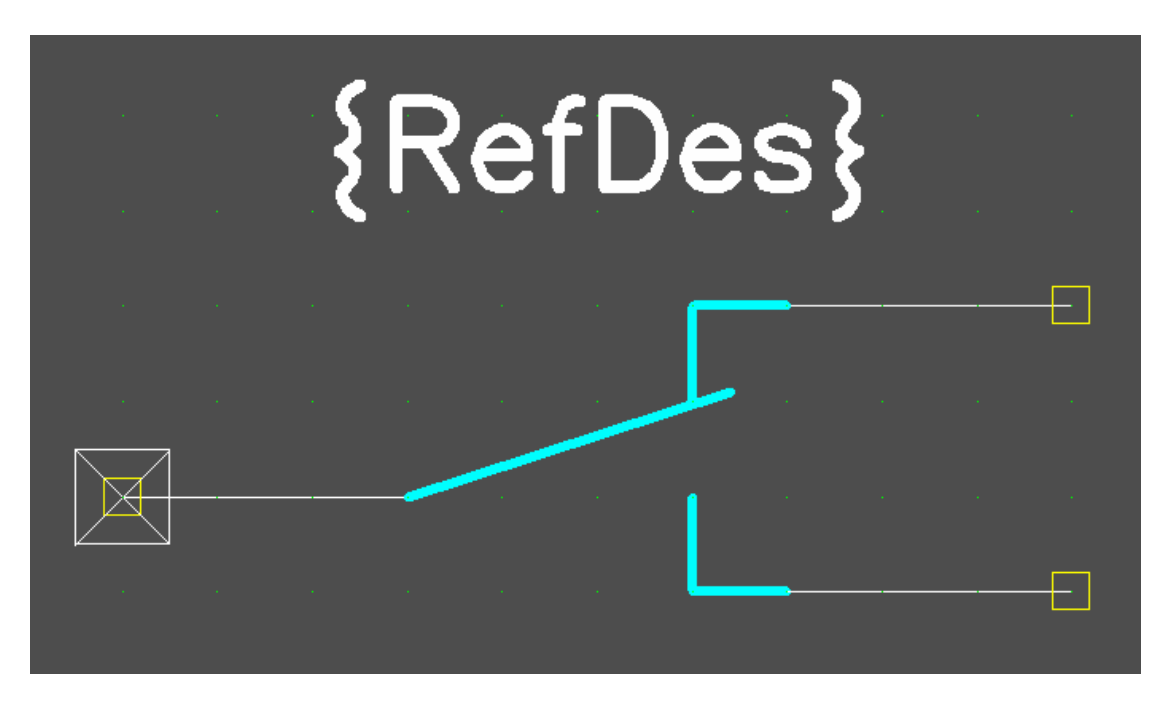

Рис.47. Символ контактной группы реле

Символ контактной групы готов. Для его сохранения в меню выбрать *Symbol/ Save as*. В диалоговом окне указать в строке *Library* имя библиотеки (NEWLIB), а в строке ввода *Symbol* написать имя символа контактной групы: RELECON.

#### **5.4.2. Создание паттерна реле**

Перейти в редактор Pattern Editor. Установить шаг сетки 100 mils.

Начертим посадочное место для корпуса реле. Предположим, что тип реле RR81. Оно имеет обмотку и две контактных группы. Шаг сетки дюймовый (не метрический). Для контактных групп предусматриваются квадратные контактные площадки (со сквозными отверстиями) со стороной ≈2,5 мм, а для контактов обмотки – круглые площадки диаметром ≈2,5 мм. Для размещения контактных площадок на экране воспользуемся командой *Place/ Pad*.

Разместим контактные площадки примерно так, как показано на рис.48. Центры контактных площадок должны совпасть с узлами основной сетки (точки белые). В строке статуса сделать активным слой *Top Silk*. С помощью команды *Place/ Line* начертить корпус реле квадрат со стороной 600 mils. Разместить атрибуты *Refdes* и *Type* с помощью команды *Place/ Attribute* аналогично тому, как это описано в п.5.2.1. Точку привязки (Refrence Point – прямоугольник с перекрестием) поместить в центр первой контактной площадки.

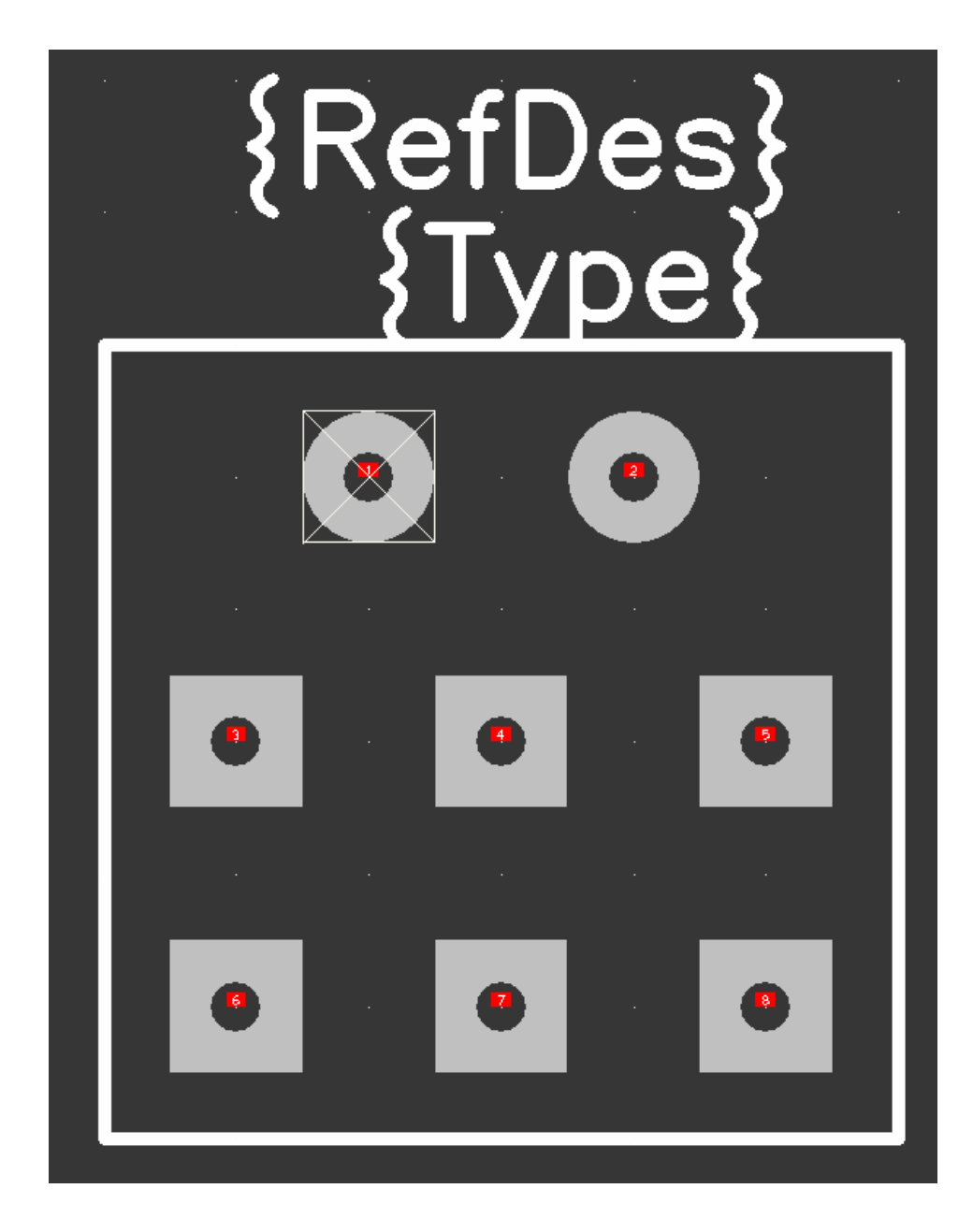

Рис.48. Паттерн электромагнитного реле

Изменим теперь конфигурацию контактных площадок. Выделить курсором первую контактную площадку. Нажать правую кнопку мыши и выбрать в контекстном меню *Properties* (Свойства). В раскрывшемся окне нажать кнопку *Pad Styles*. В окне *Options Pad Styles* пока представлен только один стиль контактной площадки (Default). Нажать кнопку *Copy* и ввести имя копии этого стиля: *Round100*. *ОК*. Новый стиль сохранится, и теперь его можно выбрать в списке *Current Style* и нажать кнопку *Modify (Simple)*. В открывшемся окне *Modify Pad Style* определяется форма и размер контактной площадки (рис.49).

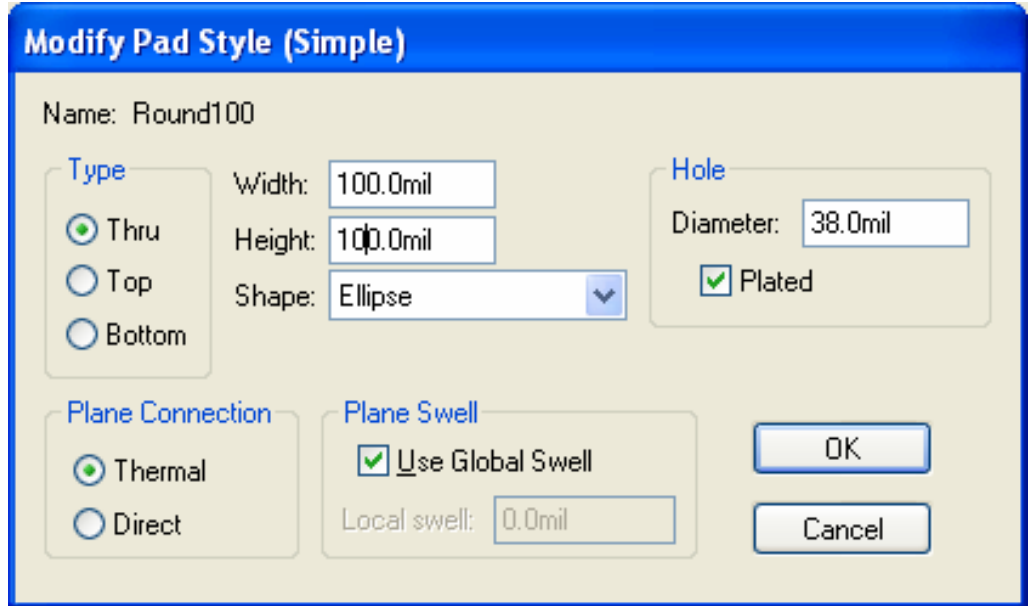

Рис.49. Окно редактирования стиля контактной площадки

В зоне *Type* должна быть включена кнопка *Thru* (контактная площадка со сквозным отверстием. Форму площадки выбрать *Ellips*, а размеры установить:

*Width*: 100 mils (соответствует  $\approx$ 2,5 мм)

*Height*: 100 mils (при одинаковых размерах осей эллипса площадка будет круглой

*Hole*: Diameter 30 mils, *Plated* (металлизация стенок отверстия).

Нажать кнопку *OK*, затем *Close*.
В окне *Pad Properties* в строке ввода *Pad Style* выбрать *Round100* и нажать *OK*. После этого контактная площадка примет нужную форму и размер.

Выделить вторую контактную площадку (второй контакт обмотки). Нажать правую кнопку мыши и выбрать в контекстном меню *Properties* (Свойства). В раскрывшемся окне в строке ввода *Pad Style* найти прокруткой стиль *Round100*. Нажать *ОК*. Вторая площадку также примет стиль Round100.

Аналогично переопределим стиль остальных контактных площадок. Для них необходимо назначить квадратную форму. Выделить третью контактную площадку. Нажать правую кнопку мыши и выбрать в контекстном меню *Properties* (Свойства). В раскрывшемся окне нажать кнопку *Pad Styles*. В окне *Options Pad Styles* выбрать стиль *Round100*. Нажать кнопку *Copy* и ввести имя нового стиля: *Square100*. *ОК*. Новый стиль сохранится, и теперь его можно выбрать в списке *Current Style* и нажать кнопку *Modify (Simple)*. В открывшемся окне *Modify Pad Style* переопределить форму и размер контактной площадки: форму площадки выбрать *Rectangle*, а размеры установить:

*Width*: 100 mils (соответствует  $\approx$ 2,5 мм)

*Height*: 100 mils (при одинаковых размерах сторон прямоугольника площадка будет квадратной.

*Hole*: Diameter 30 mils, *Plated* (металлизация стенок отверстия).

Нажать кнопку *OK*, затем *Close*.

В окне *Pad Properties* в строке ввода *Pad Style* выбрать *Square100* и нажать *OK*. После этого контактная площадка примет нужную форму и размер.

Выделить все оставшиеся контактные площадки (охватывающим прямоугольником или с помощью клавиши CTRL). Нажать правую кнопку мыши и выбрать в контекстном меню *Properties* (Свойства). В раскрывшемся окне в строке ввода *Pad Style* найти прокруткой стиль *Square100*. Нажать *ОК*. Вcе выделенные площадки примут стиль Square100.

В итоге паттерн должен выглядеть, как показано на рис.48.

Сохранить паттерн с помощью пункта меню *Pattern/ Save as*. На запрос "*Library*" указать имя Вашей библиотеки (NEWLIB.lib), а на запрос "*Pattern*" написать название паттерна: *RR81*. Нажать *ОК*.

## **5.4.3. Создание упаковочной информации для реле**

Перейти в редактор Library Executive : *Utils/ Library Executive*.

Создадим в библиотеке новый компонент, в котором будет объединена информация о символах разных секций реле и общем паттерне. Выбрать в меню *Component/ New*. На запрос библиотеки выбрать нужную (*NEWLIB.lib*). В диалоговом окне *Component Information* (рис.50) ввести следующие параметры:

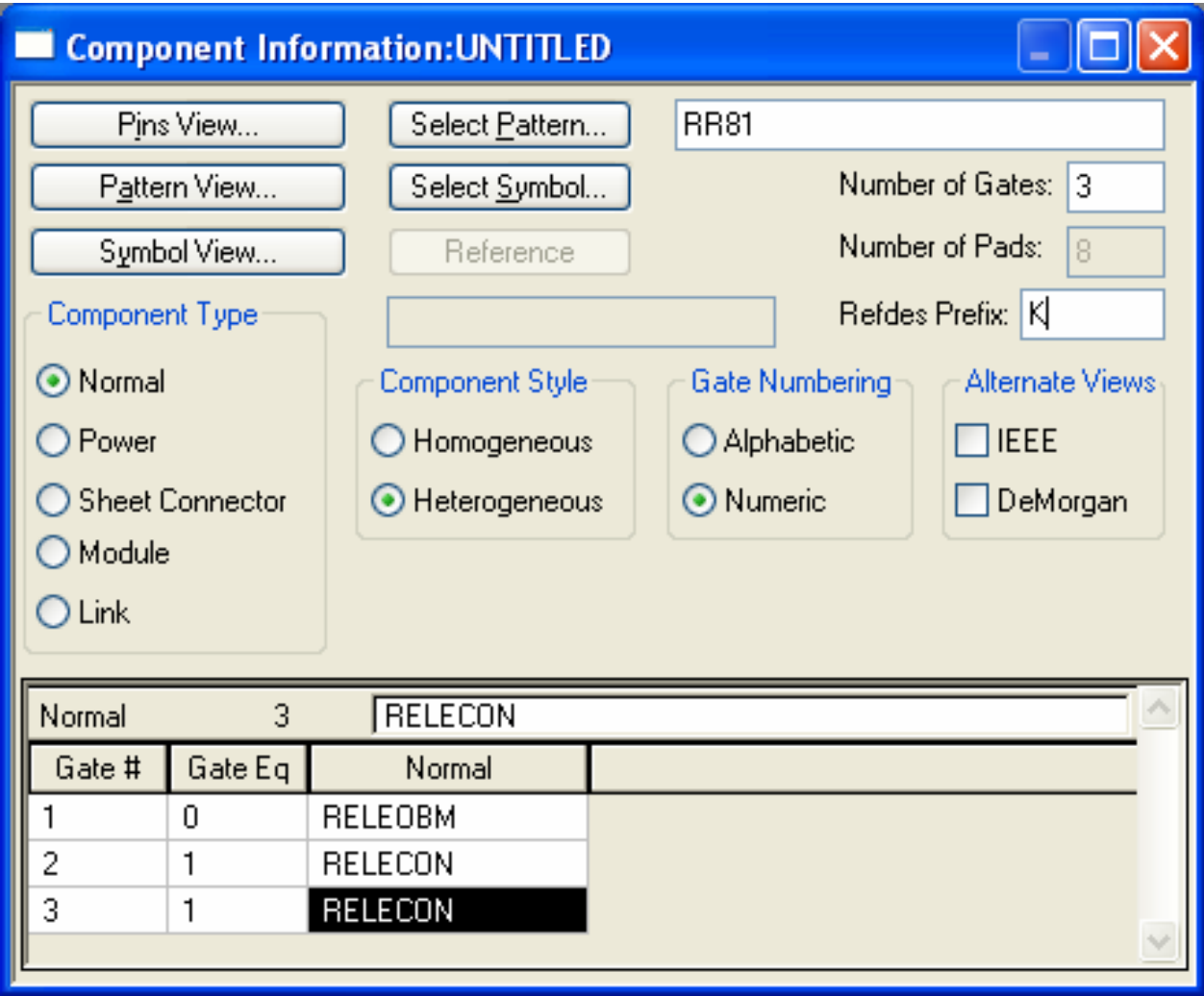

Рис.50. Подготовка упаковочной информации в окне *Component Information*

 *Number of Gates*: 3 *RefDes Prefix*: K *Comp. Type*: Normal *Comp. Style*: Heterogeneous *Gate Numbering*: Numeric

Нажать *Select Pattern* и выбрать имя паттерна: RR81.

В нижней таблице установить для секции обмотки реле *Gate* #1 значение эквивалентности *Gate Eq* = 0 (т.е. не может заменяться другими секциями). Поставить курсор в третью колонку первой строки (*Gate* #1). Нажать кнопку *Select Symbol*. Выбрать в списке имя символа (RELEOBM). Для двух других секций установить *Gate Eq* = 1 и имя символа RELECON.

Нажать кнопку *Pins View*. Отредактировать таблицу в соответствии с рис.51.

| <b>Pins View</b><br>٠ |                |      |                |              |           |          |             |         |            |  |
|-----------------------|----------------|------|----------------|--------------|-----------|----------|-------------|---------|------------|--|
|                       | Component Info |      |                | Pattern View |           |          | Symbol View |         |            |  |
|                       | Pin Eq.        |      | 8              |              |           |          |             |         |            |  |
|                       |                | Pad# | Pin Des        | Gate #       | Sym Pin # | Pin Name | Gate Eq     | Pin Eq. | Elec. Type |  |
|                       |                |      |                | ٠            | ۶         | coil1    |             |         | Unknown    |  |
|                       | 2              | 2    | $\overline{c}$ | 1            | 2         | coil2    |             |         | Unknown    |  |
|                       | 3              | 3    | 3              | 2            | 1         | \$       | 1           |         | Unknown    |  |
|                       | 4              | 4    | 4              | 2            | 2         | nz       | ٠           |         | Unknown    |  |
|                       | 5              | 5    | 5              | 2            | 3         | nr       | 1           |         | Unknown    |  |
|                       | 6              | 6    | 6              | 3            | 1         | s        | ٠           |         | Unknown    |  |
|                       | 7              |      | 7              | 3            | 2         | nz       | 1           |         | Unknown    |  |
|                       | 8              | 8    | 8              | 3            | 3         | nr       | 1           |         | Unknown    |  |
|                       |                |      |                |              |           |          |             |         |            |  |

Рис.51. Окно *Pins View* с упаковочной информацией для реле

Сохранить компонент с помощью пункта меню *Component/ Save as*. При запросе библиотеки указать нужную (NEWLIB.lib). При запросе имени компонента указать *RR81* (в данном случае оно совпадает с именем паттерна).

Закрыть текущее окно *Pins View*, затем окно *Component Information*.

# **5.5. Проверка работоспособности созданных библиотечных компонентов**

Проверить работоспособность созданных компонентов можно, если включить их в некоторую проверочную схему, по которой разработать затем топологию печатной платы.

С помощью редакторов Schematic и PCB разработать топологию печатной платы ("полный" способ проектирования) для схемы по рис.52. В этой схеме R2, R4, DD1-DD2, K1 - элементы из числа только что созданных в библиотеке NEWLIB. Остальные элементы необходимо найти в других библиотеках (названия библиотек указаны непосредственно в схеме).

Таким образом, в редакторах P-CAD Schematic и P-CAD PCB необходимо подключить следующие библиотеки: DESCRETE, DIODE, TRANS, CONNECT и NEWLIB.

Обратите внимание, что резисторы R1, R3, R5-R7 на рис. 52 имеют символы, отличные от символов резисторов библиотек P-CAD. Рекомендуется получить этот символ из имеющегося (зигзагообразного) символа компонента RES в редакторе Symbol Editor, а затем произвести пересохранение этого компонента в редакторе Library Executive (лучше с каким-нибудь другим именем, например, RES\_).

При разработке схемы в P-CAD Schematic надо иметь в виду одну особенность извлечения из библиотеки символов неоднородных компонентов (таких как наше реле RR81). При активизации команды *Place/ Part* в диалоговом окне значение параметра Num Parts (количество секций) для компонента RR81 будет равно 3. Ниже индицируется *Part Num* - номер текущей выводимой секции (по умолчанию он равен 1 - это секция обмотки реле), а в окошке обзора справа должен индицироваться выводимый символ. После размещения символа обмотки реле на экране необходимо повторить команду *Place/ Part*, но значение параметра *Part Num* сделать равным 2 и кликнуть левой кнопкой мыши на высвеченном имени компонента в списке Component Name. После этого в окошке обзора справа должно появиться изображение второй секции реле (контактной группы). Теперь можно и ее вставлять ее в схему.

74

При разработке платы необходимо учесть следующие особенности. В схеме есть компоненты, разработанные как для дюймовой, так и для метрической сетки (133ЛА3). Поэтому при разработке топологии платы в P-CAD PCB лучше выбрать дюймовую сетку (mils), но для лучшего согласования с контактами компонента, имеющего метрическую сетку, дюймовую сетку надо сделать не слишком крупной, например, 10 mils.

Планарный компонент 133ЛА3 может быть расположен как с верхней, так и с нижней стороны платы. Для перевода с одного слоя на другой надо выделить компонент и нажать клавишу <F>. Для тренировки рекомендуется разместить микросхему DD1 на нижней стороне платы, а DD2 – на верхней. Заметьте, что, так как контактные площадки планарные, то подвод проводников к ним для микросхемы DD1 будет возможен только в слое BOTTOM, а для DD2 – только в слое TOP.

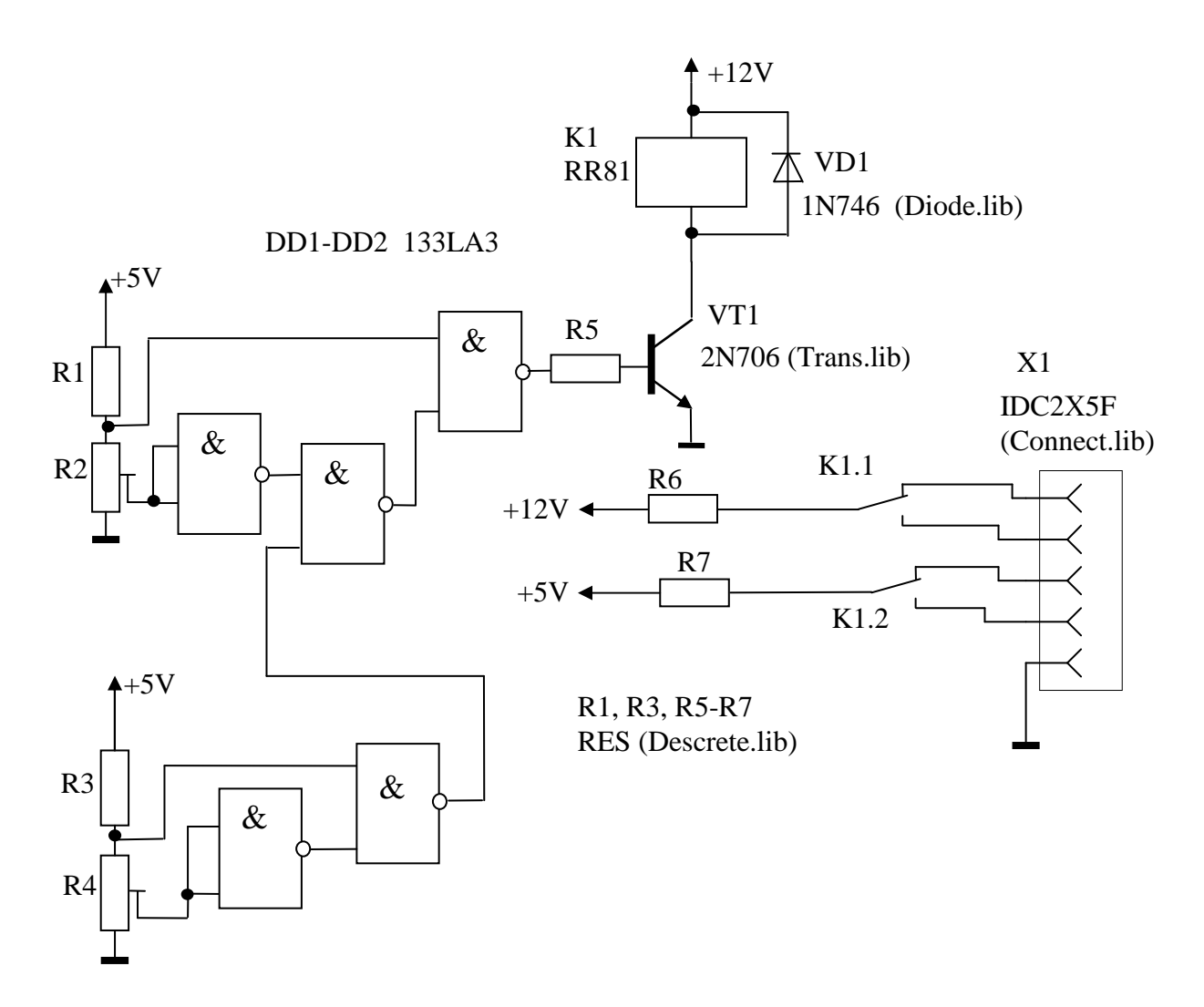

Рис.52. Проверочная схема

На рис. 53-55 показаны последовательные этапы проектирования печатной платы для предложенной схемы.

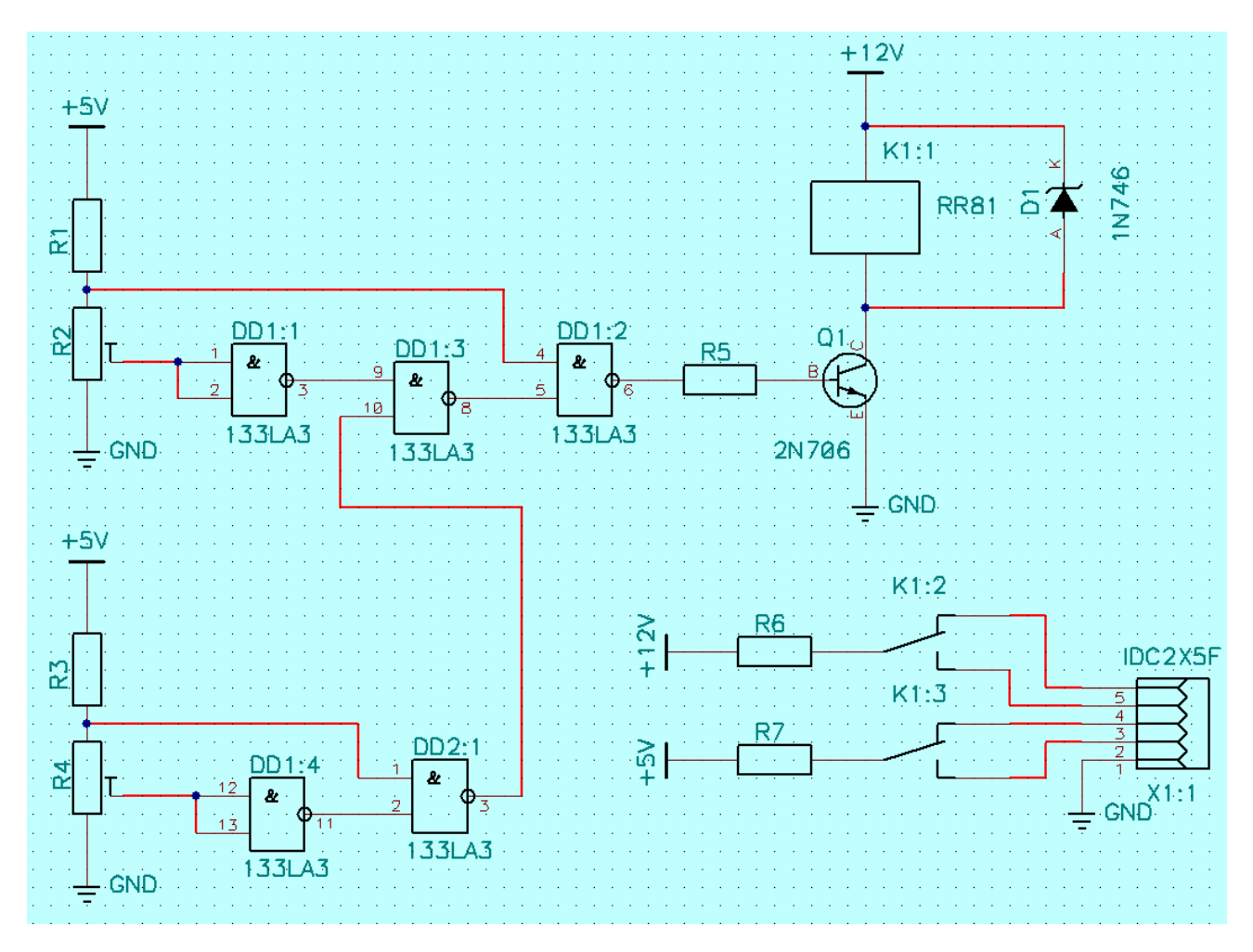

Рис.53. Пример выполнения проверочной схемы в P-CAD Schematic

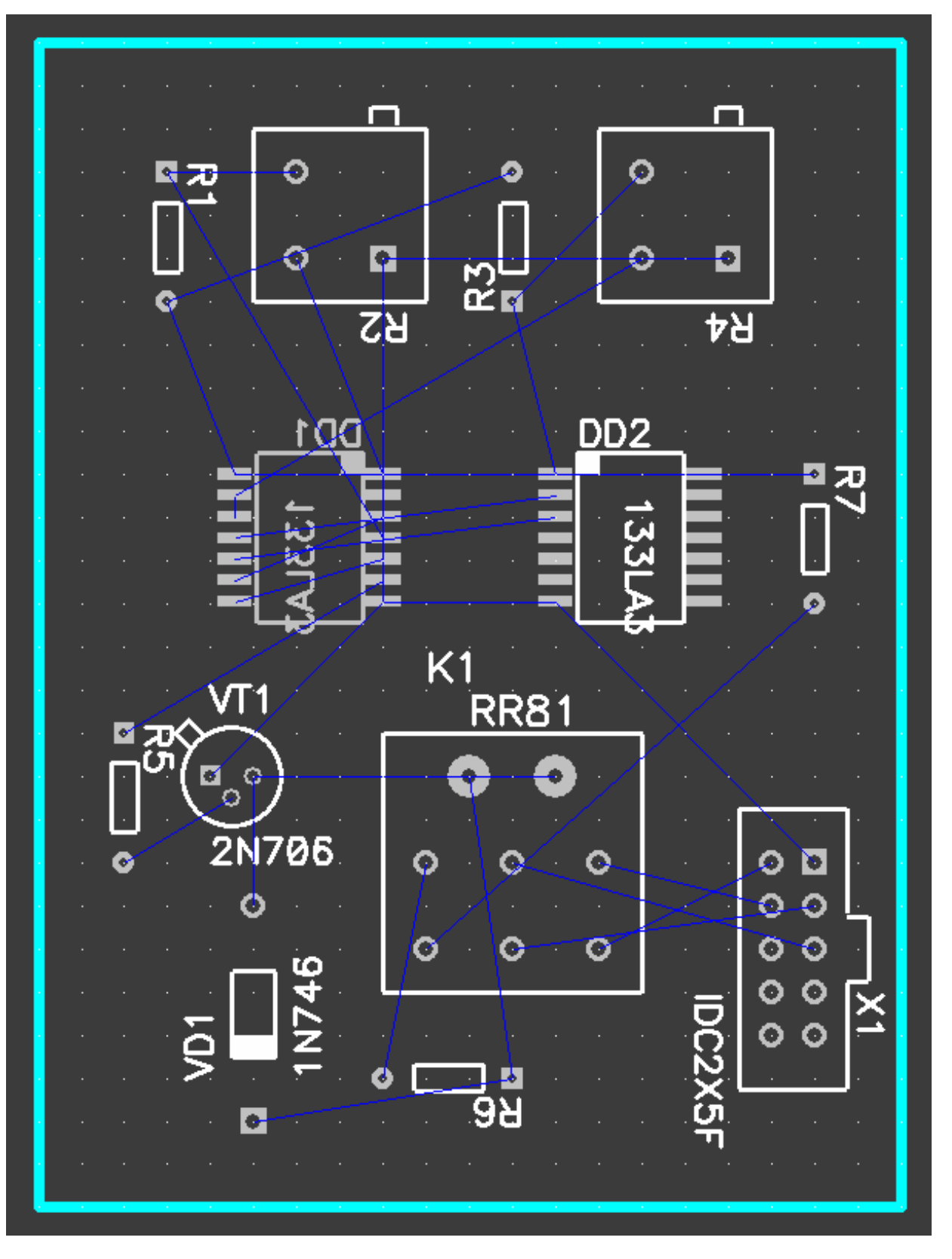

Рис.54. Пример размещения компонентов в P-CAD PCB

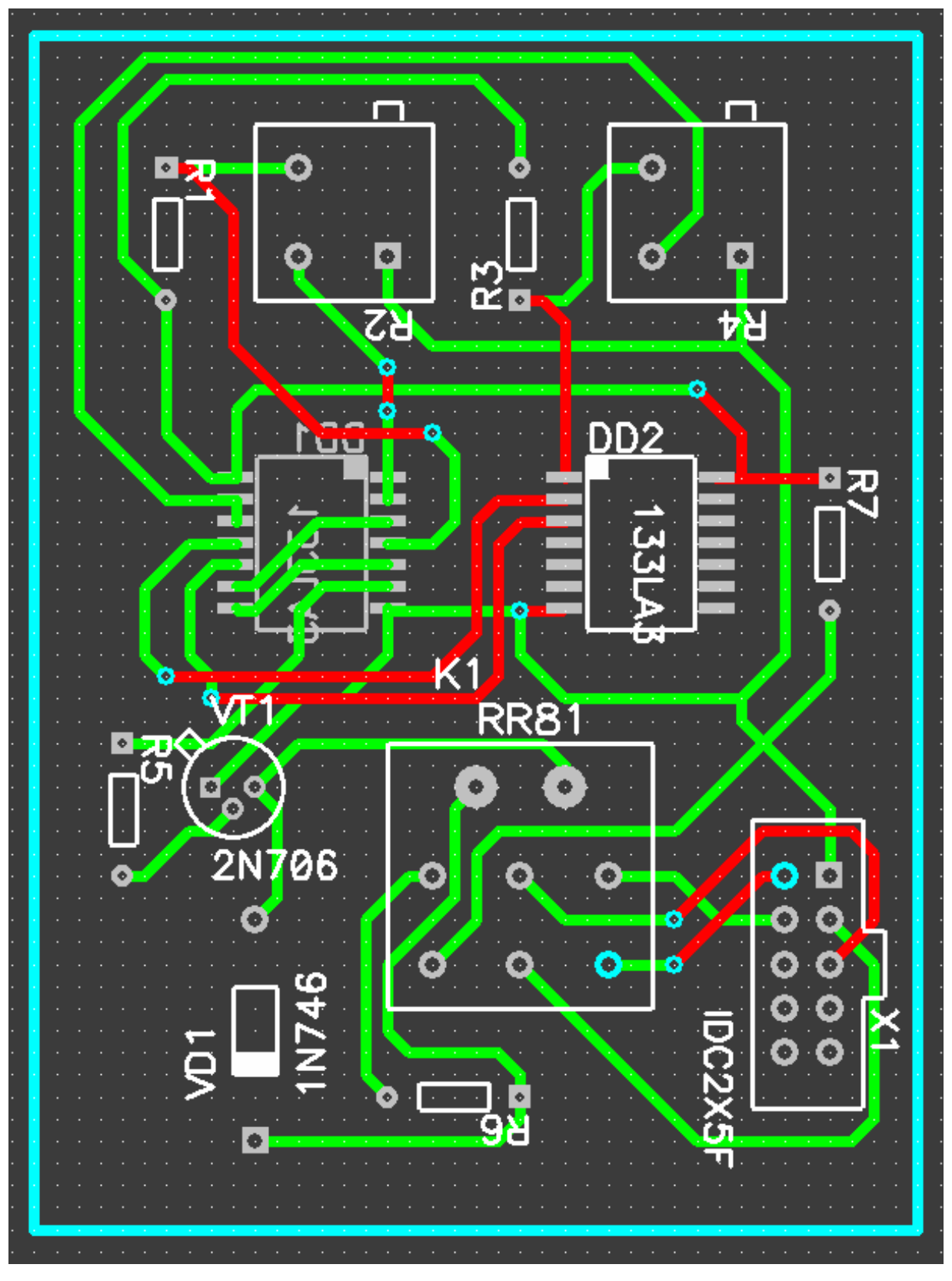

Рис.55. Пример выполнения трассировки в P-CAD PCB

# **СПИСОК ЛИТЕРАТУРЫ**

1. *Стешенко В.Б.* PCAD. Технология проектирования печатных плат. – СПб.:БХВ-Петербург, 2003. – 720 с.

2. *Суходольский В.Ю.* Altium Designer: проектирование функциональных узлов РЭС на печатных платах. – СПб.: БХВ-Петербург, 2010. – 480 с.

3. *Уваров А. С.* P-CAD. Проектирование и конструирование электронных устройств.— СПб. : Горячая линия-Телеком, 2004 .— 760 с.

4. *Лопаткин А.В.* P-CAD 2004. – СПб.: БХВ-Петербург, 2006. – 560 с.

5. *P-CAD 2006*. Схемотехника и проектирование печатных плат. Самоучитель. Книга+Видеокурс / Динц К.М., Куприянов А.А., Прокди Р.Г. и др. – СПб.: Наука и техника, 2009. – 320 с.

6. *Пирогова Е.В*. Проектирование и технология печатных плат: Учебник для вузов. – М.: ФОРУМ- ИНФРА-М, - 2005. – 560 с.

7. *Медведев А. М.* Технология производства печатных плат. — М. : Техносфера, 2005 .— 360 с.

# **Приложение 1**

## **РЕКОМЕНДУЕМЫЕ ИНТЕРНЕТ-РЕСУРСЫ**

#### **www.altium.com**

Web-сайт фирмы Altium - владельца торговых марок P-CAD, Altium Designer и семейства продуктов Protel

#### **www.eda.org**

Web-сайт международной организации по САПР в электронике

## **www.jedec.org**

Стандарты и электронике - много информации, в том числе по посадочным местам компонентов

#### **www.cadence.com**

Cadence, Inc. - владелец прав на автотрассировщик плат SPECCTRA

## **www.ecworld.ru**

Много информации по расчетам и выбору электронных компонентов

## **http://www.pcbroute.net**

Статьи по электронике, рекомендации по проектированию печатных плат

**www.tech-e.ru** Сайт журнала "Технологии в электронной промышленности"

**http://www.circuitry.ru** Сайт журнала "Печатный монтаж"

#### **www.sapr.ru**

Сайт журнала "САПР и графика"

## **www.eltm.ru**

Сайт ЗАО "Электрейд-М", официального представителя многих САПР в электронике на территории России и СНГ

## **www.platnaya.ru**

Много полезной информации, касающейся взаимодействия разработчиков печатных плат и производства

## **www.pcad.ru**

Полезная информация для пользователей P-CAD разных версий. Форумы разработчиков ПП

## **www.plest.ru**

Сайт фирмы "ПЛЭСТ", занимающейся разработкой и изготовлением печатных плат

## **www.rezonit.ru**

Сайт ООО "РЕЗОНИТ". Разработка и изготовление печатных плат. Срочное производство ПП. Монтаж печатных узлов. Изготовление нестандартных печатных плат. Продажа материалов для производства и монтажа печатных плат

## **http://www.rodnik.ru/**

Сайт НПП "Родник". Поставка САПР для электроники и машиностроения

# **ГОРЯЧИЕ КЛАВИШИГРАФИЧЕСКОГОРЕДАКТОРА P-CAD SCHEMATIC**

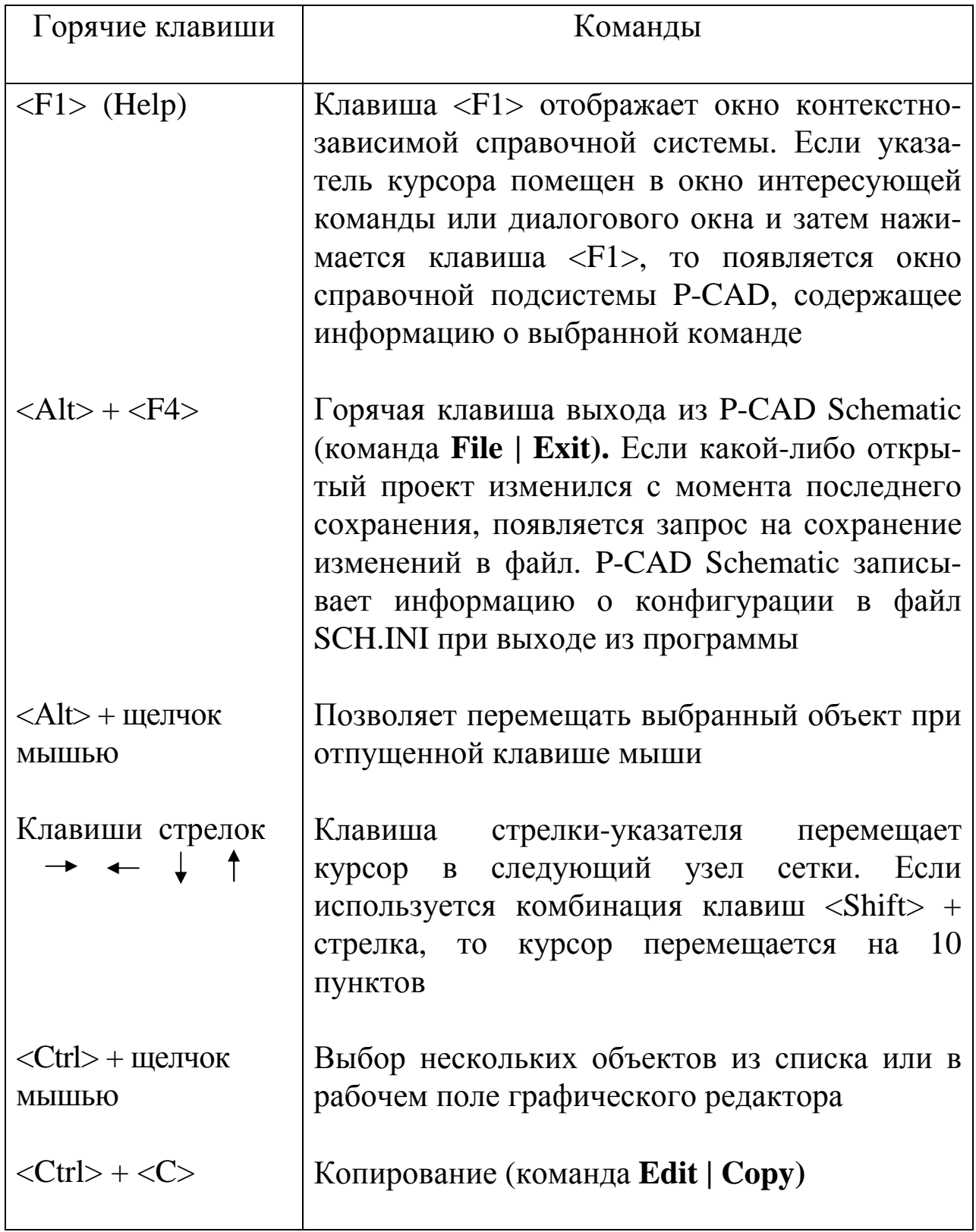

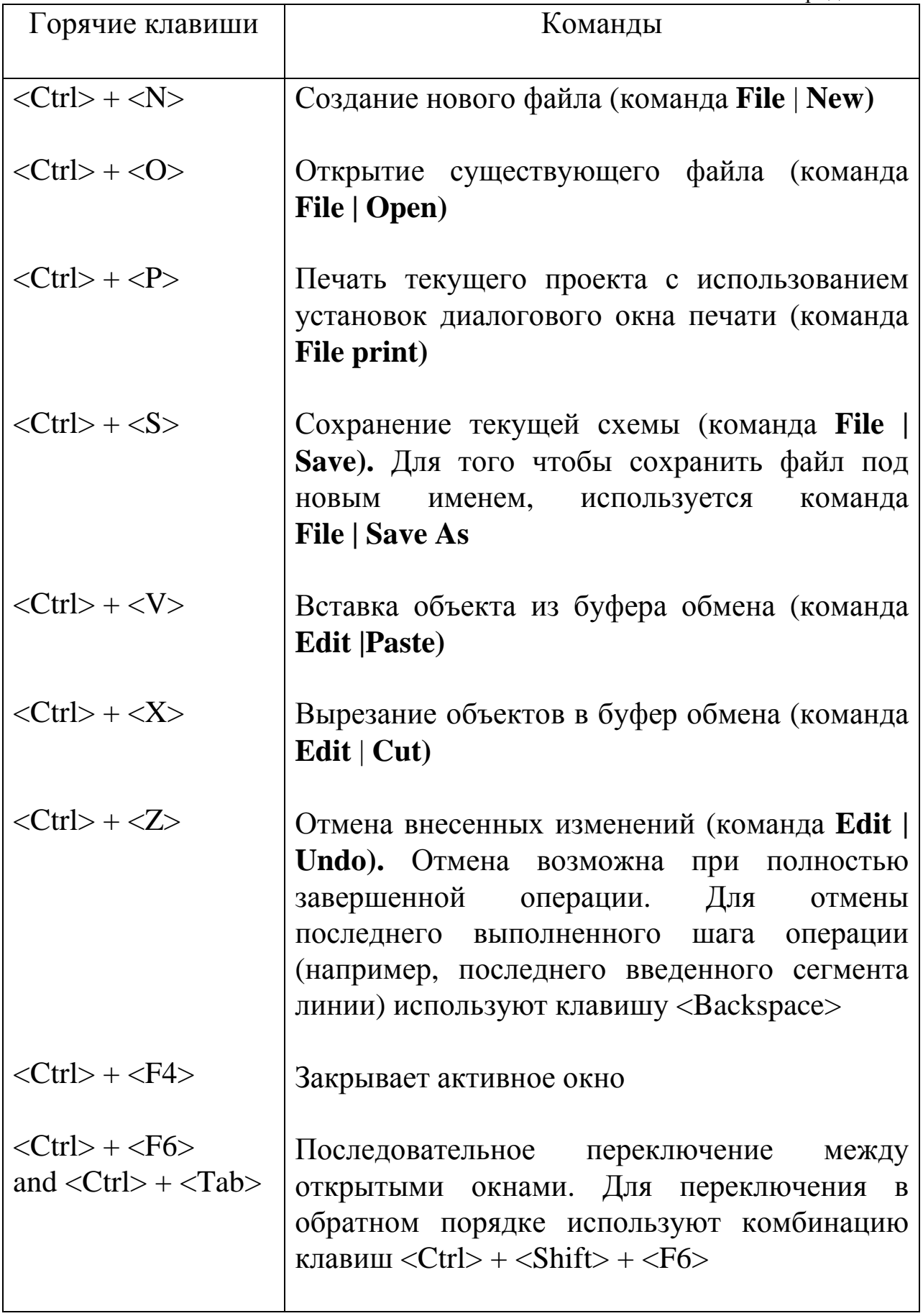

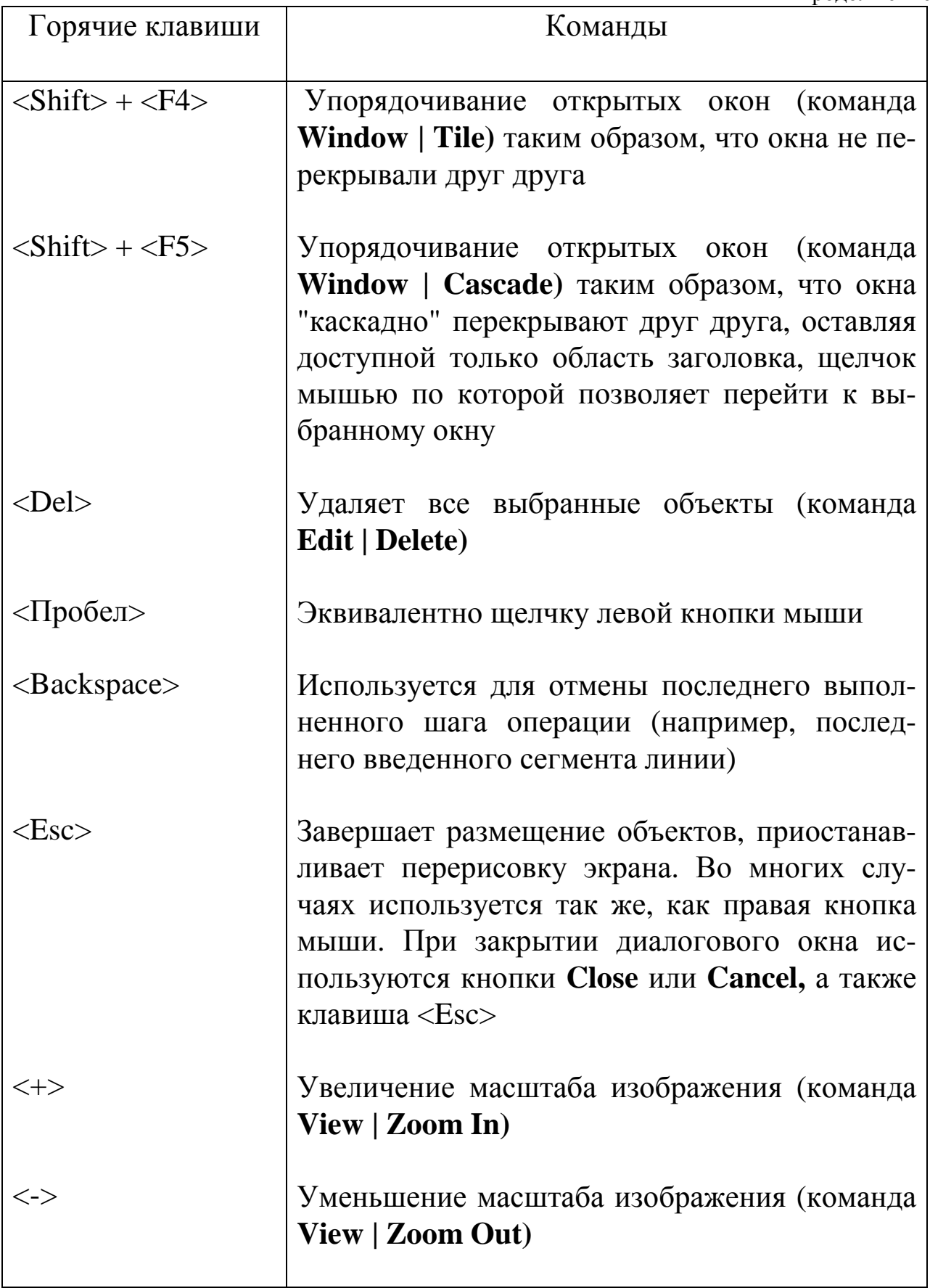

продолжение

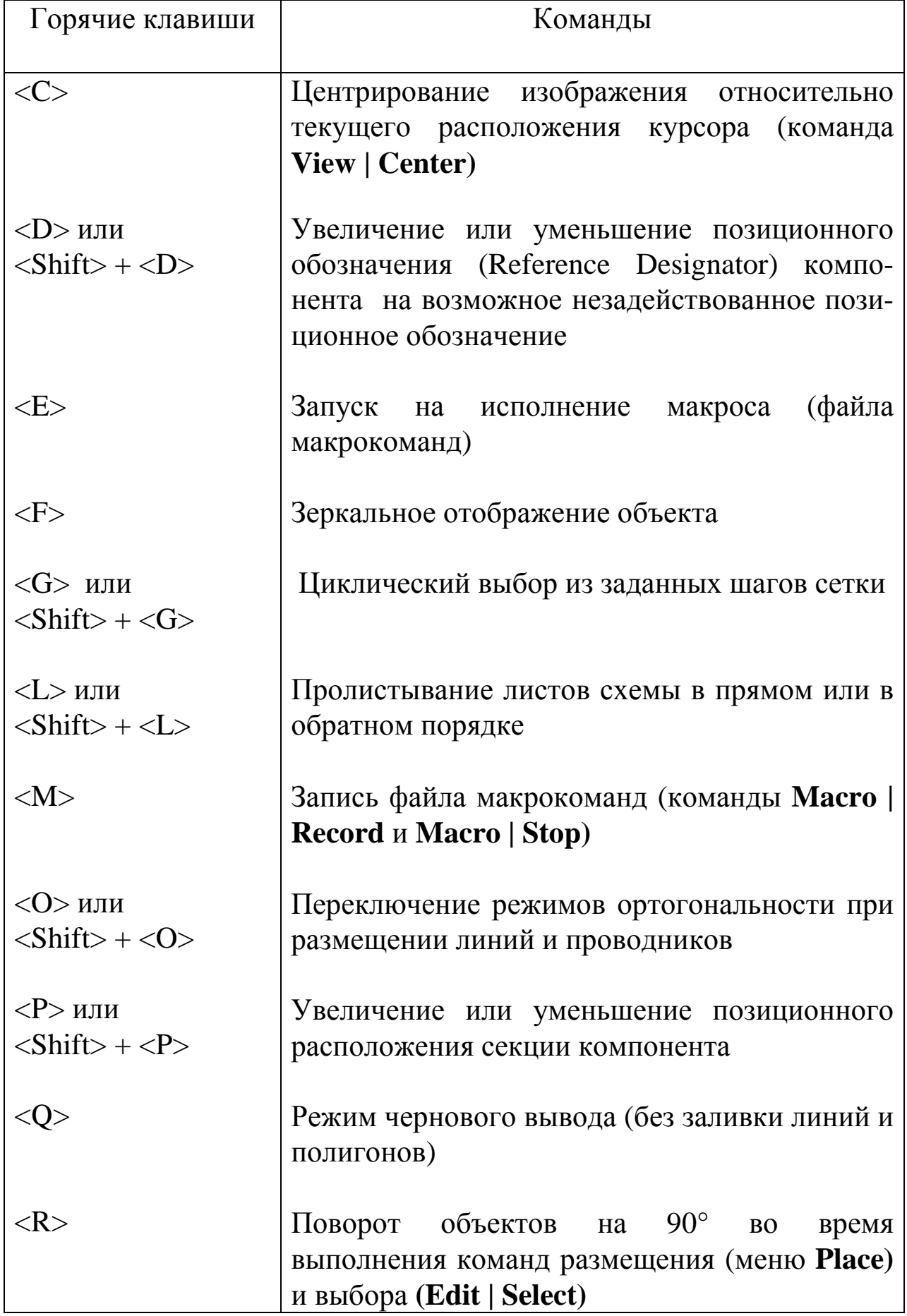

продолжение

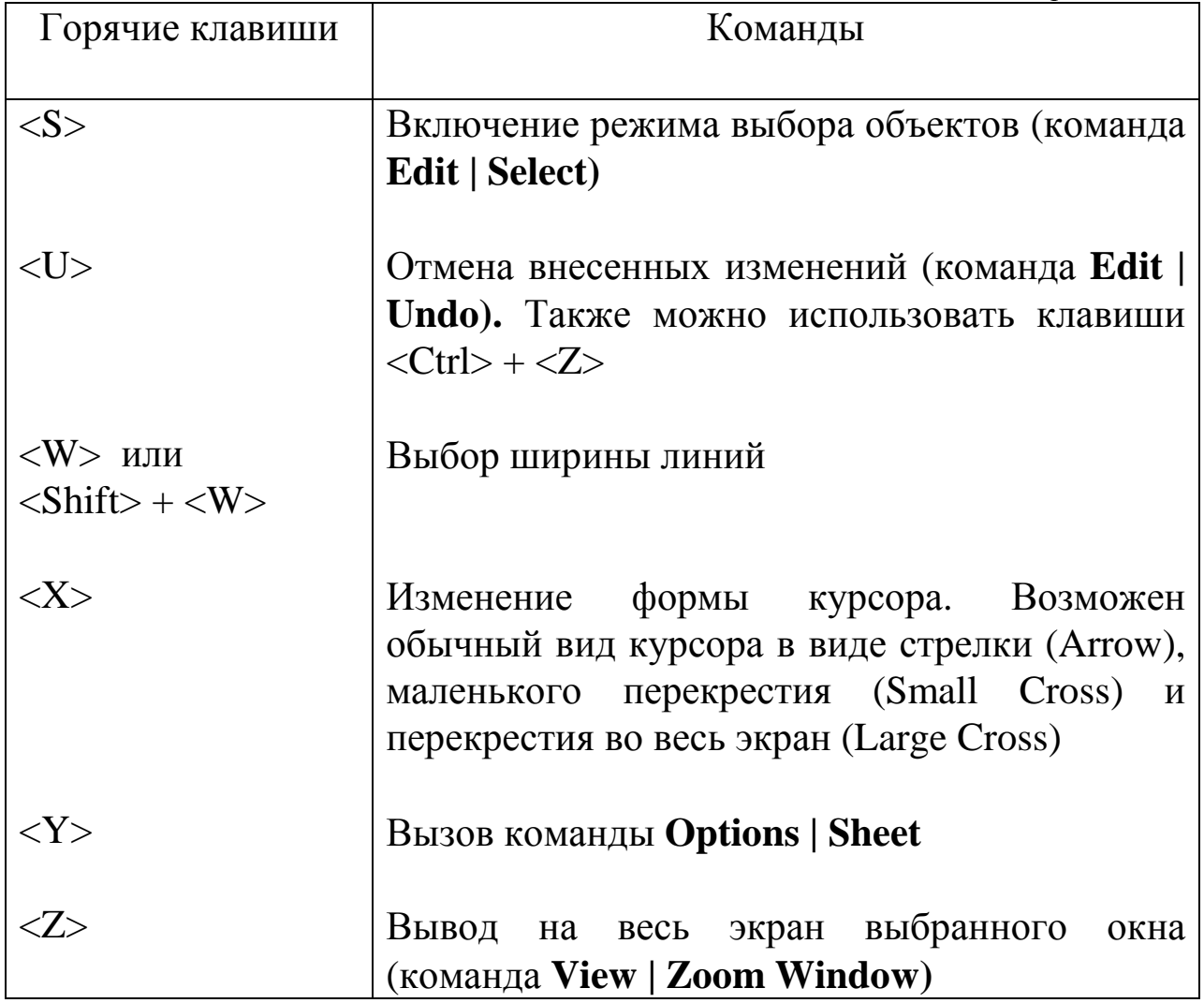

# **ОСОБЫЕГОРЯЧИЕ КЛАВИШИГРАФИЧЕСКОГОРЕДАКТОРА P-CAD PCB**

В P-CAD PCB используются в основном те же горячие клавиши, что и в P-CAD Schematic (см. Приложение 2), но есть и особые, которые перечислены здесь.

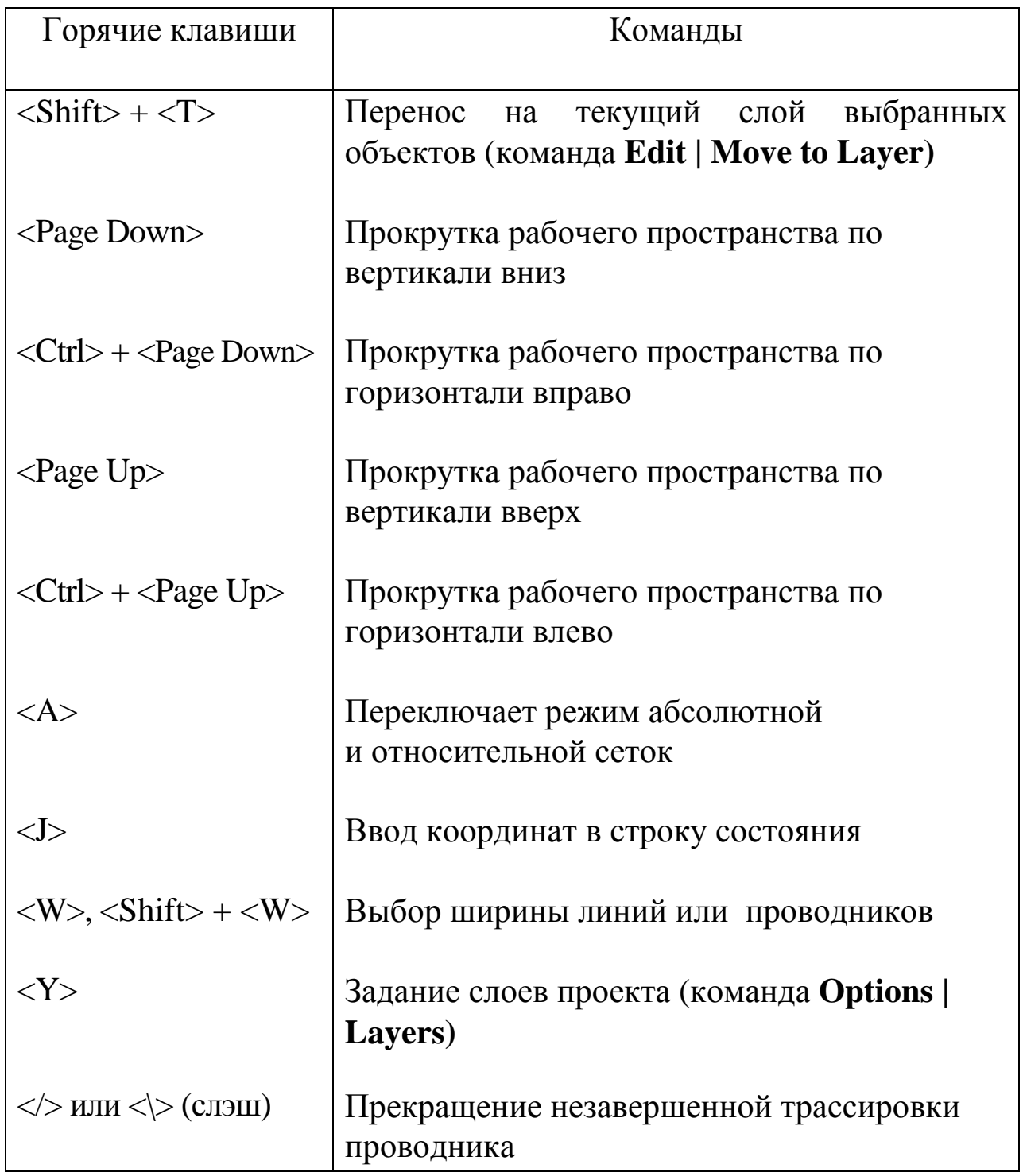

ФЕТИСОВ Владимир Станиславович

# **САМОУЧИТЕЛЬ ПО АВТОМАТИЗИРОВАННОЙ РАЗРАБОТКЕ ПЕЧАТНЫХ ПЛАТ**

*Учебное издание*

Подписано в печать 05.05.2012. Формат 60×84 1/16. Бумага офсетная. Печать плоская. Гарнитура Times New Roman. Усл. печ. л. 5,12. Тираж 200 экз. Заказ № 12

> ООО НПФ "ФОТОН" 450000, г.Уфа-центр, а/я 1527

Отпечатано в ООО "Господин Оформитель" 450076, г.Уфа, ул. Султанова 24/1